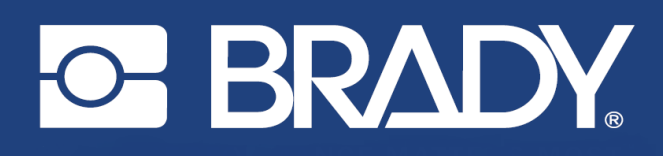

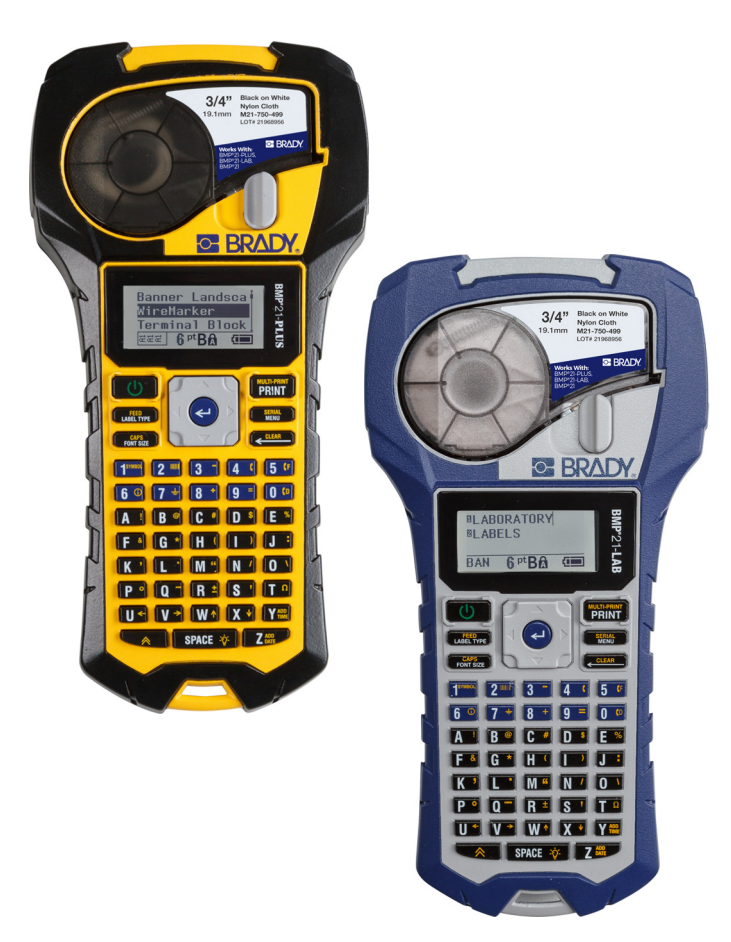

**BMP<sup>®</sup>21-PLUS** LABEL PRINTER **BMP**<sup>®</sup>21-LAB LABEL PRINTER

РЪКОВОДСТВО ЗА ПОТРЕБИТЕЛЯ

# **Авторско право**

Това ръководство е защитено от авторско право с всички права запазени. Нито една част от това ръководство не може да бъде копирана или възпроизвеждана, чрез никакви средства, без предварителното писмено съгласие на BRADY.

Въпреки че при изготвянето на този документ са взети всички предпазни мерки, BRADY не поема никаква отговорност към която и да е страна за всякакви загуби или вреди, предизвикани от грешки или пропуски, или за претенции в резултат на небрежност, нещастен случай или всякаква друга причина. BRADY следователно не поема никаква отговорност за приложението или употребата на нито един продукт или система, описани тук, нито отговорност за преки или косвени щети вследствие на използването на този документ. BRADY не дава никакви гаранции за продаваемост или пригодност за конкретна цел.

# **Търговски марки**

Принтерът за етикети BMP®21-PLUS е търговска марка на BRADY Worldwide, Inc.

Принтерът за етикети BMP®21-LAB е търговска марка на BRADY Worldwide, Inc.

Arial<sup>®</sup> е търговска марка на Monotype Corporation, която е регистрирана в Бюрото за патенти и търговски марки в САЩ и може да бъде регистрирана в някои юрисдикции. Monotype® е търговска марка на Monotype Imaging Inc, която е регистрирана в Бюрото за патенти и търговски марки в САЩ и може да бъде регистрирана в някои юрисдикции.

Microsoft и Windows са регистрирани търговски марки на Microsoft Corporation.

Всички марки или имена на продукти, споменати в това ръководство, са търговски марки (™) или регистрирани търговски марки (®) на съответните фирми или организации.

© 2019 BRADY Worldwide, Inc. Всички права запазени.

Фърмуер 2.3

Brady Worldwide, Inc. 6555 W. Good Hope Road Milwaukee, WI 53223 САЩ [www.bradycorp.com](http://www.bradycorp.com)

Телефон: 414-358-6600 САЩ за страната

Факс: 414-438-6958

# **Гаранция на BRADY**

Купувачът на нашите продукти трябва да е наясно, че трябва да ги тества в реални условия и да определи за себе си тяхната способност за приспособяване за собствени цели. Гаранцията BRADY гарантира на купувача, че нейните продукти не са дефектни по отношение на материали и изработка, но ограничава задълженията по тази гаранция да подменя продукта по усмотрение на BRADY относно неговата дефектност към времето на продажбата му от BRADY. Тази гаранция не се прехвърля на каквито и да е лица, придобили продукта от купувача.

ТАЗИ ГАРАНЦИЯ ЗАМЕСТВА ВСЯКА ДРУГА ГАРАНЦИЯ, ИЗРИЧНА ИЛИ КОСВЕНА, ВКЛЮЧИТЕЛНО, НО НЕ САМО, ВСИЧКИ КОСВЕНИ ГАРАНЦИИ ЗА ПРОДАВАЕМОСТ ИЛИ ПРИГОДНОСТ ЗА ОПРЕДЕЛЕНА ЦЕЛ И ВСИЧКИ ДРУГИ ЗАДЪЛЖЕНИЯ ИЛИ ОТГОВОРНОСТИ ОТ СТРАНА НА BRADY. ПРИ НИКАКВИ ОБСТОЯТЕЛСТВА BRADY НЯМА ДА НОСИ ОТГОВОРНОСТ ЗА КАКВИТО И ДА БИЛО ЗАГУБИ, ВРЕДИ, РАЗХОДИ ИЛИ КОСВЕНИ ВРЕДИ ОТ КАКЪВТО И ДА БИЛО ВИД, ПРОИЗТИЧАЩИ ОТ УПОТРЕБАТА ИЛИ НЕВЪЗМОЖНОСТТА ЗА УПОТРЕБА НА ПРОДУКТИТЕ НА BRADY.

ВИЕ ТРЯБВА ДА ПРОЧЕТЕТЕ ВНИМАТЕЛНО СЛЕДНИТЕ СРОКОВЕ И УСЛОВИЯ НА ТОЗИ ЛИЦЕНЗЕН ДОГОВОР. АКО НЕ СТЕ СЪГЛАСНИ С ТЕЗИ СРОКОВЕ И УСЛОВИЯ, МОЛЯ, НАДЛЕЖНО ВЪРНЕТЕ ТОЗИ ПАКЕТ ЗА ДА ПОЛУЧИТЕ ОБРАТНО ПЪЛНАТА СУМА, КОЯТО СТЕ ЗАПЛАТИЛИ ЗА НЕГО.

# **Регулаторна съвместимост**

## **САЩ**

#### **Забележка**

Това оборудване е тествано и съответства на ограниченията за клас B цифрово устройство съгласно част 15 на правилата на FCC. Тези ограничения са проектирани за осигуряване на разумна защита срещу вредни смущения в жилищна инсталация. Това оборудване генерира и може да излъчва радиочестотна енергия и, ако не е инсталирано и използвано в съответствие с инструкциите, може да предизвика вредни смущения в радиокомуникациите. Но няма никаква гаранция, че няма да възникнат смущения в конкретна инсталация. Ако оборудването не причинява вредни смущения в радио- или телевизионния сигнал, което може да се установи като изключите и след това включите съответното оборудване, потребителят може свободно да опита да отстрани смущенията, като приложи една или повече от следните мерки:

- Пренасочване или преместване на приемната антена.
- Повишаване на разстоянието между оборудването и приемника.
- Свържете оборудването с изход на верига, различна от тази, с която в момента е свързан приемникът.
- Обърнете се към отдела за техническа поддръжка на BRADY за съдействие.

Промени или модификации, които не са изрично одобрени от отговорната страна за съответствие, могат да отнемат правото на потребителя да работи с оборудването.

ТОВА УСТРОЙСТВО ОТ КЛАС B Е В СЪОТВЕТСТВИЕ С ЧАСТ 15 НА ПРАВИЛАТА НА FCC. ЕКСПЛОАТАЦИЯТА МУ Е ПОДЧИНЕНА НА СЛЕДНИТЕ ДВЕ УСЛОВИЯ: (1) ТОВА УСТРОЙСТВО НЕ МОЖЕ ДА ПРИЧИНЯВА ВРЕДНИ СМУЩЕНИЯ, И (2) ТОВА УСТРОЙСТВО ТРЯБВА ДА ПРИЕМА ВСИЧКИ ПОЛУЧЕНИ СМУЩЕНИЯ, ВКЛЮЧИТЕЛНО СМУЩЕНИЯТА, КОИТО БИХА МОГЛИ ДА ПРИЧИНЯТ НЕЖЕЛАНО ДЕЙСТВИЕ.

#### **Канада**

Иновации, наука и икономическо развитие (ISED)

Canada ICES-003:

CAN ICES-3 (B)/NMB-3(B)

#### **Европа**

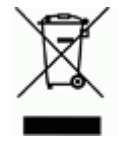

#### **Директива относно отпадъци от електрическо и електронно оборудване**

В съответствие с Директива ОЕЕО на Европейския парламент и на Съвета това устройство трябва да бъде рециклирано в съответствие с местните разпоредби.

#### **Директива RoHS, 2011/65/ЕС (RoHS 2), 2015/863/ЕС (RoHS 3)**

Този продукт има CE маркировка и отговаря на Директива 2011/65/ЕС НА ЕВРОПЕЙСКИЯ ПАРЛАМЕНТ И НА СЪВЕТА от 8 юни 2011 г. относно ограничението за употребата на определени опасни вещества в електрическото и електронното оборудване.

Делегирана директива (ЕС) 2015/863 от 31 март 2015 г. (RoHS 3) за изменение на приложение II към Директива 2011/65/ЕС на Европейския парламент и на Съвета по отношение на списъка на ограничените вещества.

#### **Директива 2006/66/ЕО относно батерии и акумулатори**

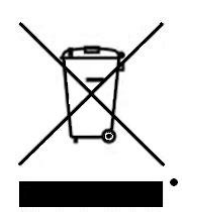

Този продукт съдържа литиева батерия. Зачеркнатият контейнер за смет с колела вляво показва "разделно събиране" за всички батерии и акумулатори в съответствие с Директива 2006/66/ЕО. Потребителите на батерии не трябва да изхвърлят батериите като общи битови отпадъци. Тази директива определя рамката за връщане и рециклиране на използваните батерии и акумулатори, които трябва да бъдат събирани разделно и рециклирани в края на полезния си живот. Моля, унищожавайте батериите в съответствие с Вашите местни разпоредби.

#### **Забележка за рециклиращите**

#### **За демонтиране на литиевата батерия:**

- 1. Обърнете принтера, отворете капака на отделението за батерии и я извадете.
- 2. Изхвърлете я в съответствие с местните разпоредби.

#### **За демонтиране на литиево-йонната клетъчна батерия:**

- 3. Разглобете принтера и намерете литиево-йонната клетъчна батерия, разположена на дънната платка.
- 4. Извадете батерията от платката и я изхвърлете в съответствие с местните разпоредби.

#### **Турция**

Министерство на околната среда и горите на Р. Турция

(Разпоредби относно ограничението за употребата на определени опасни вещества в електрическото и електронното оборудване).

Türkiye Cumhuriyeti: EEE Yönetmeliğine Uygundur

#### **Мексико**

Декларация за консумация на енергия:

Consumo de energia en operacion: 3,35 Wh

(Консумация на енергия в работен режим)

Consumo de energia en modo de espera: 0,1 Wh

(Консумация на енергия в режим на готовност)

# **Техническа поддръжка и регистриране**

#### **Информация за контакт**

За ремонт или техническа помощ намерете вашия регионален офис на BRADY за техническа поддръжка, като отидете на:

- **САЩ:** www.bradyid.com/techsupport
- **Европа:** www.bradyeurope.com/services
- **Австралия:** www.bradyid.com.au/en-au/supportlanding
- **Канада:** www.bradycanada.ca
- **Латинска Америка:** www.bradylatinamerica.com

#### **Информация за регистрация**

За да регистрирате вашия принтер, отидете на:

• www.bradycorp.com/register

Можете да намерите серийния номер под тонер касетата.

#### **Ремонт и връщане**

Brady Corporation предлага услуги по ремонт и подмяна. Свържете се с техническата поддръжка на Brady за информация относно ремонта и подмяната на части.

# Съдържание

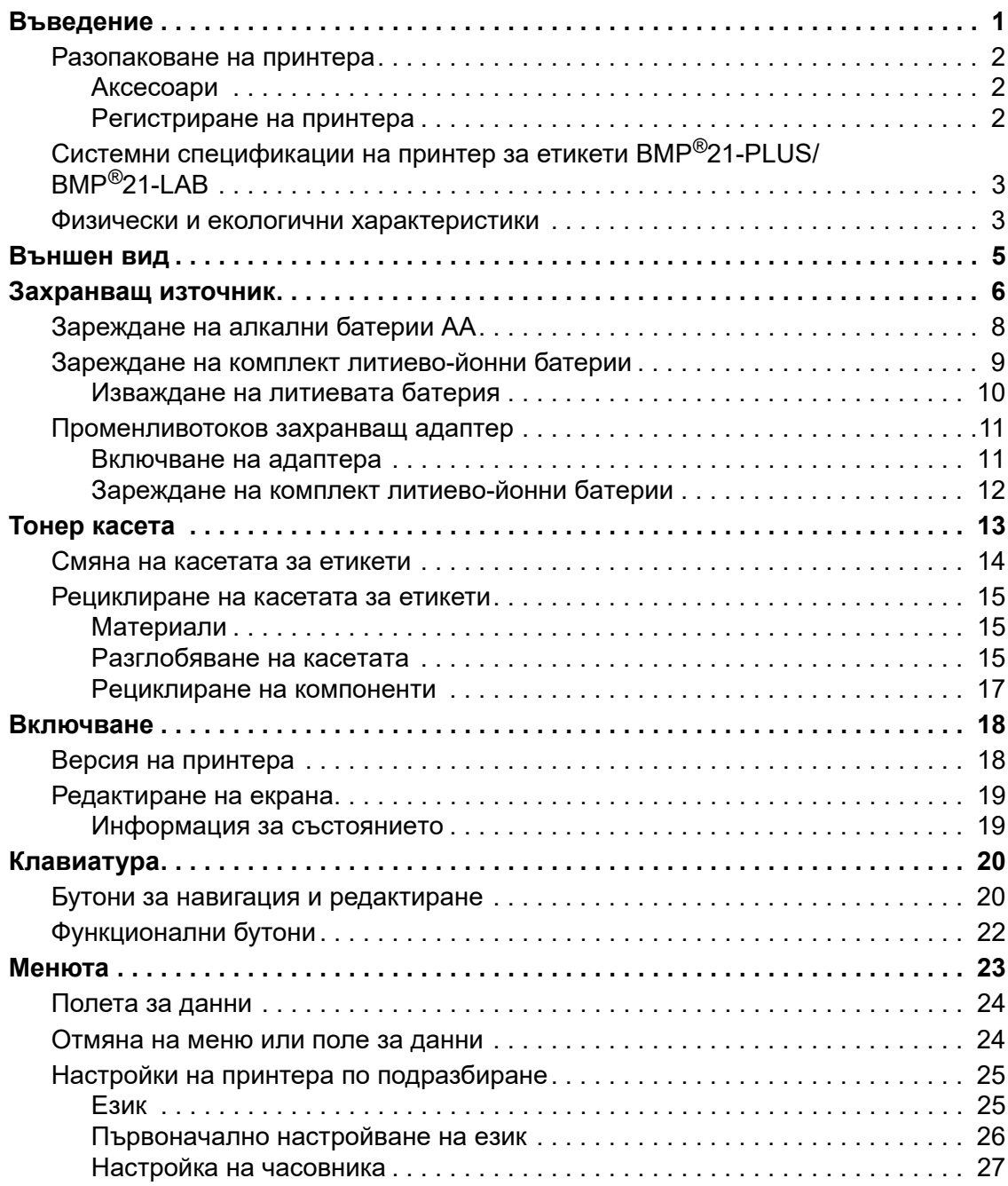

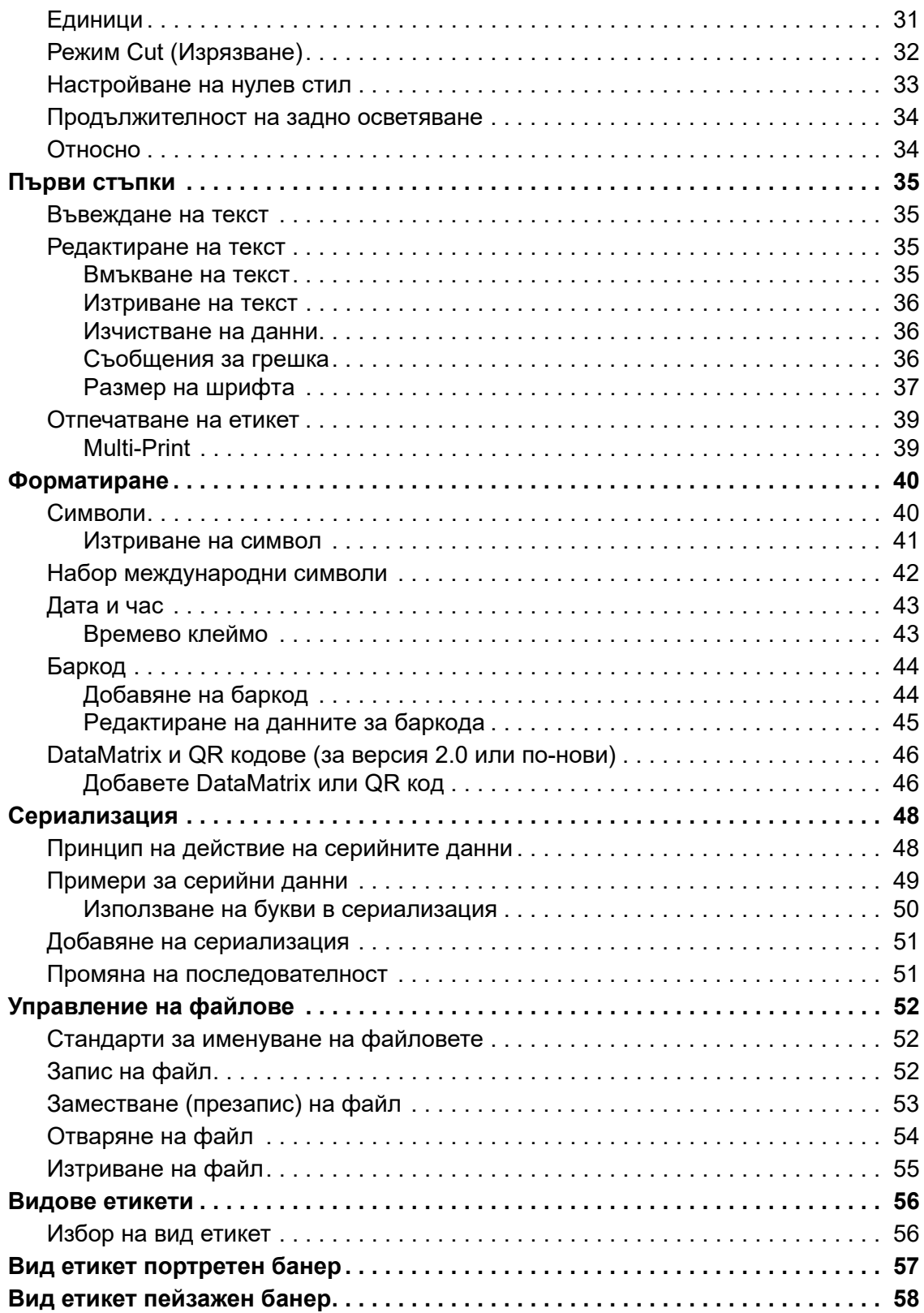

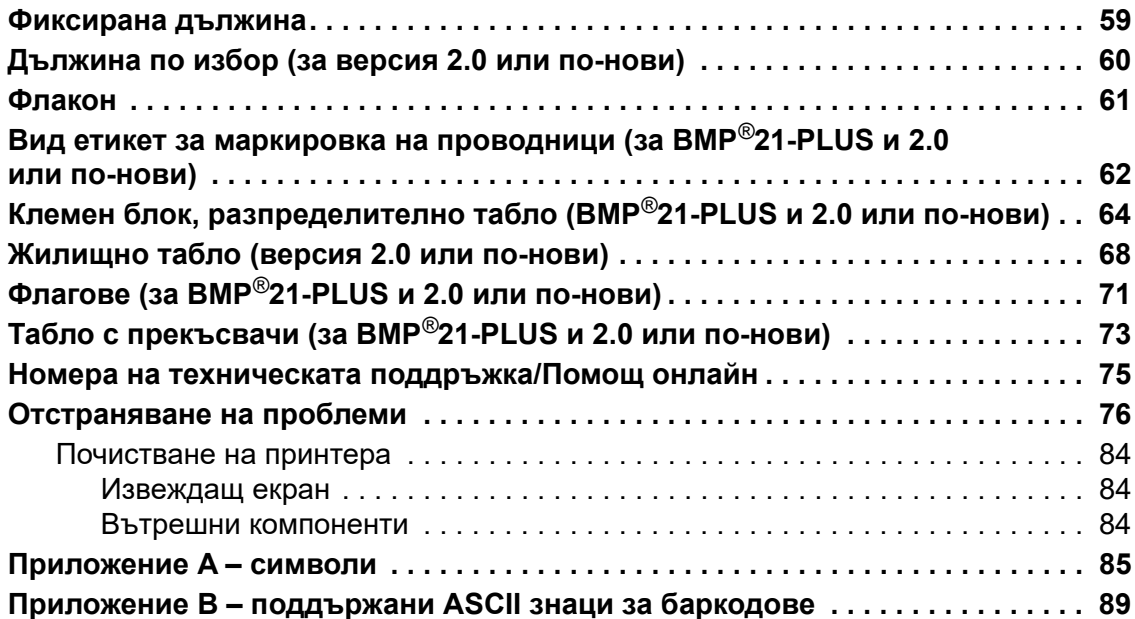

## <span id="page-9-0"></span>**Въведение**

Принтерът за етикети BMP®21-PLUS/BMP®21-LAB може да печата с различни консумативи за непрекъсната употреба с ширина на печат до 19,1 mm (3/4 in). Той включва следните функции:

- Целеви приложения за опростяване създаването на специфични видове етикети
- Експлоатация на батерията поне 1800 етикета с дължина 50,8 mm (2 in) на шест алкални батерии AA; поне 2000 етикета с дължина 50,8 mm (2 in) на литиеви батерии.
- Съществува възможност принтерът да работи с шест батерии 6 AA или допълнителни акумулаторни литиево-йонни батерии.
- Висококонтрастен LCD дисплей (132 x 64 пиксела)
- Лесен за употреба графичен потребителски интерфейс
- Разделителна способност на печат 203 DPI
- Инсталиране на медия в една стъпка

**Забележка:** Принтерите за етикети BMP®21-PLUS и BMP®21-LAB се различават само по наличните шаблони за видовете етикети. Принтерът за етикети BMP®21-LAB е предназначен за използване в лабораторни среди и по тази причина представя само видове етикети за лабораторни функции.

 $\text{BMP}^{\circledR}$ 21-Plus се предлага също така във версия на руски език с клавиатура на кирилица. Принтерът е много подобен на BMP®21-Plus. За повече информация вижте краткото ръководство на руски език.

Както е означено, някои функции, описани тук, са приложими само на принтери от версия 2.0 или по-нова.

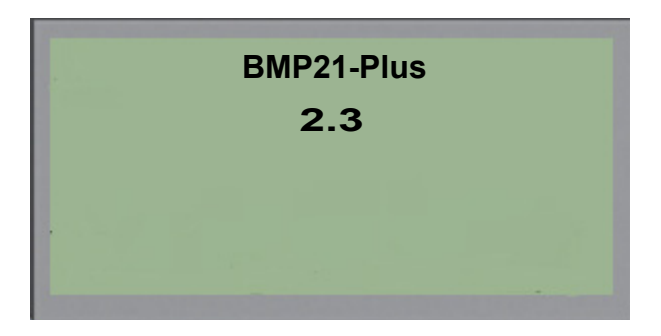

Моля, обърнете внимание, че съществуващите принтери не могат да бъдат надстроени.

## <span id="page-10-0"></span>**Разопаковане на принтера**

В кутията на стандартния принтер за етикети BMP®21-PLUS/BMP®21-LAB се намират следните артикули:

- Принтер за етикети BMP®21-PLUS (Принтер за етикети BMP®21-LAB)
- Винил касета M21-750-499 черно върху бяло (BMP®21-PLUS и BMP®21-PLUS-RUSSIAN)
- Касета М21-750-7425 ( $BMP^{\&}21-LAB$ )
- Кратко ръководство

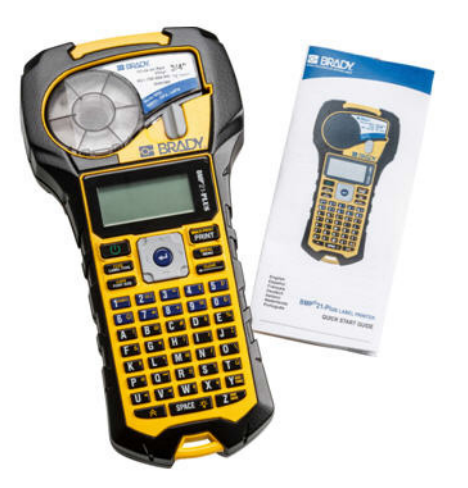

## <span id="page-10-1"></span>*Аксесоари*

Следните елементи са аксесоари, налични за принтера за етикети  $\text{BMP}^{\circledR}$ 21-PLUS/  $BMP^{\&21-LAB$ .

- Комплект литиево-йонни батерии (BMP21-PLUS-BATT)
- Променливотоков адаптер 110 V (BMP21-AC), 220 V (№110416), UK 240 V (№110417)
- Калъф с твърда страна (BMP21-HC)
- Мек калъф BMP21-PLUS (BMP-SC-1)
- Магнитен аксесоар (BMP21-MAGNET)
- Мултифункционален аксесоар (BMP21-TOOL)

Аксесоарите могат да бъдат закупени отделно или е възможно да са част от комплект. За различните области се предлагат разнообразни комплекти. Моля, посетете вашия местен уебсайт на Brady, за да установите какви комплекти са налични във вашата страна/ регион.

#### <span id="page-10-2"></span>*Регистриране на принтера*

[Регистрирайте](www.bradyid.com/bmp71) своя принтер онлайн на адрес www.bradycorp.com/register и ще получите безплатна поддръжка и актуализации за своя продукт!

За информация относно гаранционните условия посетете вашия местен уебсайт на Brady.

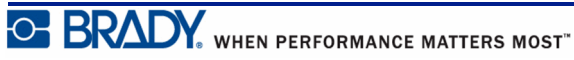

## <span id="page-11-0"></span>**Системни спецификации на принтер за етикети BMP®21-PLUS/BMP®21-LAB**

Принтерът за етикети BMP®21-PLUS/BMP®21-LAB има следните спецификации:

- Тегло: 0,753 kg (1,66 lb)
- Механизъм за термопечат, разделителна способност на печат 203 DPI
- Клавиатура Softplast в стил ABC
- Ширина на печат 19,1 mm  $(0.75 \text{ in})$  максимална ширина на етикета
- Максимална дължина за етикетите с букви и цифри:  $400 \text{ mm}$   $(15,75 \text{ in})$
- Максимален брой знаци за отпечатване: 50
- Печата до 1800 етикета с размери 12,7 mm x 50,8 mm (1/2 in x 2 in) с 6 батерии АА

## <span id="page-11-1"></span>**Физически и екологични характеристики**

Принтерът за етикети BMP®21-PLUS/BMP®21-LAB има следните физически характеристики и такива за околната среда:

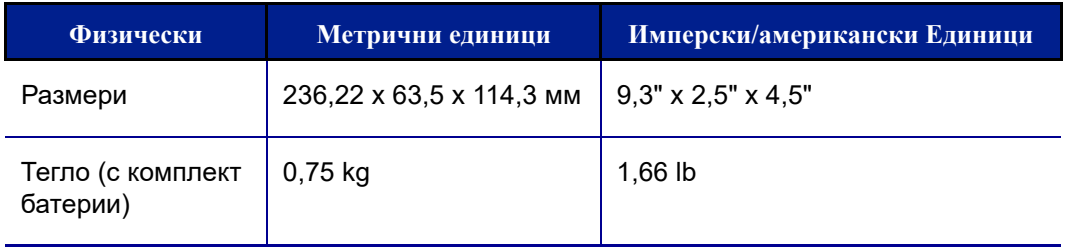

**Забележка:** Таблицата по-долу се отнася единствено за етикета за принтери BMP®21-PLUS/BMP®21-LAB. Производителността с различните консумативи може да бъде различна.

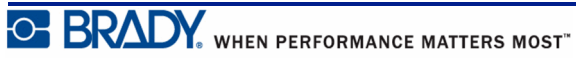

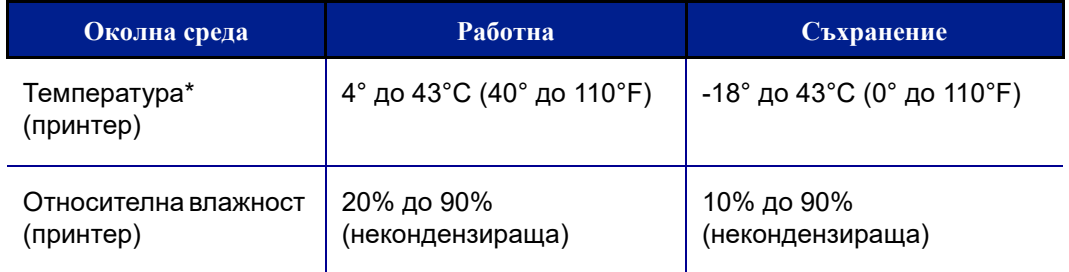

\*Не се препоръчва излагането на принтера за етикети  $\mathrm{BMP}^{\circledR}$ 21-PLUS/BMP $^{\circledR}$ 21-LAB на пряка слънчева светлина.

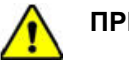

**ПРЕДУПРЕЖДЕНИЕ**

Избягвайте да използвате системата в близост до вода, на пряка слънчева светлина или близо до отоплителен уред.

Не правете опити да използвате батерии, различни от препоръчаните в настоящото ръководство.

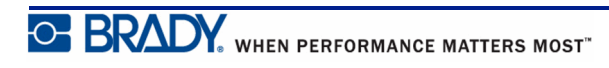

# <span id="page-13-0"></span>**Външен вид**

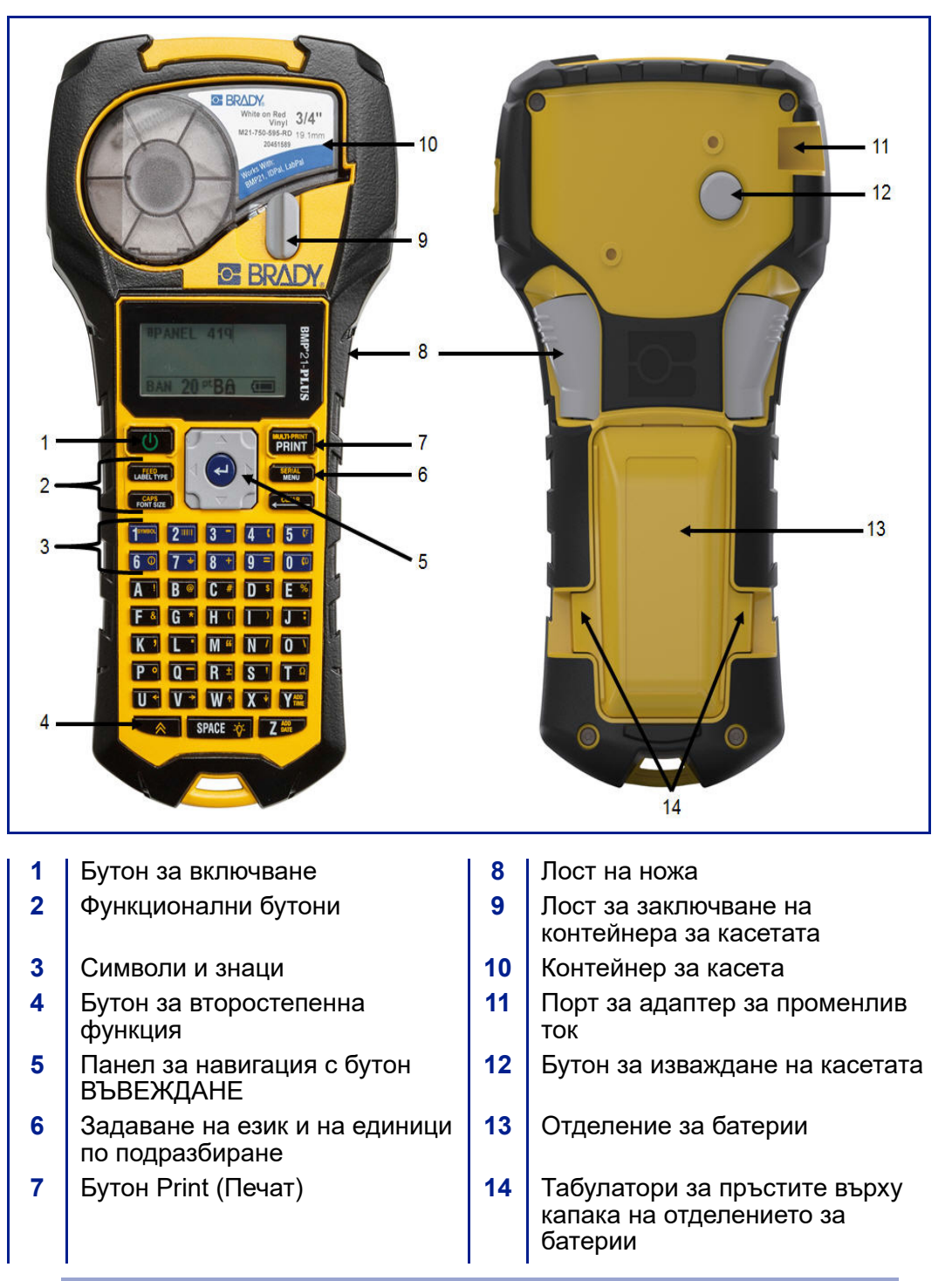

**Забележка:** На принтера BMP®21-PLUS/BMP®21-LAB НЯМА портове за връзка с компютър. BMP $^{\text{b}}$ 21-PLUS/BMP $^{\text{b}}$ 21-LAB НЕ МОЖЕ да бъде свързан към компютър.

## <span id="page-14-0"></span>**Захранващ източник**

Захранването на принтера за етикети  $BMP^{\circledR}21-PLUS/BMP^{\circledR}21-LAB$  се осигурява от шест алкални батерии AA, комплект литиево-йонни батерии BMP21-PLUS-BATT или с адаптер за променливотоково захранване.

За поддържане на максимални експлоатационни характеристики на принтера използвайте обикновени алкални батерии с размер АА, а НЕ акумулаторни (литиеви) батерии АА.

Предлаганият като опция комплект литиево-йонни батерии е акумулаторен, но трябва да се извади от принтера и да се свърже към захранващия променливотоков адаптер, за да може да се зареди.

Захранващият АС адаптер се използва за зареждане на комплекта литиево-йонни батерии извън принтера, но може също да се използва и за захранване на принтера BMP®21-PLUS без батерии.

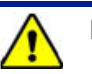

**ПРЕДУПРЕЖДЕНИЕ**

Не излагайте батериите на температури, надвишаващи 60°C (140°F).

Не разглобявайте и не манипулирайте комплекта батерии.

Не се опитвайте да отваряте, повреждате или заменяте части при комплекта батерии.

Комплектът батерии трябва да се използва единствено в принтера за етикети BMP®21-PLUS/BMP®21-LAB.

Не използвайте никакъв друг комплект акумулаторни батерии освен предоставения

BMP21-PLUS-BATT с принтера за етикети BMP®21-PLUS/BMP®21-LAB.

Не позволявайте метал или други проводящи материали да се докоснат до клемите на батериите.

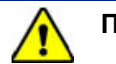

**ПРЕДУПРЕЖДЕНИЕ**

Дръжте комплекта батерии далеч от искри, пламъци и други източници на топлина.

Дръжте комплекта батерии далеч от вода.

Никога не поставяйте предмети върху комплекта батерии.

Съхранявайте комплекта батерии на хладно и сухо място.

Дръжте комплекта батерии далеч от деца.

С цел избягване упражняването на натиск върху клетките трябва да сте особено внимателни при боравене с комплекта батерии по време на изхвърлянето му.

Комплектът батерии трябва да се рециклира или изхвърля правилно и в съответствие с федералните, националните и общинските разпоредби.

O BRADY WHEN PERFORMANCE MATTERS MOST"

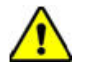

#### **ПРЕДУПРЕЖДЕНИЕ**

Не разглобявайте, не отваряйте и не раздробявайте клетките или батериите.

Не излагайте клетките или батериите на топлина или огън. Избягвайте съхранение на пряка слънчева светлина.

Не давайте на късо полюсите на клетката или батерията. Не съхранявайте клетките или батериите безразборно в кутия или чекмедже, където може да се получи късо съединение помежду им или късо съединение с други метални предмети.

Не изваждайте клетка или батерията от оригиналната й опаковка до момента на употреба.

Не подлагайте клетките или батериите на механичен удар.

В случай на изтичане на дадена клетка не позволявайте течността да влиза в контакт с кожата и очите. Ако е влязла в контакт, измийте засегнатата област с обилно количество вода и потърсете медицинска помощ.

Не използвайте зарядно устройство, различно от специално предоставеното за употреба с уреда.

Спазвайте ориентацията на знаците за положителен (+) и отрицателен (-) полюс на батерията и на уреда и гарантирайте правилното й използване.

Не използвайте клетка или батерия, която не е проектирана за употреба с уреда.

Не смесвайте клетки на различни производители, с различен капацитет, размер или тип.

При употреба на алкални батерии, винаги използвайте нови батерии в гаранционен срок и никога не смесвайте използвани батерии с нови батерии.

Съхранявайте клетките и батериите далеч от достъпа на деца.

Незабавно потърсете медицинска помощ, ако някой погълне клетка или батерия.

Поддържайте клетките и батериите чисти и сухи.

Избърсвайте клемите на клетките и батериите с чиста, суха кърпа, ако се замърсят.

Комплектът батерии BMP21-PLUS-BATT трябва да се зареди преди употреба. Винаги използвайте предвиденото зарядно устройство и съблюдавайте ръководството, включено в комплекта.

След продължителни периоди на съхранение може да се наложи да заредите комплекта батерии с цел да осигурите максимална производителност.

Батериите работят с максимална производителност, когато се намират на нормална стайна температура (20°C ± 5°C, 68°F ± 41°F).

Запазете оригиналната справочна документация на изделието за бъдещи справки.

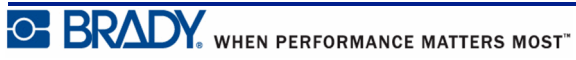

# <span id="page-16-0"></span>**Зареждане на алкални батерии AA**

- **1.** На задната страна на принтера стиснете вдлъбнатините от двете страни на капака на отделението за батерии и после извадете капака нагоре и навън. (Капакът ще излезе навън.)
- **2.** Поставете 6 алкални батерии AA, като спазите поляритета им. (Не използвайте акумулаторни батерии AA или батерии Ultimate Lithium AA).
- **3.** Поставете отново палеца на капака в горната част на отделението и натиснете капака на отделението за батерии, докато щракне на мястото си.

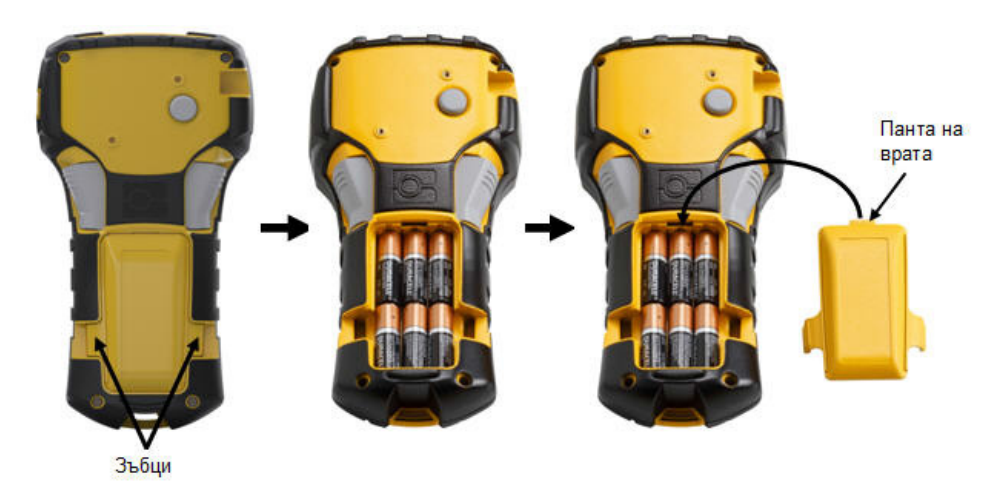

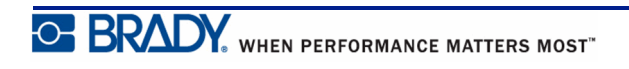

# <span id="page-17-0"></span>**Зареждане на комплект литиево-йонни батерии**

Ако използвате комплект литиево-йонни батерии BMP21-PLUS-BATT, моля, съблюдавайте приложените към тях инструкции относно процедурата по зареждането им.

- **1.** На задната страна на принтера стиснете вдлъбнатините от двете страни на капака на отделението за батерии и после извадете капака нагоре и навън. (Капакът ще излезе навън.)
- **2.** Поставяйки етикета на батерията с лице надолу, въведете издължената част на батерията (точно под табулаторите за подравняване) в слота най-отдолу в отделението за батерии; след това натиснете горната част на батерията надолу, докато щракне на място. (Табулаторите за подравняване на батерията пасват на изрязаните жлебове за табулаторите за пръстите.)
	- **3.** Поставете отново палеца на капака в горната част на отделението и натиснете капака на отделението за батерии, докато щракне на мястото си.

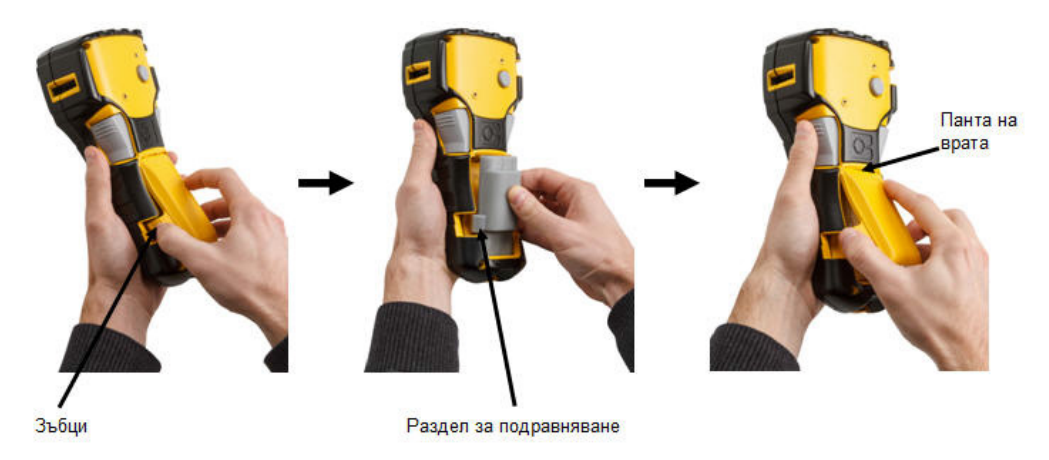

## <span id="page-18-0"></span>*Изваждане на литиевата батерия*

- **1.** Стиснете вдлъбнатините **2.** С палец в основата на за пръстите, разположени от двете страни на капака на отделението за батерии, след което го отместете нагоре и навън. (Капакът ще излезе навън.)
	- принтера използвайте показалците си, за да издърпате внимателно нагоре издадената част на батерията. С това най-горната част на батерията се освобождава от клемите.
- **3.** Захванете издадената батерия и я дръпнете нагоре и навън откъм най-долните слотове на клемите.

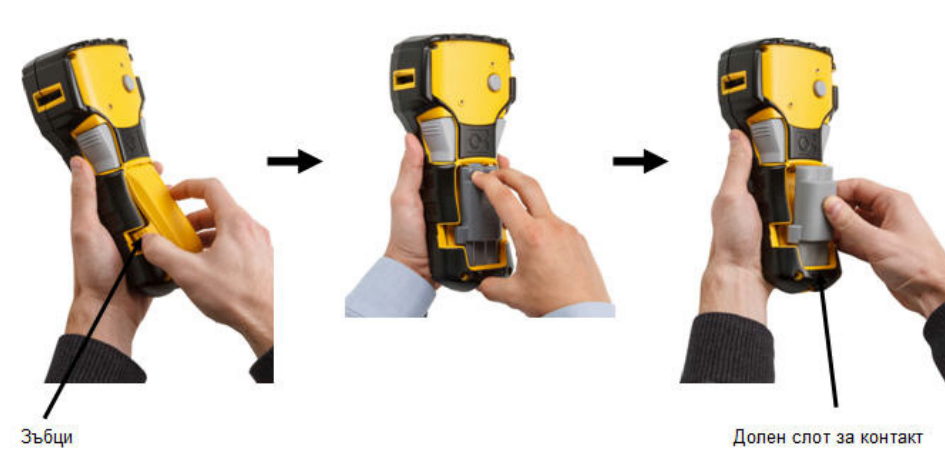

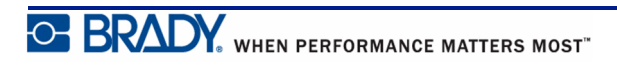

## <span id="page-19-0"></span>**Променливотоков захранващ адаптер**

Принтерът може да се захранва с променливотоков/правотоков захранващ адаптер. Променливотоковият/правотоковият захранващ адаптер може да служи за зареждане на комплекта батерии BMP21-BATT извън принтера.

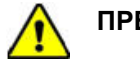

**ПРЕДУПРЕЖДЕНИЕ**

Използвайте само променливотокови/правотокови адаптери 9 V DC на Brady, показани по-долу, за подаване на захранване към принтера за етикети BMP®21-PLUS/BMP®21-LAB.

## <span id="page-19-1"></span>*Включване на адаптера*

Принтерът може да се захранва с обозначения променливотоков захранващ адаптер.

**Забележка:** Литиево-йонната батерия НЕ се зарежда в принтера, когато се използва променливотоков адаптер.

- **1.** Поставете кръглия край на кабела на адаптера, който се предлага като опция, в буксата на лявата страна на принтера.
- **2.** Включете другия край на кабела в електрическия контакт.

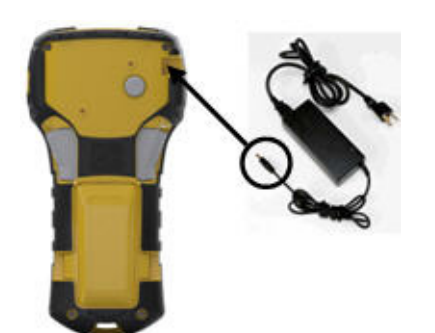

## <span id="page-20-0"></span>*Зареждане на комплект литиево-йонни батерии*

Комплектът литиево-йонни батерии не може да се зарежда в принтера. Комплектът батерии трябва да се извади от принтера и да се зареди чрез адаптера BMP21-AC AC. За да използвате принтера, докато батериите се зареждат, поставете 6 алкални батерии с размер AA в отделението за батерии.

#### **Свързване на адаптера към комплекта батерии**

- **1.** Поставете кръглия край на кабела на адаптера в буксата, намираща се на долната лява страна на комплекта батерии.
- **2.** Включете другия край на кабела в електрическия контакт.

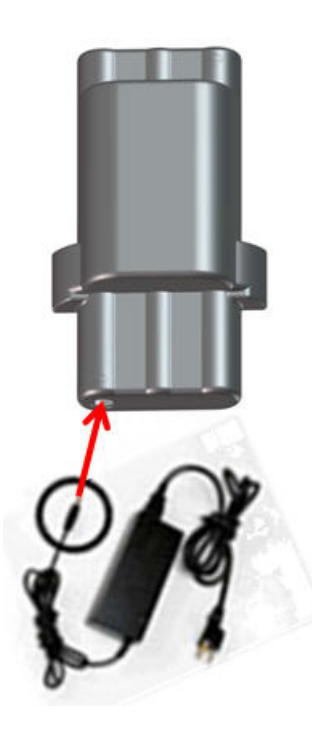

# <span id="page-21-0"></span>**Тонер касета**

Консумативите за носителя и лентата за принтера за етикети BMP®21-PLUS/ BMP®21-LAB са обединени в една пластмасова касета заедно за лесно зареждане в една стъпка. С изключение на размера 6,35 mm (0,25 in), тези касети НЕ са съвместими с принтера BMP21. Размерите на носителите са с ширина между 6,35–19,1 mm (0,25–0,75 инча). Дължината на лентата е различна в зависимост от размера на шрифта и от информацията, поместена върху етикета.

Видовете носители включват:

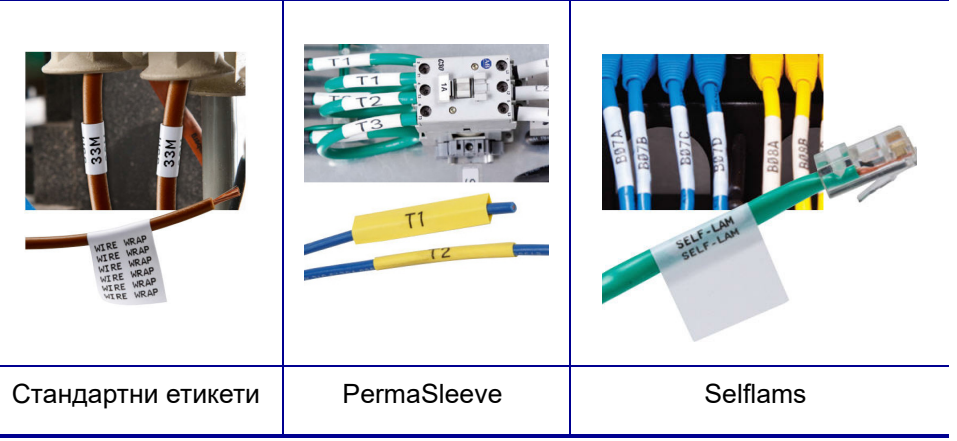

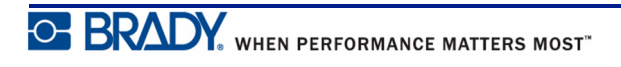

## <span id="page-22-0"></span>**Смяна на касетата за етикети**

- **1.** Завъртете заключващия лост наляво, за да освободите касетата.
- **2.** Натиснете бутона за изваждане на гърба на принтера и извадете касетата от него.
- **3.** Поставете нова касета в отделението за касетата и натиснете, докато щракне на място.
- **4.** Завъртете заключващия лост нагоре (надясно).

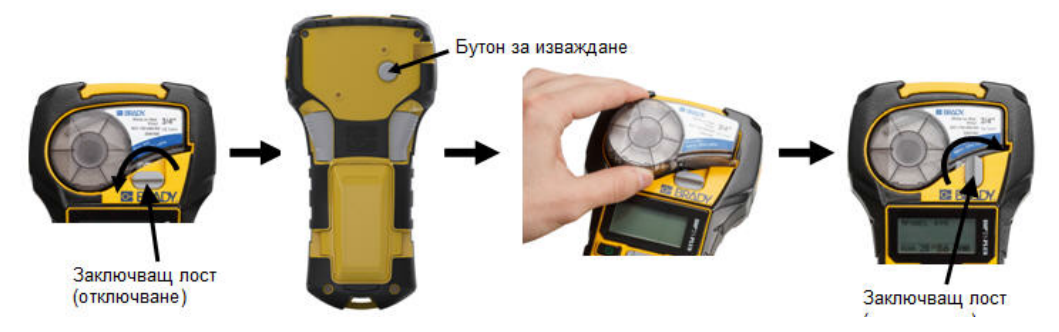

Ако касетата е празна, рециклирайте я съгласно националните разпоредби. (Вижте *[страница](#page-23-0) 15* за повече информация относно рециклирането на касетите.)

Съхранявайте касетата на сухо и хладно място.

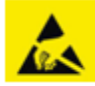

Моля, имайте предвид, че контейнерът на касетата съдържа части и съединения, които може да са податливи на повреда под влияние на електростатичен разряд (ESD). При поставяне или изваждане на касета трябва да сте внимателни, за да не повредите устройствата.

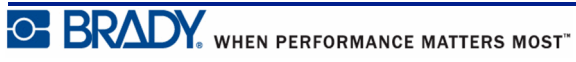

## <span id="page-23-0"></span>**Рециклиране на касетата за етикети**

Касетите трябва да се рециклират съгласно местните законови разпоредби. Преди да се пристъпи към рециклиране, използваните касети трябва да се разглобят, за да се извадят отделните компоненти. След това тези различни компоненти трябва да се рециклират в правилните контейнери за рециклиране.

#### <span id="page-23-1"></span>*Материали*

- Отвертка с плоска глава 1/4 инча
- Предпазни очила
- Предпазни ръкавици

#### **ВНИМАНИЕ**

ВИНАГИ носете лични предпазни средства при разглобяването на касета.

## <span id="page-23-2"></span>*Разглобяване на касетата*

За да разглобите касетата:

**1.** С помощта на плоската отвертка повдигнете чипа (малката клетка) от долната страна на касетата, като поставите върха на отвертката под един от ъглите на чипа и го повдигнете.

Чипът е залепен и трябва да се освободи сравнително лесно.

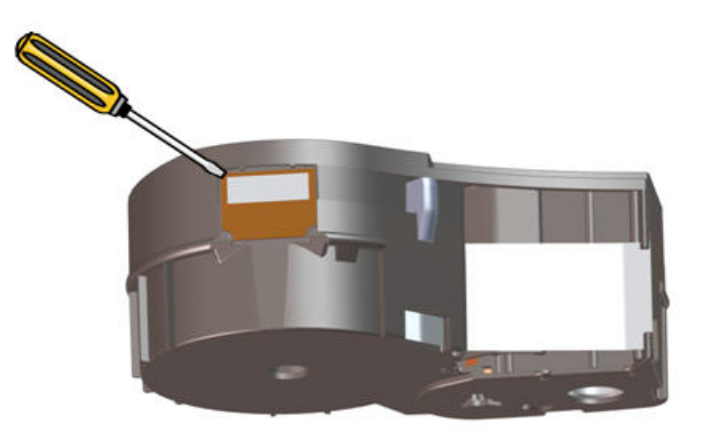

За да отворите касетата:

- **2.** Като започнете от тесния край на касетата, вкарайте плоската отвертка в съединителния шев на касетата, след което завъртете леко отвертката, за да разхлабите двете външни части на отливката.
- **3.** Повторете в различни части на шева, докато стане възможно отделянето на горната част на отливката от основата.

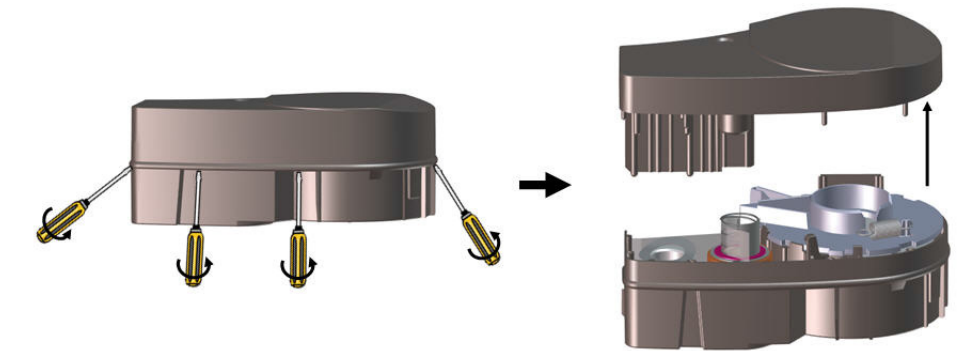

- **4.** Обърнете основата на касетата наопаки и леко я разклатете. Повечето от компонентите ще изпаднат от касетата. Ако това не стане, откачете и издърпайте компонентите от отливката.
- **5.** Издърпайте всякакви неизползвани носители (етикети), за да ги извадите от отливката на касетата.

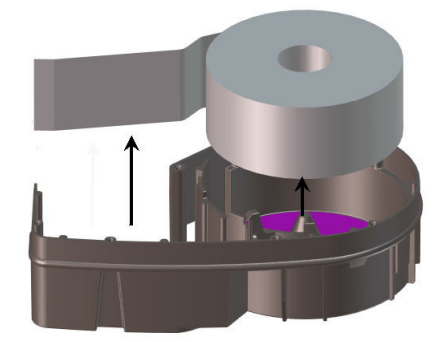

**6.** Развийте и освободете лентата от ролките й.

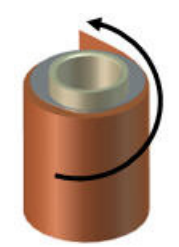

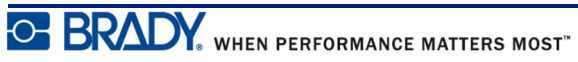

#### <span id="page-25-0"></span>*Рециклиране на компоненти*

Тези компоненти трябва да се отстранят от касетата и да се рециклират в съответствие със следващите указания.

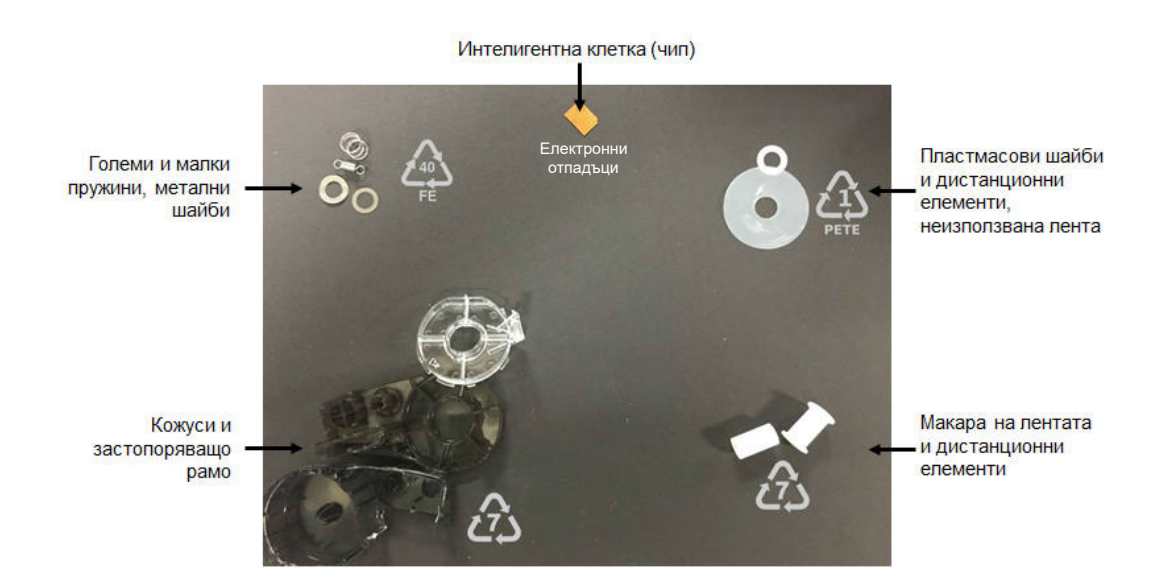

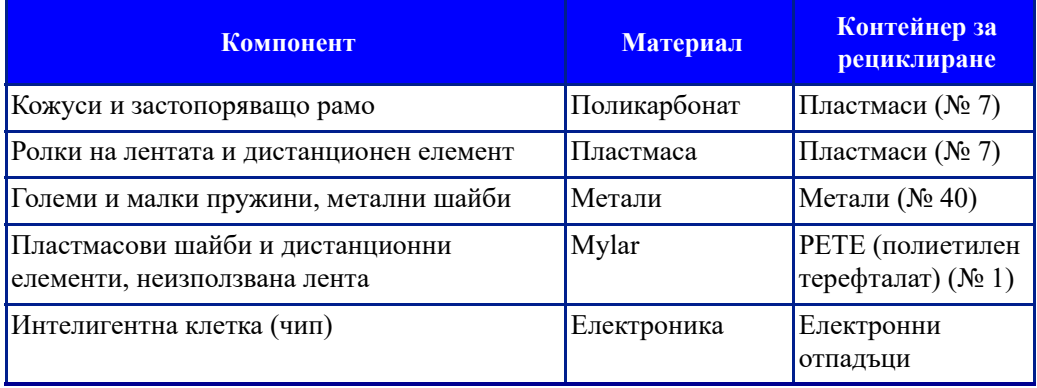

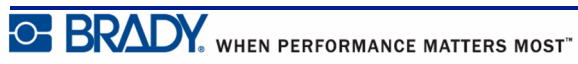

## <span id="page-26-1"></span><span id="page-26-0"></span>**Включване**

## **Версия на принтера**

За да включите или изключите системата:

**1.** Натиснете **Захранване** .

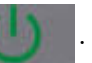

**2.** Наблюдавайте екрана внимателно за номера на версията, който се показва за кратко.

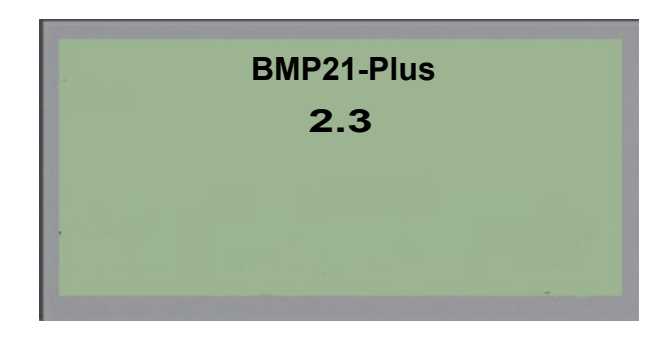

Ако пропуснете да видите номера на версията и искате да разберете какъв е:

- **3.** Извадете батериите, от какъвто и вид да са те.
- **4.** Натиснете и задръжте бутона за включване на захранването за 10 секунди.
- **5.** Поставете обратно батериите, докато гледате екрана.

Ако използвате захранващ адаптер вместо батерии:

**6.** Докато принтерът е включен, отстранете и поставете отново захранващия адаптер в буксата от лявата страна на принтера, докато гледате екрана.

За да запазите живота на батерията, когато принтерът установи наличие на период на неактивност, автоматично се изключва. Всички данни, намиращи се на екрана в момента на автоматично изключване, се запазват и ще бъдат налични при следващото натискане на бутона [Захранване] с цел рестартиране на принтера.

При първоначално включване на принтера вероятно ще искате да изберете език, на който да се показват елементите на екрана. Изборът на език се прави чрез функция Меню. (За допълнителна информация вижте настройките "Избор на език" на *[страница](#page-33-1) 25*.)

Всеки път при включване на принтера системата извършва процедура по инициализиране. Част от този процес се състои в разпознаване на инсталираната медия. Въпреки че е възможно да захранвате принтера, без да сте инсталирали медия, за да продължите, трябва да поставите тонер касета.

## <span id="page-27-0"></span>**Редактиране на екрана**

Екранът за редактиране ви позволява да виждате опциите за форматиране директно на екрана, докато въвеждате и редактирате данни.

#### <span id="page-27-1"></span>*Информация за състоянието*

Най-долу на екрана непрекъснато стои лента на състоянието, съдържаща следното:

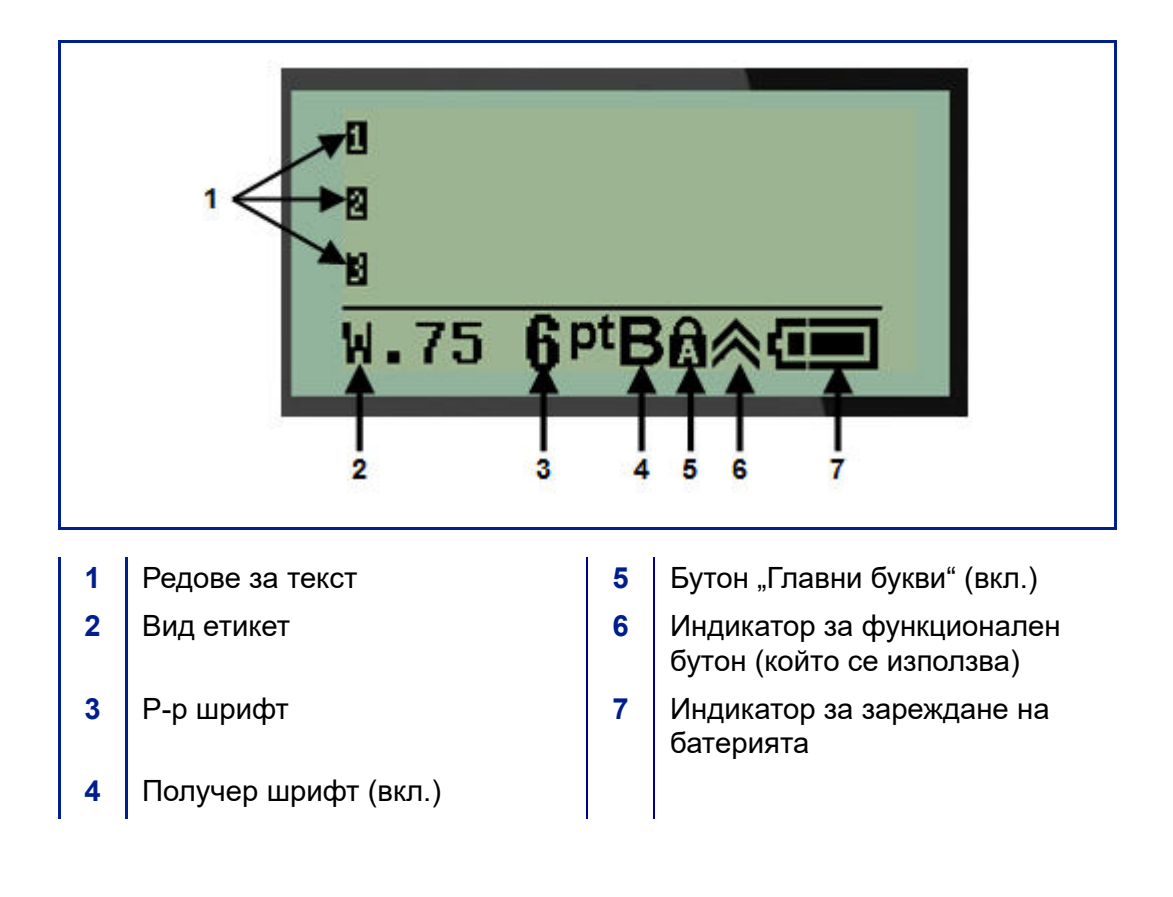

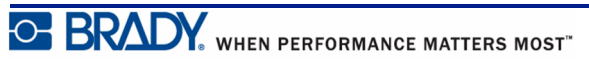

# <span id="page-28-1"></span><span id="page-28-0"></span>**Клавиатура**

# **Бутони за навигация и редактиране**

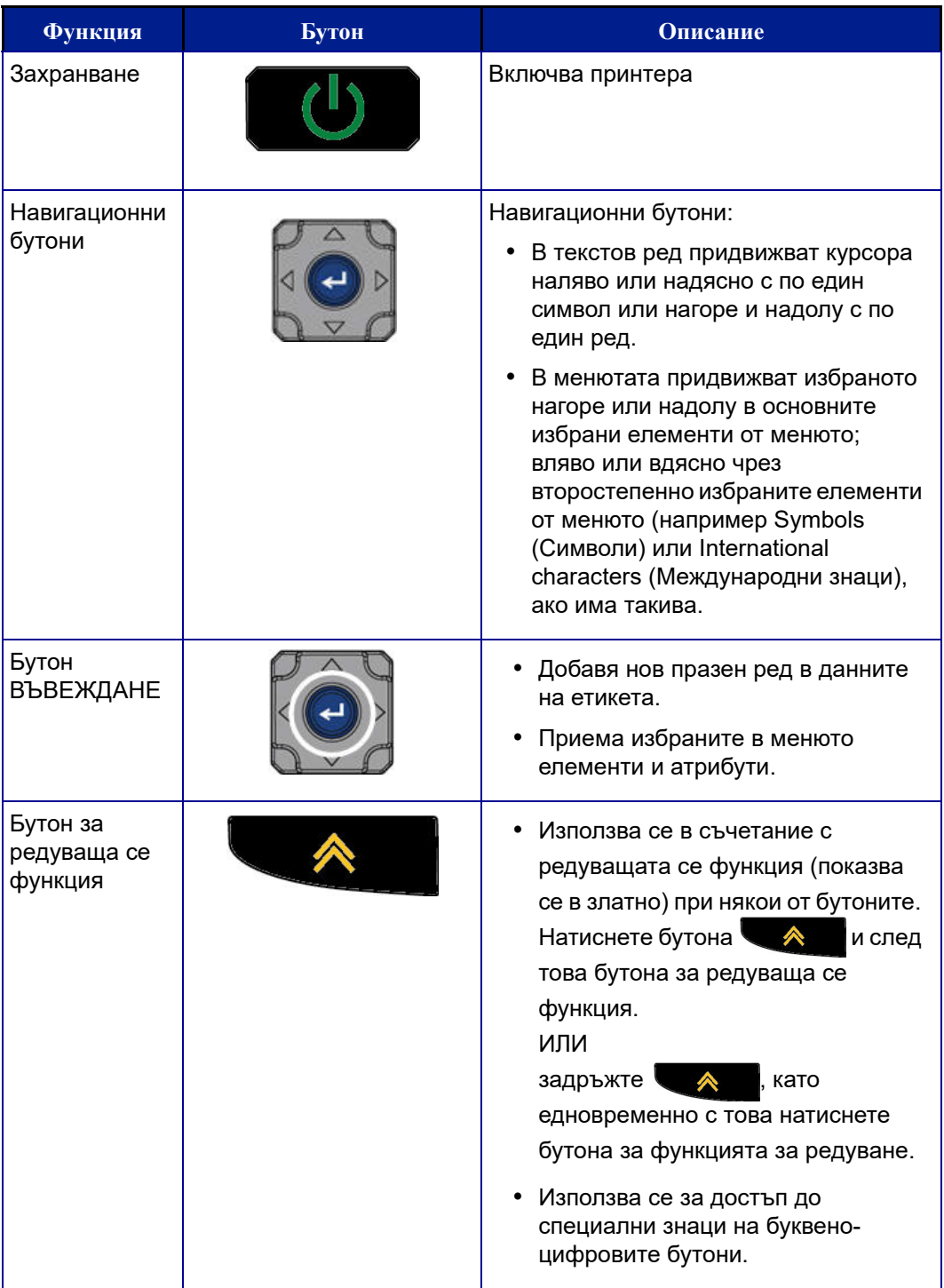

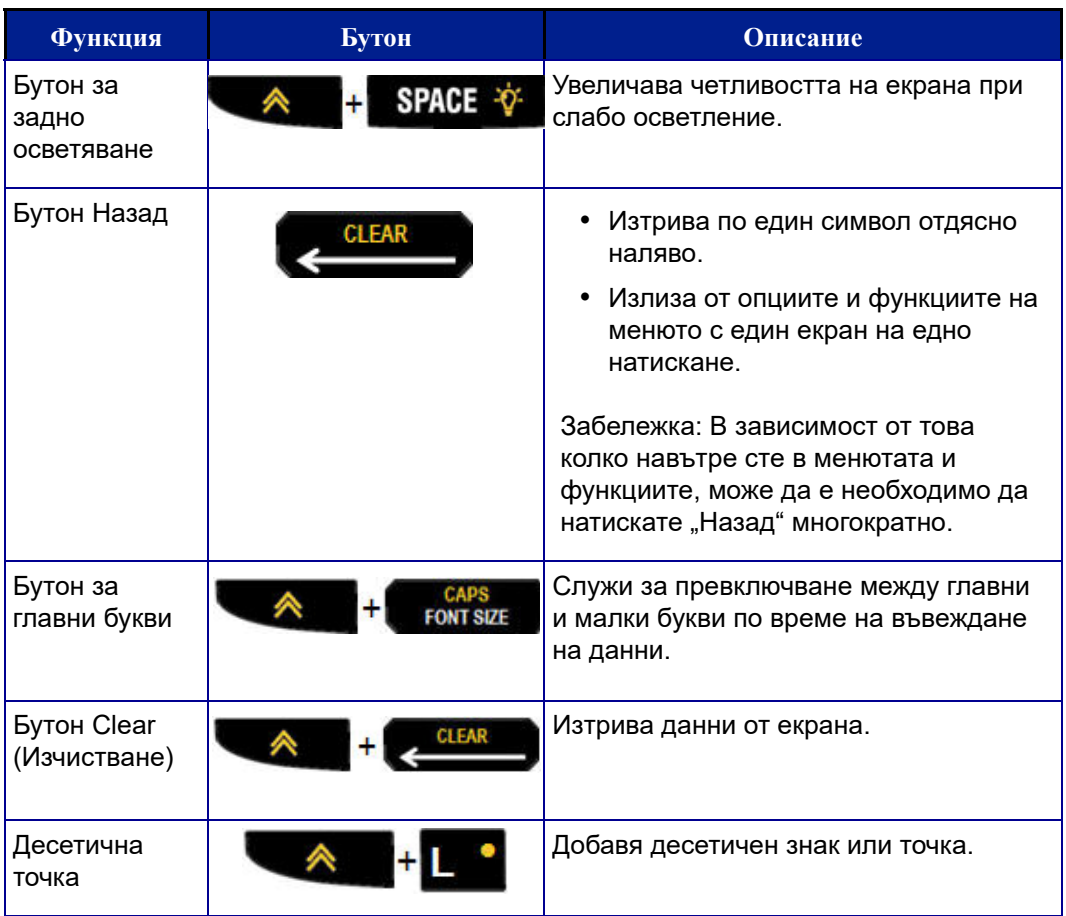

# <span id="page-30-0"></span>**Функционални бутони**

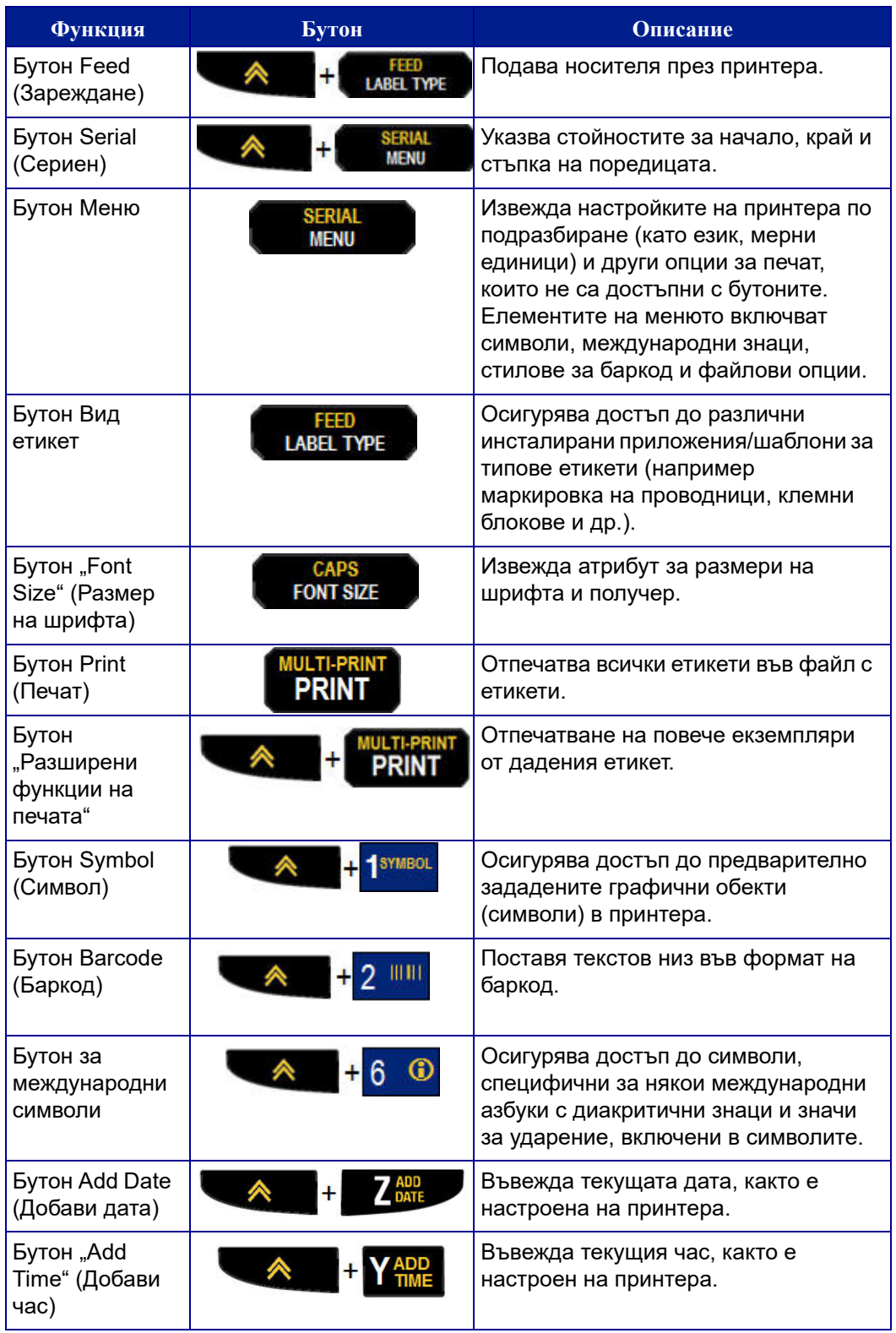

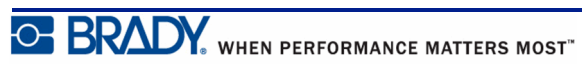

Ръководство на потребителя за BMP®21-PLUS/BMP®21-LAB

# <span id="page-31-0"></span>**Менюта**

Допълнителните функции, които не са показани върху даден бутон, са достъпни чрез бутона Меню. Използвайте бутоните за навигация нагоре или надолу за достъп до различните изведени елементи на менюто. След като стигнете до последния показан елемент на менюто, се връщате обратно на първия негов елемент.

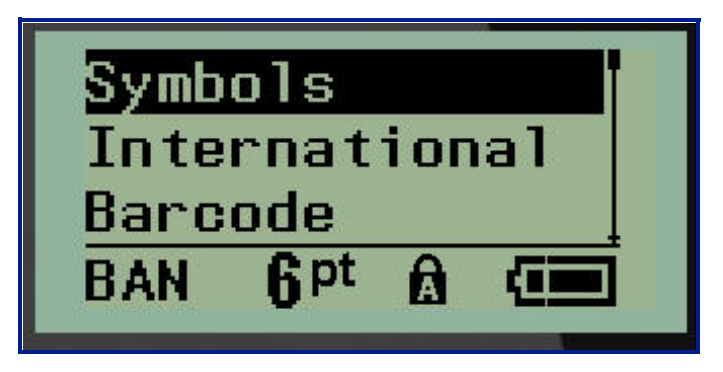

**Фигура 1 • Менюта**

За да влезете в менютата:

**1.** Натиснете **МЕНЮ** .

Изборът за менюто се показва в списък.

**2.** Натиснете бутоните за навигация нагоре/надолу, за да осветите елементите на менюто.

**3.** За да изберете даден елемент на менюто, натиснете **Въвеждане** .

За изход от меню, без да го избирате:

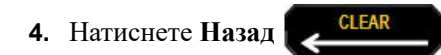

Различните функции на бутоните и елементи на менютата са разгледани подробно в раздела "Форматиране" на това ръководство, който започва на *[страница](#page-48-2) 40*.

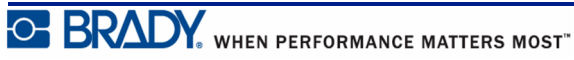

## <span id="page-32-0"></span>**Полета за данни**

В някои елементи на менюта е възможно да има полета за данни, изискващи допълнителна информация. За да въведете информацията:

- **1.** С помощта на бутоните за навигация преминете до полето за данни.
- **2.** Въведете данните, като използвате клавиатурата. ИЛИ

Използвайте левите/десните бутони за навигация, за да превключите между поредица предварително указани стойности.

- **3.** Използвайте клавишите за навигация, за да излезете от полето след въвеждане на данните.
- **4.** За да приемете въведените данни, натиснете **Въвеждане** .

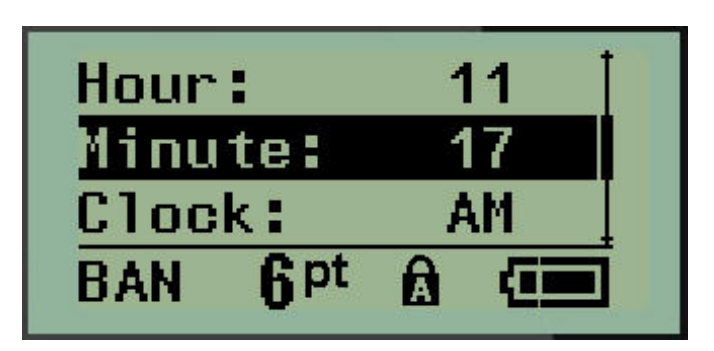

**Фигура 2 • Полета за въвеждане на данни**

#### <span id="page-32-1"></span>**Отмяна на меню или поле за данни**

За да отмените меню или поле за данни, без да приемате промените:

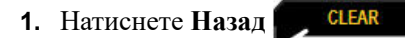

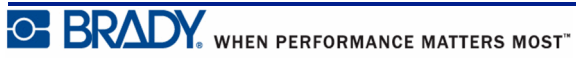

# <span id="page-33-0"></span>**Настройки на принтера по подразбиране**

Настройките на принтера по подразбиране предоставят синхронна среда на работа за задачите, които изпълнявате със своя принтер. След като веднъж укажете настройките по подразбиране, те ще останат в сила, докато не ги промените. Следните настройки на принтера по подразбиране се намират посредством бутона Меню.

- Език
- Единици
- Настройка на часовника
- Режим Cut (Изрязване)
- Настройване на нулев стил
- Продължителност на задно осветяване

#### <span id="page-33-1"></span>*Език*

В елемента на меню Език ще намерите следните езици.

**Забележка:** Налични в електронен вид са кратките ръководства за всички езици, посочени на принтера.

#### **Езици на BMP21-Plus**

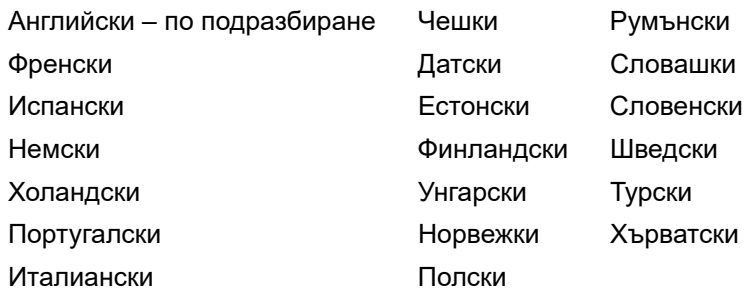

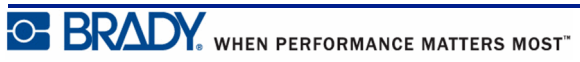

#### **Езици на BMP21-Lab**

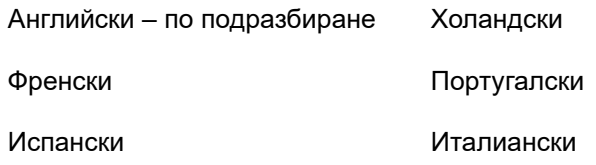

Немски

#### **Езици на BMP21-Plus – руски**

Руски – по подразбиране

Английски

**Забележка:** Знаците за гръцки език се намират под функцията за меню с международни знаци.

#### <span id="page-34-0"></span>*Първоначално настройване на език*

При първоначално включване на принтера незабавно отидете на функцията Меню>Език и изберете езика, на който искате да се показват всички менюта, функции и данни на принтера.

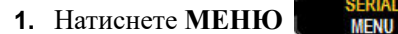

**2.** С помощта на бутоните за навигация изберете **Language** (Език).

**Забележка:** Елементът от менюто "Language" (Език) е 6-ият елемент в списъка с менюта, а думата "Language" (Език) показва езика, който е зададен текущо на вашия принтер. Например на английски се показва "Language" (Език), на испански се показва "Idioma", на френски се показва "Langue" и т.н.

- **3.** Натиснете Въвеждане
- **4.** С помощта на бутоните за навигация изберете желания език, след което натиснете

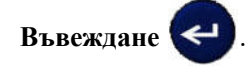

#### <span id="page-35-0"></span>*Настройка на часовника*

Във функционалното меню "Set Clock" (Настройка на часовник) ще намерите следните настройки. Настройка на опциите за дата и час при първоначално включване на принтера.

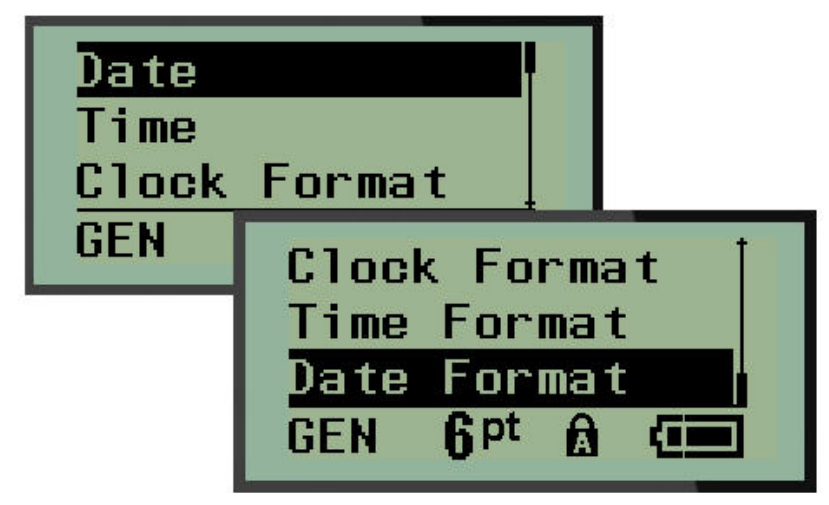

**Фигура 3 • Настройки за час/дата и функция Set Clock (Настройка на часовника)**

#### **Формат на часовника**

Преди да настроите дата и час, задайте формат на часовника. Той дава възможност да използвате 12-часов или 24-часов часовник. За да настроите формата на часовника:

**1.** Натиснете **МЕНЮ** .

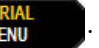

- **2.** Преминете към Set Clock (Настройка на часовник) и натиснете **Въвеждане** .
- **3.** Преминете до "Clock Format" (Формат на часовник) и натиснете Въвеждане

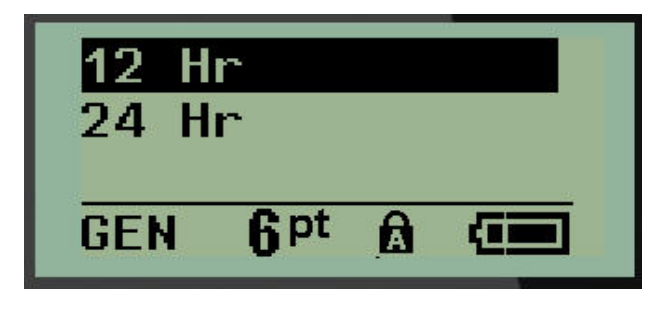

**4.** Изберете желания формат и натиснете **ВЪВЕЖДАНЕ** .
#### **Формат на датата**

Можете да изберете формат на датата измежду четири възможности. Датата може да се показва по американски стандарт (MM/ДД/ГГ) или по международния стандарт (ДД/ MM/ГГ). Можете да настроите датата да се показва с 2 или с 4 цифри от годината (например ГГ = 13, ГГГГ = 2013). За да настроите датата:

**1.** Натиснете **МЕНЮ** .

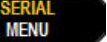

- **2.** Преминете към Set Clock (Настройка на часовник) и натиснете **Въвеждане** .
- **3.** Преминете до "Date Format" (Формат на дата) и натиснете Въвеждане

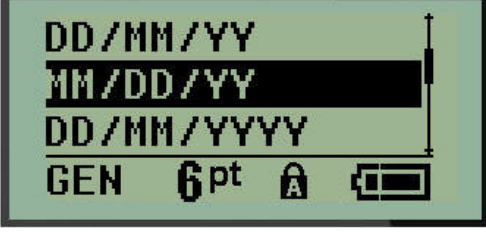

**4.** Изберете желания формат и натиснете **ВЪВЕЖДАНЕ** .

#### **Часови формат**

След това изберете желания от вас часови формат. Часовият формат показва времето в часове и минути или часове, минути и секунди. За да настроите часа:

- 1. Натиснете **МЕНЮ ... MENU**
- **2.** Преминете към Set Clock (Настройка на часовник) и натиснете **Въвеждане** .
- **3.** Преминете до "Time Format" (Часови формат) и натиснете **Въвеждане**

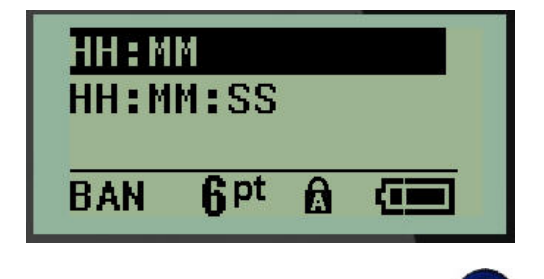

**4.** Изберете желания формат и натиснете **ВЪВЕЖДАНЕ** .

#### **Настройка на дата**

След като зададете формат на датата и часа, можете да настроите и валидните към момента дата и час.

За да настроите датата:

- **1.** Натиснете **МЕНЮ** .
- **2.** Преминете към Set Clock (Настройка на часовник) и натиснете **Въвеждане** .
- **3.** Преминете до "Date" (Дата) и натиснете Въвеждане
- **4.** Преминете до различните полета, за да настроите желания месец, ден и година, както и часа, които да се показват на вашите етикети.

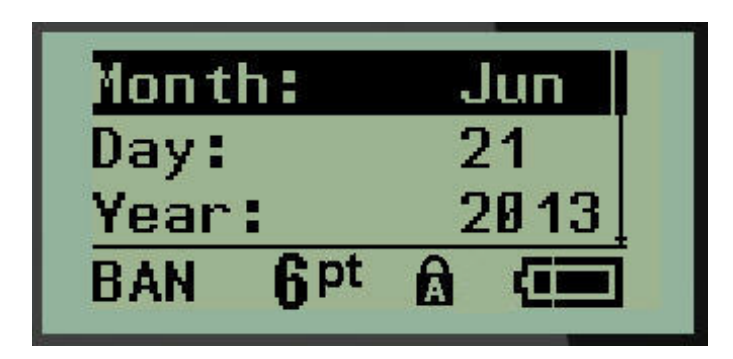

- **5.** Въведете датата от клавиатурата ИЛИ използвайте левия/десния бутон за навигация, за да намалите или увеличите датата, с по един месец, ден или година наведнъж. (Левият бутон за навигация намалява номера, а десният бутон за навигация увеличава номера.)
- **6.** След като завършите с настройката на датата, натиснете **Въвеждане** .

#### **Настройка на часа**

За да настроите часа:

- **1.** Натиснете **МЕНЮ** .
- **2.** Преминете към Set Clock (Настройка на часовник) и натиснете **Въвеждане** .
- **3.** Преминете до "Time" (Час) и натиснете Въвеждане ...
- **4.** Преминете до различните полета, за да укажете часа и/или минутите на желания час.

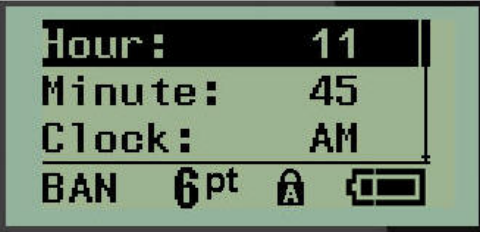

**Забележка:** Ако използвате формат за часа ЧЧ:MM:СС, не се показва поле за секунди. Вътрешният часовник на принтера стартира отброяване на секундите въз основа на избраните от вас минути.

**5.** Въведете часа от клавиатурата ИЛИ използвайте левия/десния бутон за навигация, за да намалите или увеличите часа, с по един час или минута наведнъж. (Левият бутон за навигация намалява часа, а десният бутон за навигация увеличава часа.)

**Забележка:** Ако сте избрали 12-часов формат на часовника, можете да промените полето на часовника от AM (преди обяд) и PM (следобед). Ако сте избрали 24-часов формат на часовника, няма да може да използвате полето Clock (Часовник).

**6.** След като завършите с настройката на часа, натиснете **Въвеждане** .

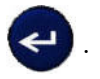

Форматът на датата и часа и самите дата и час се съхраняват в принтера и автоматично нарастват съобразно текущата дата или час, когато принтерът се използва. Избраните от вас дата и час се показват само когато се използва функцията за часа. От клавиатурата можете да въведете произволно избрана дата или час в произволен формат. Въведените данни не се влияят от вътрешния часовник.

## **Единици**

Настройката "Единици" служи за конфигуриране на параметрите на принтера за етикети. Единиците са:

- Инчове
- Милиметри

След като ги конфигурирате, не е необходимо да указвате "инчове" или "милиметри" (или международно приетите им абревиатури или обозначения) при въвеждане на числа в полетата за данни. Също така във всяко поле за мащаб или обхват на измерване (както са изведени във Вид на етикета обхватът на измерване ще се конфигурира автоматично според избраните във функция Меню единици.

За да настроите единици по подразбиране:

**1. Натиснете МЕНЮ ... NERT** 

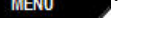

**2.** Преминете до Units (Единици) и натиснете **Въвеждане** .

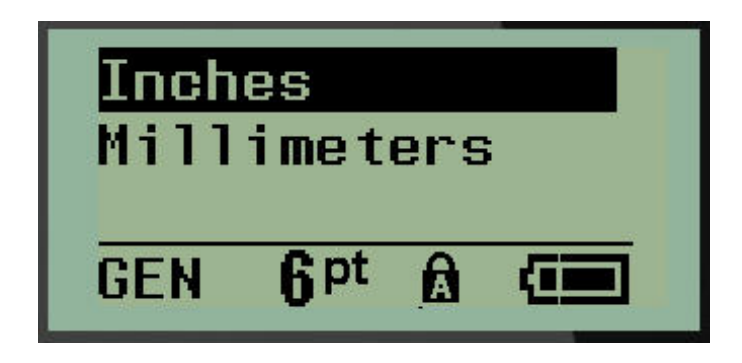

**3.** Преминете до желаната категория единици, след което натиснете **Въвеждане**

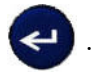

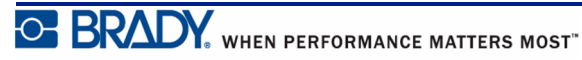

# **Режим Cut (Изрязване)**

Настройте режима Cut (Изрязване) по подразбиране, за да сте наясно дали принтерът трябва да направи пауза за изрязване. Има избор между два режима:

- Изрязване между етикети
- Cut at End of Job (Изрязване в края на задача)

При изпълнение на задача с много заявки за печат (сериализиран етикет, клемен блок, табло с прекъсвачи и др.) режимът на изрязване определя дали принтерът трябва да направи пауза между всеки етикет за изрязване, когато ги изрязва поотделно. Ако изберете "Cut at End of Job" (Изрязване в края на задача), всички етикети в сериализирана поредица или всички етикети от даден блок в списъка в терминал или етикет от тип прекъсвач, ще се отпечатат като един дълъг низ, правейки пауза в рязането едва след като се отпечата и последният етикет.

За да настроите режима Cut (Изрязване):

**1.** Натиснете **МЕНЮ** .

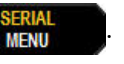

- **2.** Преминете до режим Cut (Изрязване) и натиснете **Въвеждане** .
- **3.** Преминете до желания режим на изрязване, след което натиснете **Въвеждане** .

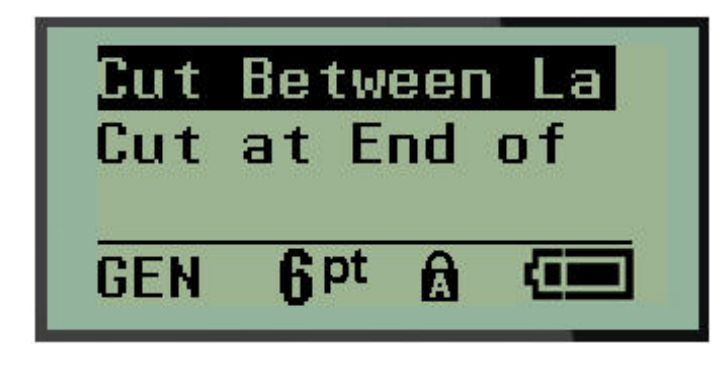

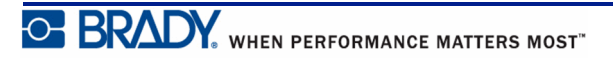

# **Настройване на нулев стил**

Указаният по подразбиране нулев стил определя дали нулата да се отпечатва като отворена нула ( $\bf{0}$ ) или да се пресича от линия ( $\bf{Q}$ ), както е при компютрите. За да укажете нулев стил по подразбиране:

- **1.** Натиснете **МЕНЮ EXALL**
- **2.** Преминете към Set Zero Style (Настройване на нулев стил) и натиснете

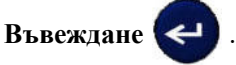

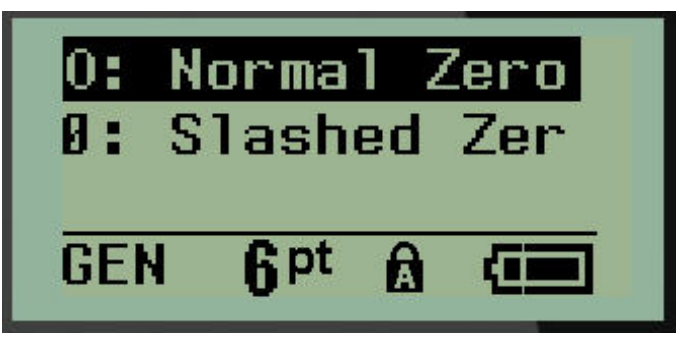

**3.** Преминете до желания нулев стил, след което натиснете **Въвеждане** .

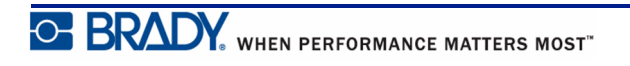

### **Продължителност на задно осветяване**

Продължителността на задното осветяване определя времето на изчакване за автоматично изключване на задното осветяване. Това се отнася за установения брой секунди на неактивност, след което задното осветяване автоматично се изключва.

Ако предпочитате да запазите задното осветяване непрекъснато, докато използвате променливотоков адаптер, изберете Always On (Винаги включено). За да го изключите напълно, изберете Always Off (Винаги изключено). В противен случай задайте брой секунди на неактивност, които принтерът трябва да изчака, след което да изключи задното осветяване. Възможностите са от 5 до 30 секунди, през интервали от 5 секунди.

За да възстановите опциите на задното осветяване:

- **1. Натиснете МЕНЮ SERVAL**
- **2.** Преминете до Backlight Time (Продължителност на задно осветяване) и натиснете

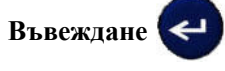

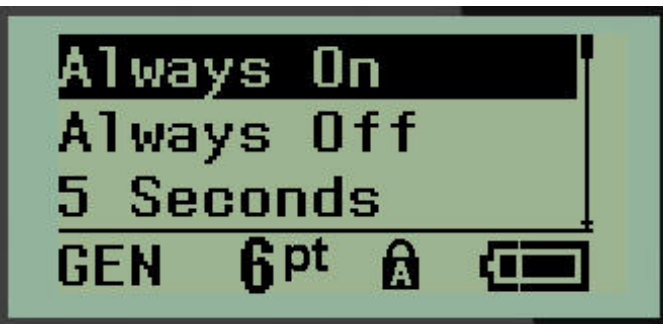

**3.** Преминете до желаните опции за задното осветяване, след което натиснете

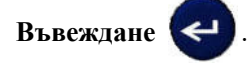

### **Относно**

"Относно" идентифицира типа на принтера и версията на инсталирания фърмуер.

1. Натиснете **МЕНЮ ... MENU** 

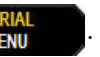

**2.** Отидете на "Относно" <printer name>, след това натиснете Въвеждане

## **Първи стъпки**

Този раздел описва процеса на създаване на текстов етикет с минимално форматиране, използвайки основни техники за редактиране и отпечатване на етикет.

### **Въвеждане на текст**

Преди да въведете текста на етикета, уверете се, че касетата на носителя е заредена и принтерът е включен.

Вертикалната линия на екрана на дисплея е курсорът и това е началната точка за създаването на всеки етикет с помощта на принтера за етикети BMP*®*21-PLUS/ BMP*®*21-Lab. Започнете въвеждането на текст в позицията на курсора. Курсорът се движи по екрана, докато въвеждате данни. Ако искате нов ред текст, натиснете [Въвеждане] .

#### <span id="page-43-0"></span>**Редактиране на текст**

Ако сте въвели погрешен текст или искате да промените съдържанието или да форматирате вашия етикет, редактирайте информацията, преди да я отпечатате.

#### *Вмъкване на текст*

За да вмъкнете допълнителен текст в рамките на ред от текста:

- **1.** С помощта на бутоните за навигация позиционирайте курсора на мястото, където трябва да се вмъкне текст.
- **2.** Въведете текста.

Съществуващите данни, разположени отдясно на курсора, се движат надясно, оставяйки място за вмъкнатия текст. При достигане на края на реда (за размера на етикета) не може да въвеждате повече данни. Появява се съобщението за грешка "Cannot Fit" (Не може да се побере), което указва, че ширината на етикета не може да обхване повече текст.

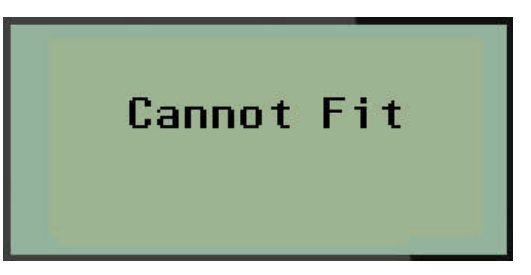

За да отстраните грешката, изтрийте малко от текста, добавете още един ред за текст или намалете размера на шрифта.

#### *Изтриване на текст*

За да изтриете символи, един по един, от позицията на курсора НАЛЯВО (назад):

**1.** Натиснете **Назад . CLEAR** 

Ако искате да изтриете знаци в средата на ред с текст, използвайте клавишите за навигация, за да поставите курсора вдясно от знаците, които искате да изтриете, и натиснете [НАЗАД].

#### *Изчистване на данни*

Клавишът Clear (Изчистване) служи за изчистване на всички данни от екрана.

За да изчистите данни:

**1.** Натиснете **CLEAR** (Изчистване)  $\leftarrow$   $\leftarrow$   $\leftarrow$ 

С функцията за изчистване се премахват всички данни от етикета, като се оставя само форматирането (например размер на шрифт, тип етикет и др.)

#### **Отмяна на функции**

Backspace **служи също и за отмяна на функции или меню**. Когато натиснете [НАЗАД] по средата на функция, вие излизате от функцията екран по екран. Може да се наложи да натиснете [НАЗАД] няколко пъти, за да излезете напълно от функцията.

#### *Съобщения за грешка*

Ако дадена функция не работи при текущите условия, ще се изведе съобщение за грешка, отбелязвайки проблема и/или предложение за решаването му. Прочетете внимателно съобщението и изпълнете инструкциите. (Списъкът със съобщения за грешки се намира в раздела за отстраняване на проблеми в настоящото ръководство, който започва на *[страница](#page-83-0) 75*.)

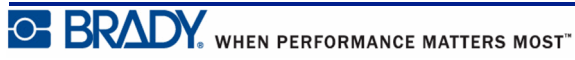

### <span id="page-45-0"></span>*Размер на шрифта*

**Забележка:** Този принтер предоставя единичен шрифт – шрифт Arial*®* Alternative Monospaced, който има различни размери и наситености. Версия 2.0 включва актуализация към този шрифт, която може да го направи да изглежда различно в сравнение с това, което сте виждали в предишни версии.

Размерът на шрифта може да се приложи преди или след въвеждане на данни, независимо от това къде сте позиционирали курсора. Настройката за шрифта се отнася за целия текст върху етикета. Не можете да променяте размера на шрифта на отделни редове от текста.

Следните размери на шрифта са налични за принтера за етикети BMP*®*21-PLUS/ BMP*®*21-LAB.

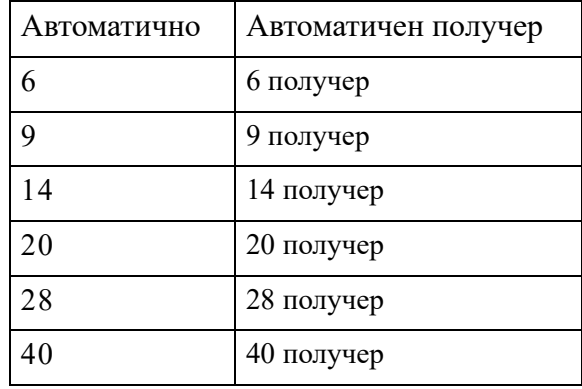

За да промените размера на шрифта:

**1.** Натиснете FONT SIZE (Размер на шрифт)

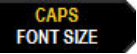

**2.** Преминете до желания размер на шрифта, след което натиснете **Въвеждане** .

#### **Автоматично оразмеряване**

Автоматичното оразмеряване започва с най-големия размер шрифт, който пасва на етикета. Когато ред от текста достигне фиксираното поле (разстоянието между ръба на печатащата глава и режещия нож), размерът на шрифта се намалява, докато не натиснете [ВЪВЕЖДАНЕ] или не бъде достигнат минималният размер на шрифта.

По подразбиране за всички етикети е зададен шрифт от 9 пункта. За да активирате автоматичното оразмеряване:

- 1. Натиснете FONT SIZE (Размер на шрифт) **. FONT SIZE** 
	-
- **2.** Преминете до **Auto** (Автоматично) и натиснете **Въвеждане** .

Ако е включена функцията за автоматично оразмеряване, ще се показва като "А" в лентата на състоянието. Автоматичното оразмеряване остава включено за целия етикет, докато не се избере друг размер на шрифта.

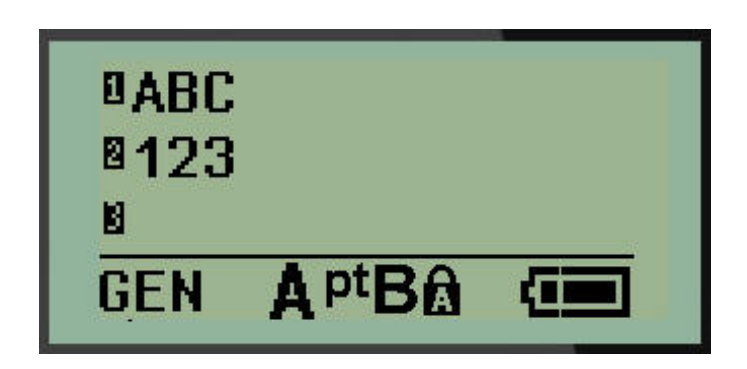

## **Отпечатване на етикет**

За да отпечатате етикет:

**1.** Натиснете **PRINT (Отпечатване)** .

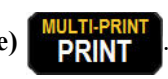

На екрана се появява икона за отпечатване, потвърждаваща, че етикетът се печата. След като иконата се скрие, можете да отрежете етикета.

**2.** За да отрежете етикета, приберете лостовете за рязане.

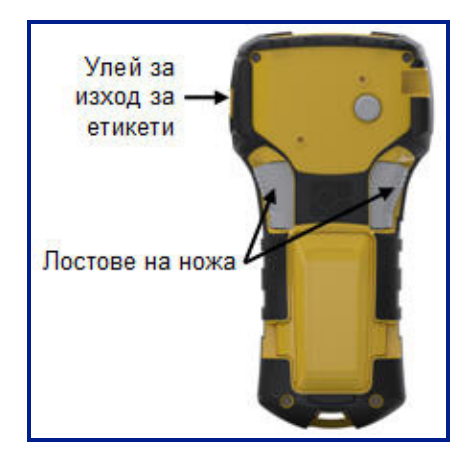

Улеят за изваждане на етикета съдържа пластмасови щифтове, които придържат етикета на място, след като е отрязан, така че да не изпадне.

**3.** Внимателно издърпайте етикета от улея за изваждане на етикети.

#### *Multi-Print*

Multi-Print позволява да отпечатвате няколко копия на даден файл с етикет. За да отпечатате няколко копия:

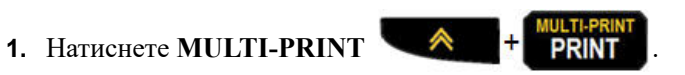

- **2.** В полето *Копия:* въведете числова стойност за броя копия, който желаете да направите, ИЛИ с помощта на левите/десните бутони за навигация намалете или увеличете броя на копията.
- **3.** Когато сте готови, натиснете **Въвеждане**.

Незабавно ще се отпечата желаният брой копия на етикета.

## **Форматиране**

Форматирането се отнася до оформлението, структурата и външния вид на етикета. Различните характеристики на форматирането могат да се намерят в Меню и функционалните клавиши.

## **Символи**

**Arrows Datacomm<br>Electrical<br>Greek<br>Home Electrical<br>Miscellaneous Warning** Lab

#### **Фигура 4 • Категории символи**

На принтера са налични са символи (графики), които могат да се използват за различни приложения. Броят на символите зависи от принтера, както е посочено по-долу:

- $BMP^{\circledR}21-PLUS = 191$  символа
- BMP<sup>®</sup>21-PLUS с клавиатура на кирилица = 218 символа
- $BMP^{\circledR}21-LAB = 131$  символа

За да добавите символ към етикета:

- **1.** Позиционирайте курсора в точката, където искате да се изведе символа.
- **2.** Натиснете **SYMBOL (Символ)** .
- **3.** Преминете до желаната категория символи, след което натиснете **Въвеждане** .

**Забележка:** При добавяне на символи принтерът винаги се връща на последно използваната категория символи.

**4.** С помощта на бутоните за навигация изберете желания символ, след което

натиснете **Въвеждане** .

Можете да избирате символи и чрез функцията Меню.

- **1. Натиснете МЕНЮ SERIAL**
- **2.** Преминете до Symbols (Символи) и натиснете **Въвеждане** .
- **3.** Преминете до желаната категория символи, след което натиснете Въвеждане <
- **4.** С помощта на бутоните за навигация изберете желания символ, след което

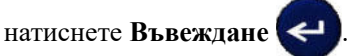

Символът се извежда със същия размер на шрифта, какъвто се използва в момента.

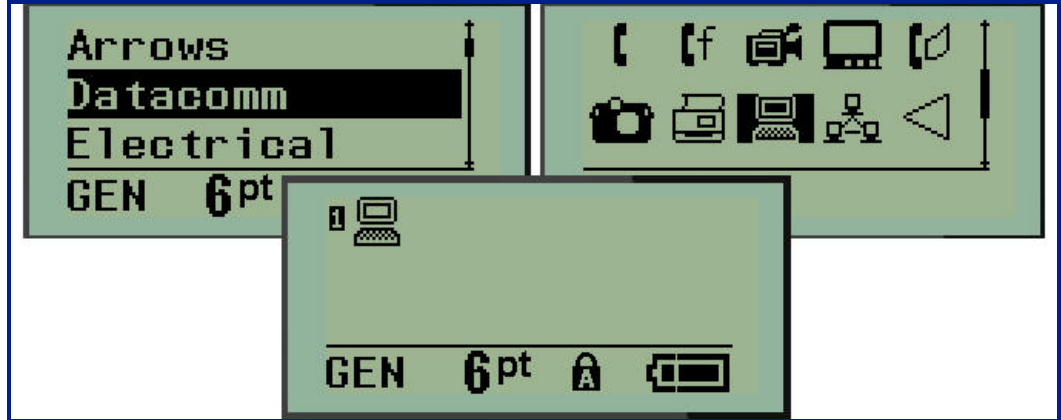

**Фигура 5 • Избор на символ**

#### *Изтриване на символ*

Символът е като всеки друг знак. За да изтриете символ:

- **1.** Поставете курсора вдясно от символа.
- **2.** Натиснете **Назад** .

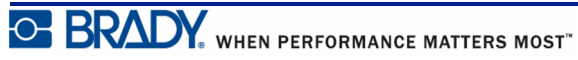

## **Набор международни символи**

Наборът международни символи предоставя знаци, присъстващи в някои международни азбуки с диакритични знаци и знаци за ударение като част от знаците. За да добавите знак от набора международни символи:

- **1.** Поставете курсора там, където искате да се въведе международният знак.
- **2.** Натиснете клавиша **International** (Международен)  $\leftarrow$   $\leftarrow$  + 6  $\odot$

ИЛИ

Натиснете **МЕНЮ** .

Отидете на **Международен**, след това натиснете **Въвеждане**

**3.** Преминете до желания международен знак, след което натиснете **Въвеждане** .

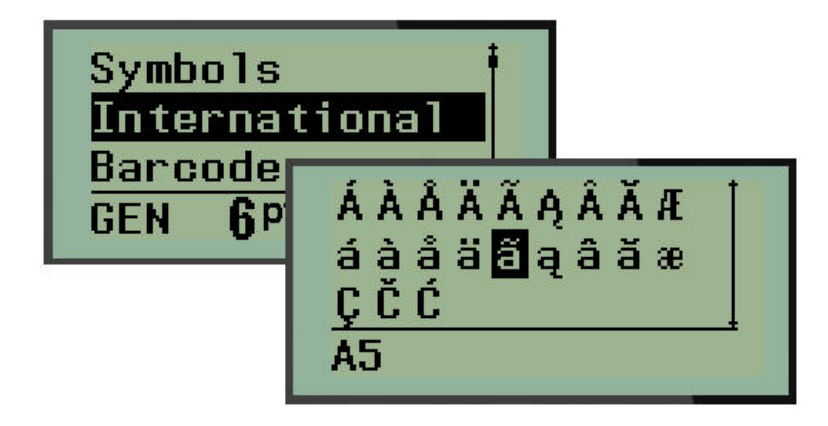

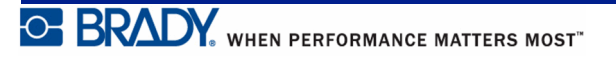

## **Дата и час**

Ако искате текущата дата и час да се извеждат на етикет:

- **1.** Поставете курсора върху етикета на мястото, където желаете да се извеждат датата и/или часът.
- **2.** За да се появи датата, натиснете ADD DATE (Добави дата)  $\otimes$  +  $\uparrow$   $\uparrow$   $\uparrow$   $\downarrow$

ИЛИ

**3.** За да се появи часът, натиснете **ADD TIME (Добави час)** .

Принтерът BMP*®*21-PLUS/BMP*®*21-LAB въвежда датата или часа, като за целта използва текущата стойност на системния часовник в момента на отпечатването и формата за дата/час, указан във функцията "Меню". (За допълнителна информация вижте настройките "Настройване на часовник" на *[страница](#page-35-0)* 27.)

#### *Времево клеймо*

За въвеждане на датата или часа на етикети можете да използвате и опцията на менюто Timestamp (Времево клеймо). За да поставите времево клеймо на етикет:

- **1.** Поставете курсора на позицията в етикета, където искате да поставите клеймо с дата или час.
- **2.** Натиснете **МЕНЮ** .
- **3.** Преминете до **Timestamp (Времево клеймо)** и натиснете **Въвеждане** .
- **4.** Преминете до **Insert Time (Въведи час)** или **Insert Date (Въведи дата)** и натиснете

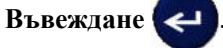

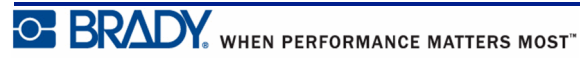

## **Баркод**

Принтерът за етикети BMP*®*21-PLUS/BMP*®*21-Lab поддържа символната система баркодове с код 39 и код 128. За да въведете баркод, може да използвате Пейзажен банер или Поставяне на флаг за тип етикет. (За информация относно промяна на типа на етикета вижте *[страница](#page-64-0) 56*.)

Данните за баркода могат да се извеждат на един и същи ред с други данни (текст или символи). Данните за баркода на същия ред като текста няма да припокриват вече въведения текст в реда, а ще се извеждат до него.

**Забележка:** Не можете да променяте характеристиките на баркода, а само размера на шрифта. Предназначеният за четене от човек текст се поставя под баркода и не може да бъде премахнат. Размерът на баркода се променя с промяната на размера на шрифта на четимия от човек текст.

## *Добавяне на баркод*

**Създаването на баркод е достъпно само за избрани ASCII знаци, както е показано в Приложение B на** *[страница](#page-97-0) 89***.**

За да добавите баркод:

- **1.** Сложете курсора, там, където искате да добавите баркод.
- **2.** Натиснете **Баркод**  $\leftarrow$   $\leftarrow$  + 2 HH
- **3.** Изберете символното означение за баркода (39 или 128) и натиснете

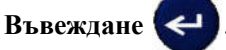

**4.** Въведете данните за баркода.

**CAPS Забележка:** За да промените размера на шрифта, натиснете , изберете желания размер, натиснете **Въвеждане**.

Баркодът се извежда на екрана под формата на правоъгълник около данните на баркода. За изход от данните на баркода:

**5.** Натиснете десния клавиш за навигация, за да преминете извън полето на баркода.

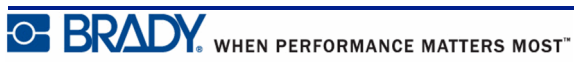

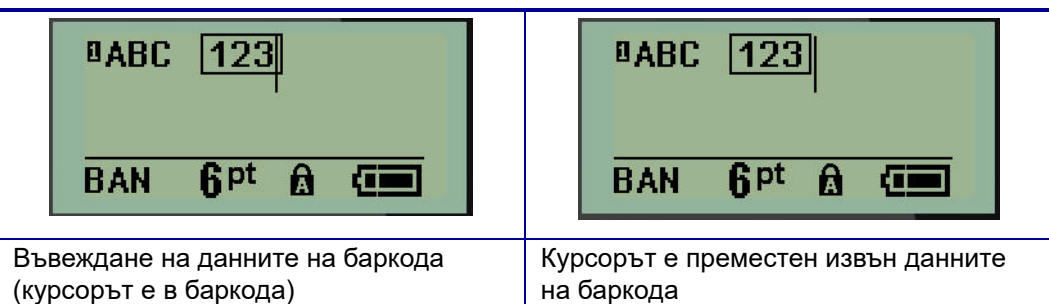

Ако искате да въведете още данни на същия ред с текст в баркода:

- **1.** Натиснете десния клавиш за навигация, за да преминете извън полето на баркода.
- **2.** Въведете данните. (Ако искате да разграничите данните от баркода, непременно натиснете интервал, преди да въвеждате още данни.)

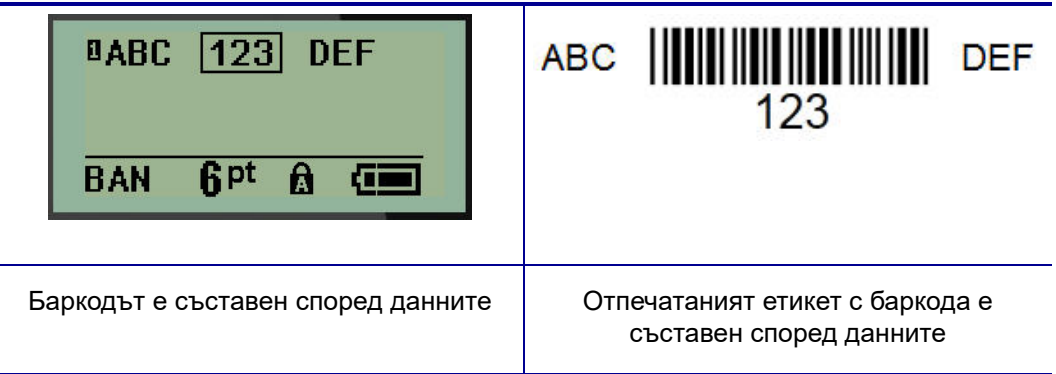

#### <span id="page-53-0"></span>*Редактиране на данните за баркода*

За да редактирате данните за баркода:

- **1.** С помощта на клавишите за навигация вляво или вдясно, позиционирайте курсора в текста на баркода.
- **2.** Ако изтривате данни от баркода, непременно позиционирайте курсора вдясно от

знака, който искате да изтриете, след което натиснете **Назад** .

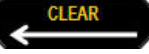

- **3.** Ако искате да вмъкнете допълнителни данни, позиционирайте курсора в данните на баркода, където ще стоят новите данни, след което ги въведете.
- **4.** За изход от данните на баркода използвайте клавишите за навигация вляво или вдясно, за да излезете извън данните на баркода.

#### **DataMatrix и QR кодове (за версия 2.0 или по-нови)**

**Създаването на баркод е достъпно само за избрани ASCII знаци, както е показано в Приложение B на** *[страница](#page-97-0) 89***.**

**Забележка:** Тази функция се предлага само за версия 2.0 или по-нови.

Принтерът за етикети BMP*®*21-PLUS/BMP*®*21-Lab поддържа DataMatrix и QR кодове в два различни размера, като 15 mm (0,59 in) е минималният поддържан диаметър, който може да бъде прочетен от скенер Brady. Кодовете DataMatrix приемат максимум 44 символа, а QR кодовете могат да приемат до 50 символа. Тази функция се поддържа само на носител от 19,1 mm (0,75 in). Не се поддържат няколко реда текст/кодове.

## *Добавете DataMatrix или QR код*

**Забележка:** Типът етикет трябва да бъде зададен на пейзажен банер. Размерът на кодовете е предварително зададен и не засяга промяната на размера на шрифта.

**1.** Поставете курсора там, където искате да добавите кода.

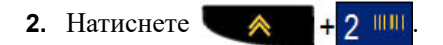

**3.** Използвайте стрелките, за да превъртите до желания код (DataMatrix или QR) и

размер (малък или голям), и натиснете **Въвеждане** .

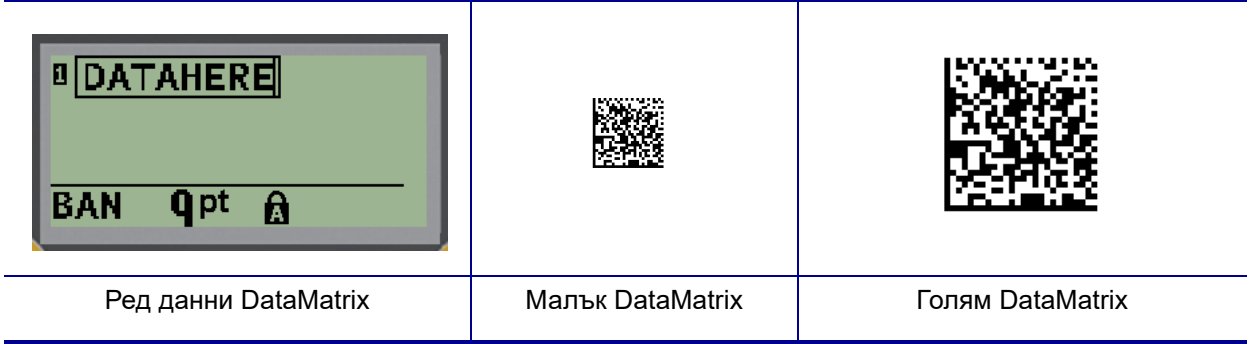

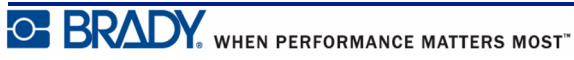

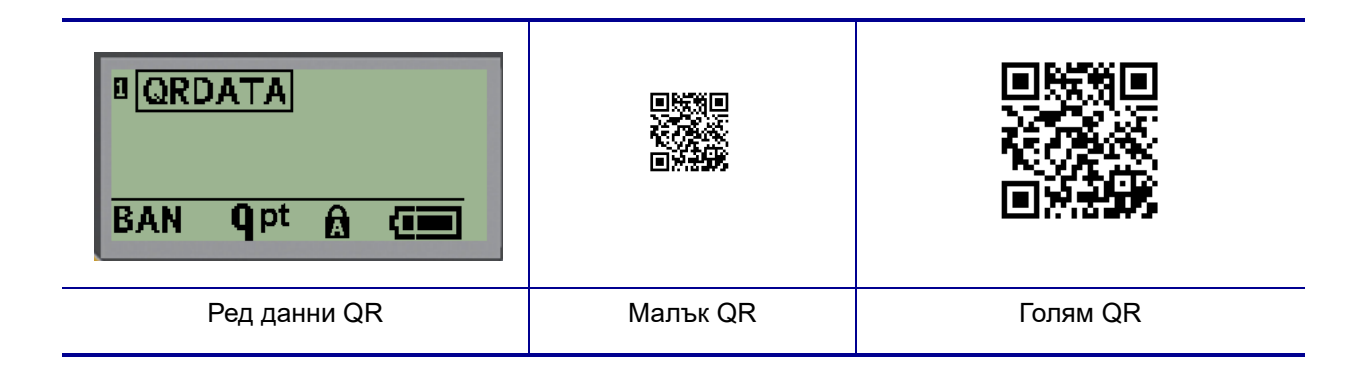

- **4.** Въведете данни за кода. Използвайте левия и десния клавиш за движение за придвижване в рамките на данните, които са показани в полето.
- **5.** Натиснете десния клавиш за движение, за да излезете от баркода (извън полето) и да спрете да добавяте данни към кода.

За редактирането на типа код използвайте същите стъпки, като при редактирането на баркод, както е показано на *[страница](#page-53-0) 45*.

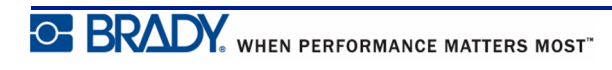

## **Сериализация**

Сериализацията (или подреждане в последователност) автоматично добавя серия последователни числа или букви в отпечатаните етикети. Функцията за създаване на серия разполага последователно следващото число или буква в определената последователност в отделни етикети. Броят създадени етикети се определя от въведените последователно от вас стойности.

Серийните данни могат да бъдат комбинирани с други данни в етикета. Всички изведени на етикета данни, които включват сериализация, ще бъдат повтаряни на всеки етикет заедно със серийните данни. Можете да внедрите сериализирани данни и в баркод. Но за определен файл с етикет може да имате само един набор сериализирани данни. (Т.е. не можете да поставите две различни сериализирани поредици в един етикет.)

### **Принцип на действие на серийните данни**

Сериализацията е буквено-цифрова с числата от 0 до 9 и буквите A-Z. Сериализацията се състои от начална стойност, крайна стойност и стъпка. Началната стойност представлява числото или буквата, с които започва поредицата на сериализацията. В поредицата може да използвате няколко числа или букви. Но не можете да съчетавате числа и букви в една и съща поредица.) Крайната стойност е завършекът на последователността.

Стъпката е стойността, която се добавя към предходния елемент в последователността, за да се получи следващият елемент. (Не може да има стъпка 0.) Например начална стойност 1, крайна стойност 25 и стъпка 4 създават 1, 5, 9, 13, 17, 21, 25.

**Забележка:** Буквите са подредени в поредица според мястото им в азбуката. Например буквата A е първа в азбуката (1), B е втора (2), C е трета (3) и т.н. Когато подреждате в поредица букви, стъпката на нарастване отново се въвежда като число.

## **Примери за серийни данни**

При простата сериализация последователността преминава през пълния обхват на числа и/или букви (т.е. 0 до 9 или А до Я), едно число/буква за всеки етикет. Започвайки с началната стойност, стъпката на нарастване се добавя към предишното число и така се образува следващият номер в поредицата, като се продължава така до достигане на крайната стойност.

*Пример:* Опростена сериализация 1:

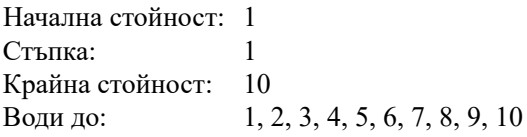

Подреждането в поредица продължава само до достигане на крайната стойност, като не може да премине отвъд нея. Ако стъпката на нарастване е по-голяма от 1, възможно е да образува поредица, която да не отпечата крайната стойност.

*Пример:* Опростена сериализация 2:

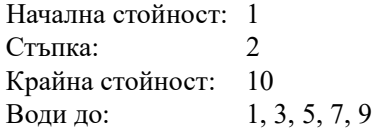

В примера по-горе стъпката на нарастване 2 се добавя към номера на всяка от предишните поредици. Затова  $1 + 2 = 3$ ,  $3 + 2 = 5$ ,  $5 + 2 = 7$ ,  $7 + 2 = 9$ . 2 не може да се добави към номера на поредицата 9, защото това би създало номер на поредица 11, което е по-голямо от крайната стойност 10.

**Забележка:** Принтерът BMP21 може да обработва само просто сериализиране (генериране на серийни номера), както е показано в горните два примера. Принтерът BMP21-PLUS може също така да обработва сериализиране с помощта на една или няколко букви.

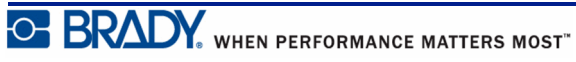

#### *Използване на букви в сериализация*

Поредните букви се появяват съгласно последователността им в азбуката. По-долу е представена диаграма, в която се съпоставят позициите на буквите в английската азбука.

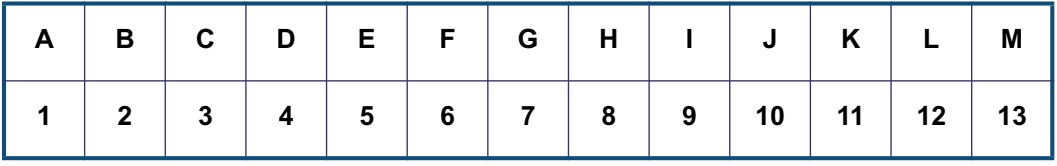

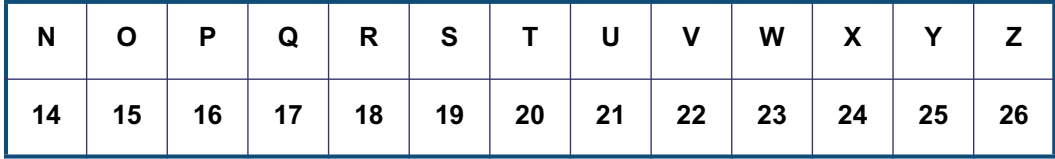

*Пример:* Последователност от букви:

Начална стойност: A Стъпка: 3 Крайна стойност: М Води до: A, D, G, J, M

Можете да сериализирате до три букви наведнъж. Когато най-крайният десен знак в началната стойност достигне максималната стойност (Z), знакът, намиращ се вляво от него, нараства, а знакът вдясно от него се връща обратно на минималната си стойност (A). Важно е да се разбере начинът на функциониране на сериализацията, тъй като с нея могат да се създават много голям брой етикети.

*Пример:* Сериализация на много букви 1:

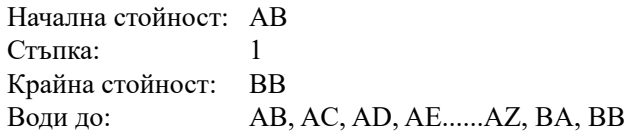

В горния пример са създадени 27 поредици. Започвайки с AB, най-крайният десен знак изпълнява цялата азбука, докато не достигне максималната стойност (Z). След като достигне края на азбуката, знакът непосредствено вляво нараства с една буква и поредицата започва отначало. Този процес продължава, докато достигне крайната стойност на BB.

## **Добавяне на сериализация**

За добавяне на сериализация към етикети:

- **1.** Позиционирайте курсора в етикета, където искате да се изведе сериализацията.
- **2.** Натиснете **SERIAL (СЕРИЕН НОМЕР)** .

Диалогов прозорец показва мястото, където можете да въведете началната стойност на сериализацията, стъпката на нарастване и крайната стойност.

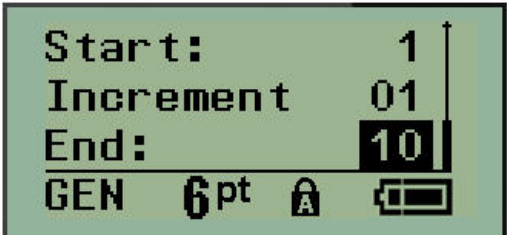

За проста сериализация:

- **3.** Поставяйки курсора в самото поле *Start:* (Начало:), въведете началната стойност на поредицата.
- **4.** В полето *Increment* (Стъпка) въведете стойността на нарастване.
- **5.** В полето *End:* (Край) въведете крайната стойност на поредицата.

По подразбиране стъпката е 1. Ако това е желаната от вас стъпка, пропуснете това поле за въвеждане.

**6.** За да изпълните сериализацията, натиснете **Въвеждане** .

#### **Промяна на последователност**

Можете да промените стойностите на сериализация след нейното определяне. За да редактирате стойностите на поредицата, от произволно място в етикета (курсорът не трябва да се намира в сериализиран набор данни) направете следното:

**1.** Натиснете **SERIAL (СЕРИЕН НОМЕР)** .

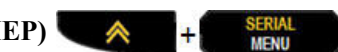

Диалоговият прозорец Сериализация извежда текущите избрани стойности.

- **2.** Преминете до полетата на стойностите, които искате да промените, и въведете новата стойност.
- **3.** Когато сте готови, натиснете **Въвеждане** .

# **Управление на файлове**

Всеки етикет може да се запише като файл и след това да се отвори и използва отново по-късно. В принтера за етикети BMP*®*21-PLUS/BMP*®*21-LAB можете да запишете до 12 файла. Файловете се запазват и не се изгубват при изваждане на акумулаторната батерия.

**Забележка:** Принтерът BMP*®*21-PLUS/BMP*®*21-LABS НЕ МОЖЕ да бъде свързан към персонален компютър. Не можете да отпечатвате компютърни файлове с етикети на принтера BMP21-PLUS/BMP*®*21-LAB.

#### **Стандарти за именуване на файловете**

За да създадете файл в принтера за етикети BMP*®*21-PLUS/BMP*®*21-LAB, трябва да зададете име на файла. Имената могат да имат дължина до 11 символа и могат да съдържат букви, цифри и интервали.

За разлика от имената на файловете в операционната система Windows тук можете да именувате два различни файла по еднакъв начин. Имената на файловете в принтера за етикети BMP21-Plus се обозначават и разделят един от друг чрез съответния номер на позиция (1–12), затова е допустимо имената да се дублират.

### **Запис на файл**

Можете да направите запис на файл вътрешно в принтера за етикети BMP*®*21-PLUS. Записаният файл запазва данните на етикета и атрибутите на данните. Този файл е наличен за повторна употреба по всяко време.

За да запазите етикети като файл:

**1. Натиснете МЕНЮ SERIAL** 

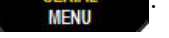

- **2.** Преминете към File (Файл) и след това натиснете **Въвеждане** .
- **3.** Преминете до Save (Запис) и натиснете **Въвеждане** .

**4.** Преминете до отворено номерирано поле (празно поле) и натиснете

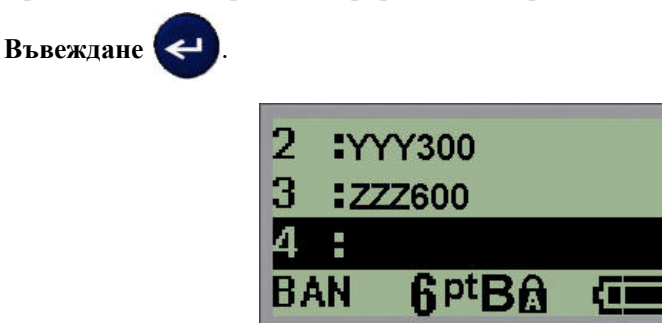

**5.** В полето *File Name (Име на файл)?* въведете име на файла и натиснете

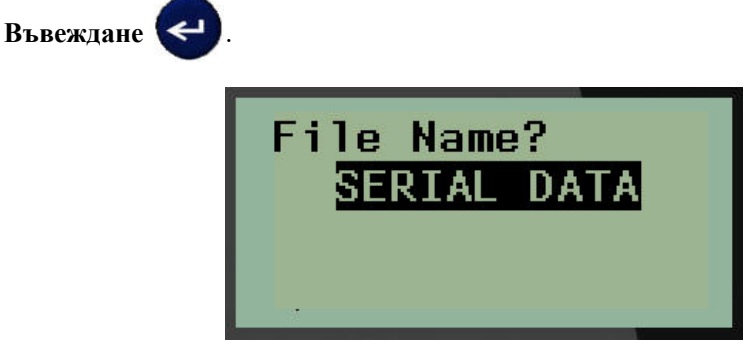

Когато файлът бъде запазен, се връщате в екрана за редактиране, като запазеният файл все още е изведен.

За да премахнете записания файл от екрана:

**6.** Натиснете **CLEAR (Изчистване)** .

## **Заместване (презапис) на файл**

В принтера за етикети BMP*®*21-Plus/BMP*®*21-LAB можете да запишете до 12 файла. За да запишете друг файл, трябва да заместите (презапишете) някой от предишно записаните файлове. За да заместите или презапишете файл:

**1.** Натиснете **МЕНЮ** .

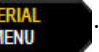

**2.** Преминете към File (Файл) и след това натиснете **Въвеждане** .

- **3.** Преминете до Save (Запис) и натиснете **Въвеждане** .
- **4.** Преминете до номерираното поле, съдържащо желания от вас файл за презапис

и натиснете **Въвеждане** .

Появява се съобщение, искащо потвърждение за заместването на предишния файл.

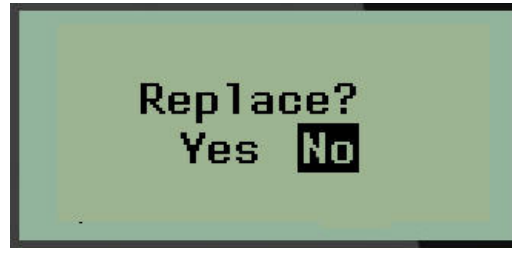

За да презапишете предишния файл:

- **5.** Преминете до **Yes (Да)** и натиснете **Въвеждане** .
- **6.** В полето *File Name (Име на файл)?* въведете име на файла и натиснете **Въвеждане**

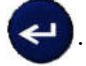

### **Отваряне на файл**

За да отворите (извикате) запаметен файл:

- **1. Натиснете МЕНЮ ...**
- **2.** Преминете към File (Файл) и след това натиснете **Въвеждане** .
- **3.** Преминете до Open (Отвори) и натиснете **Въвеждане** .

Извежда се списък с предишни запаметени файлове.

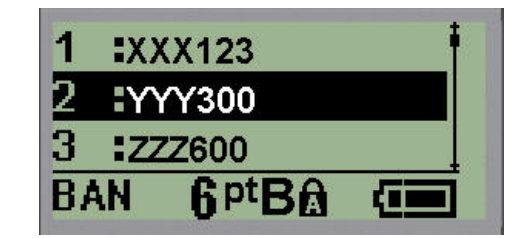

**4.** Преминете до файла, който искате да отворите, след което натиснете

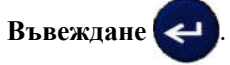

Файловете могат да се извеждат на екрана само един по един. Ако при отваряне на записан файл екранът за редактиране съдържа данни, отвореният файл ще презапише тези данни. Ако оставените по-рано на екрана данни не са били записани, ще се загубят.

## **Изтриване на файл**

Преди изтриване на файл не е необходимо да изчиствате екрана на дисплея. Файл може да бъде изтрит, докато на екрана има други данни.

За да изтриете запазен по-рано файл:

- **1. Натиснете МЕНЮ SERIAL**
- **2.** Преминете към File (Файл) и след това натиснете **Въвеждане** .
- **3.** Преминете до Delete (Изтриване) и натиснете **Въвеждане** .

Извежда се списък с предишни запаметени файлове.

**4.** Преминете до файла, който искате да изтриете, след което натиснете

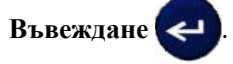

Появява се съобщение за потвърждение на изтриването.

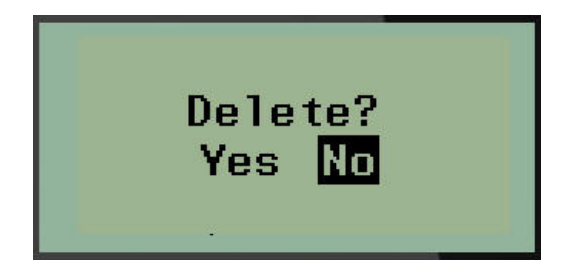

**5.** Преминете до **Yes (Да)** и натиснете **Въвеждане** .

Забележка: Ако изберете "No" (Не), системата ще ви върне в списъка със записани файлове. Можете да изберете друг файл за изтриване ИЛИ да

натиснете [НАЗАД]  $\Box$  CLEAR , за да излезете от менютата File>Delete (Файл>Изтриване) и да се върнете на екрана за редактиране.

При изтриване на файл той се премахва от системата и повече не е наличен за използване.

# **Видове етикети**

Видовете етикети предоставят шаблони, които насочват и управляват оформлението за форматите на етикетите и може да изискват конкретни носители.

Наличните видове етикети са:

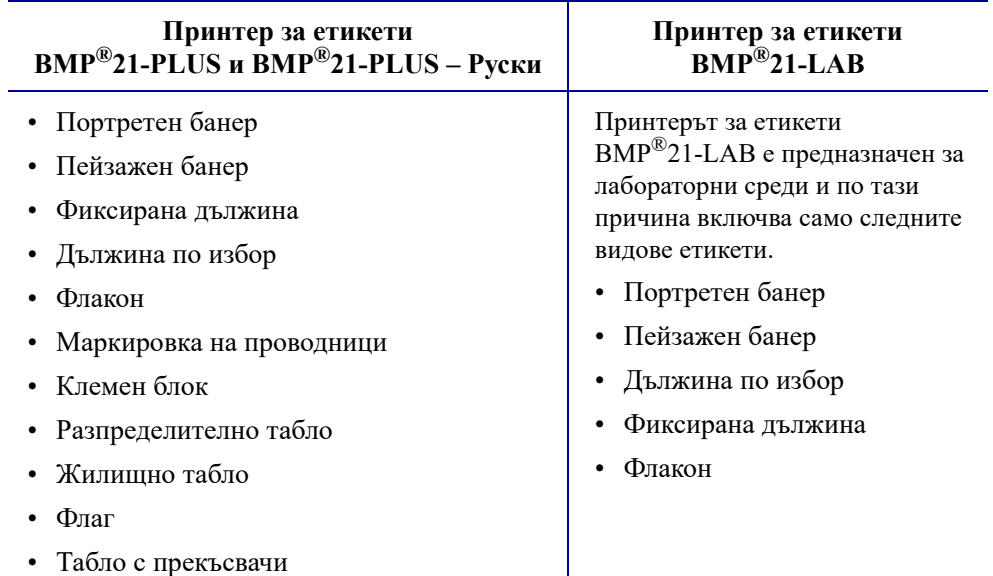

### <span id="page-64-0"></span>**Избор на вид етикет**

За да изберете вид етикет:

**1.** Натиснете ВИД ЕТИКЕТ **LABEL TYPE** 

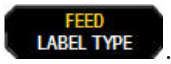

**2.** С помощта на бутоните за навигация изберете желания вид етикет, след което

натиснете **Въвеждане** .

**Забележка:** Ако не сте поставили в принтера правилния носител, някои шаблони за етикети може да не се показват в менюто Вид етикет. Например, ако се зареди касета с PermaSleeve (термосвиваема маркировка на проводници), шаблонът за маркировка на кабели няма да е наличен.

За някои видове етикети се показват полета за данни, в които се събира информация за автоматично форматиране на конкретния вид етикет.

- **3.** Преминете до различните полета за данни и въведете исканите данни.
- **4.** Когато сте готови, натиснете **Въвеждане** .

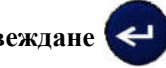

**C. BRADY**, WHEN PERFORMANCE MATTERS MOST"

# **Вид етикет портретен банер**

Видът етикет портретен банер се използва за създаване на стандартни етикети без специфично форматиране. Портретният банер поддържа всякакви носители с изключение на SelfLam и PermaSleeve.

Когато използвате конкретен вид етикет, с изчистването на данните се премахват въведените от вас данни, но конкретните параметри на вида етикет се запазват. За изход от конкретния вид етикет и връщане към общия режим на редактиране за принтера за етикети BMP®21-PLUS/BMP®21-LAB изберете вид етикет портретен банер.

- **1.** Натиснете ВИД ЕТИКЕТ **. НАЗИЛЬБЕР**
- **2.** С помощта на бутоните за навигация изберете **Banner Portrait (Портретен банер)** и

след това натиснете **Въвеждане** .

**3.** С помощта на бутоните за навигация изберете хоризонтален или вертикален етикет,

след което натиснете **Въвеждане** .

**Забележка:** Когато използвате хоризонтален текст на етикет от вид портретен банер, сте ограничени до четири реда за текст, а ако надвишите максималната допустима дължина за всеки ред, се появява съобщението "Cannot Fit" (Не се събира). Но ако използвате вертикален текст на етикет портретен банер и сте ограничени до четири реда с текст, всеки отделен ред ще е с неограничена дължина.

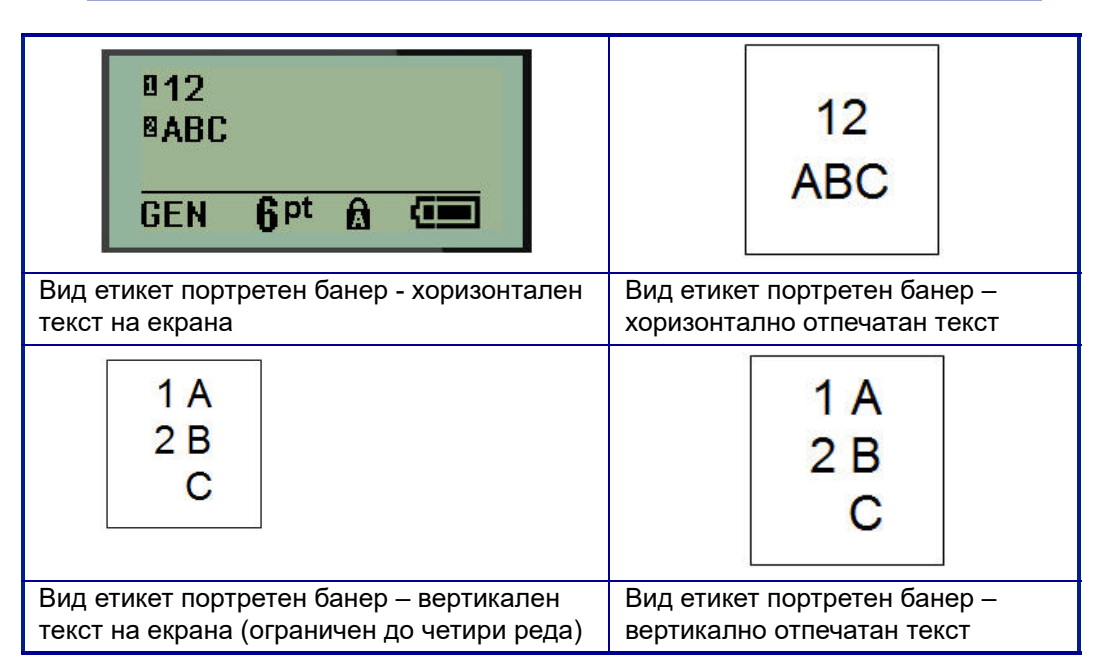

Параметрите на предишно използваните видове етикети се премахват от екрана и се връщате към общия режим на редактиране.

# **Вид етикет пейзажен банер**

Видът етикет пейзажен банер ви позволява да въвеждате дълъг текстов низ. При пейзажния банер можете да инсталирате всички видове носители. Ако определен вид етикет не се поддържа за наскоро инсталирани носители, видът на етикета автоматично ще се превключи на пейзажен банер.

За да отпечатате дълъг текстов низ (т.е. да създадете "банер"):

**1.** Натиснете ВИД ЕТИКЕТ **. НАЗИРЕНИТАРЕ** 

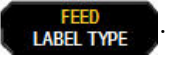

**2.** С помощта на бутоните за навигация изберете **Banner Landscape (Пейзажен банер)** 

и след това **Въвеждане** .

**3.** С помощта на бутоните за навигация изберете хоризонтален текст или вертикален

текст, след което натиснете **Въвеждане** .

**Забележка:** Когато използвате вертикален текст на етикет от вид пейзажен банер, сте ограничени до четири реда за текст, а ако надвишите максималната допустима дължина за всеки ред, се появява съобщението "Cannot Fit" (Не се събира). Но ако използвате хоризонтален текст на етикет пейзажен банер и сте ограничени до четири реда с текст, всеки отделен ред ще е с неограничена дължина.

**4.** На екрана за редактиране въведете текстовия низ.

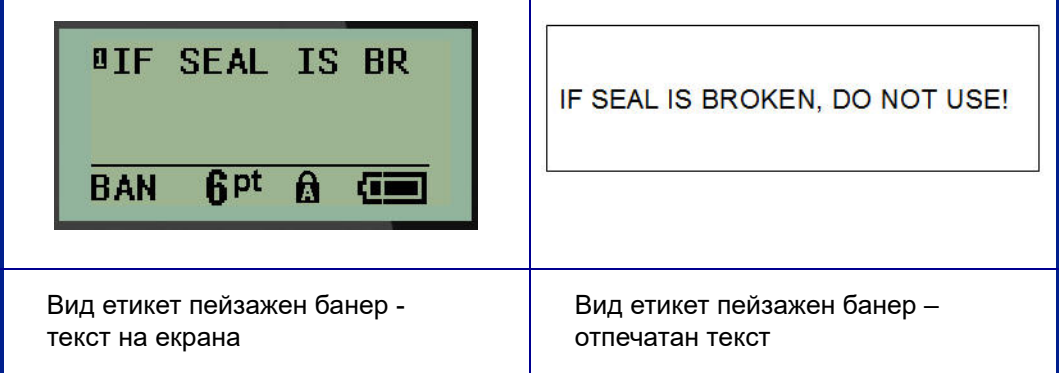

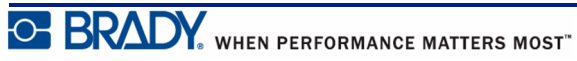

## **Фиксирана дължина**

Ако видът на етикета е зададен да бъде пейзажен банер, дължината на етикета ще бъде толкова голяма, колкото е необходимо за поместване на въведените размер на шрифт и текст. Но можете да укажете дължината на носителя да бъде с фиксирана дължина, което евентуално да ограничи данните, които ще можете да въведете на етикета.

**Забележка:** На всички етикети съществува фиксирано поле, което измерва разстоянието между ръба на печатащата глава и режещия нож. Това разстояние не може да бъде променяно.

За да укажете фиксирана дължина на етикет:

**1.** Натиснете ВИД ЕТИКЕТ **. НАВЕ**Ц ТҮРЕ

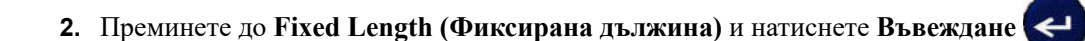

**3.** Преминете до желаната дължина и натиснете **Въвеждане** .

Въведете данните по обичайния начин. Ако въведете повече данни, отколкото етикетът с фиксирана дължина може да побере, ще се появи съобщение за грешка "Cannot Fit" (Не се събира) и системата ще ви върне към етикета.

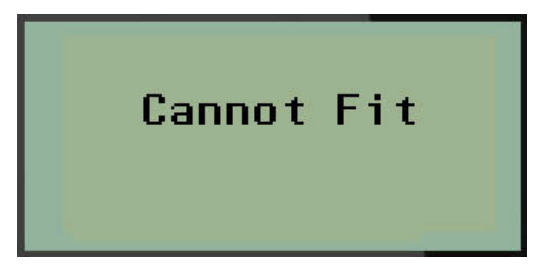

За да отстраните грешката, можете да изтриете текст (вижте *[страница](#page-43-0) 35*), да промените размера на шрифта (вижте *[страница](#page-45-0) 37*) или да изберете етикет с по-голяма фиксирана дължина, като за целта изпълните горните три стъпки.

## **Дължина по избор (за версия 2.0 или по-нови)**

Настройката на дължина по избор ви предоставя опцията да задавате по-малки дължини на етикети в сравнение с това, което е налично с фиксираната настройка за дължина. Максималната дължина е 2537,46 mm (99,9 in) с максимален брой символи от 50. Текстът ще бъде центриран на етикета независимо от дължината.

**Забележка:** Тази функция се предлага само за версия 2.0 или по-нови.

За да зададете дължина на етикет по избор:

**1.** Натиснете ВИД ЕТИКЕТ **. НАВЕ** ТҮРЕ

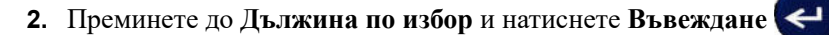

**3.** Използвайте цифровите клавиши, за да въведете желаната дължина, и натиснете

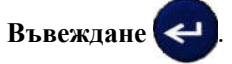

Въведете данните по обичайния начин. Ако въведете повече данни, отколкото етикетът с фиксирана дължина може да побере, ще се появи съобщение за грешка "Cannot Fit" (Не се събира) и системата ще ви върне към етикета.

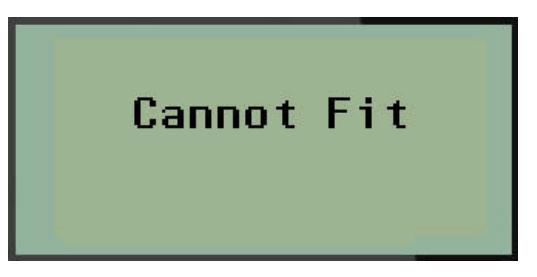

За да коригирате грешката, можете да изтриете текст (вижте *[страница](#page-43-0) 35*), да промените размера на шрифта (вижте *[страница](#page-45-0) 37*) или да изберете етикет с по-голяма дължина по избор.

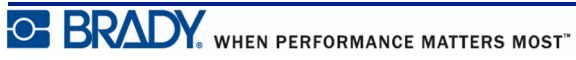

## **Флакон**

Видът етикет флакон може да се използва с всички носители, с изключение на SelfLam или PermaSleeve. (Ако сте инсталирани носителите SelfLam или PermaSleeve, видът етикет флакон няма да се появява.) Видът етикет флакон фиксира дължината на етикета в зависимост от избрания размер на флакона и форматира данните хоризонтално или вертикално. За да съберете повече данни на по-малка площ, се препоръчва да използвате 2D баркод.

За да създадете етикет с помощта на вида етикет флакон:

**1. Натиснете ВИД ЕТИКЕТ LABEL TYPE** 

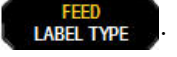

**2.** Преминете до **Vial (Флакон)** и натиснете **Въвеждане** .

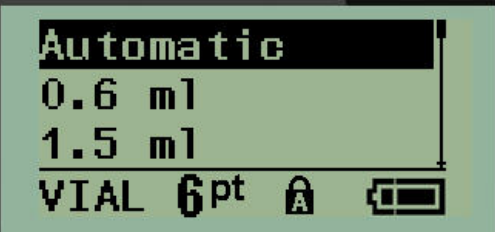

- **3.** Преминете до желания размер на флакона, след което натиснете **Въвеждане** .
- **4.** Изберете начина, по който искате данните да се отпечатват върху етикета пейзажно (хоризонтално) или портретно (вертикално), след което натиснете

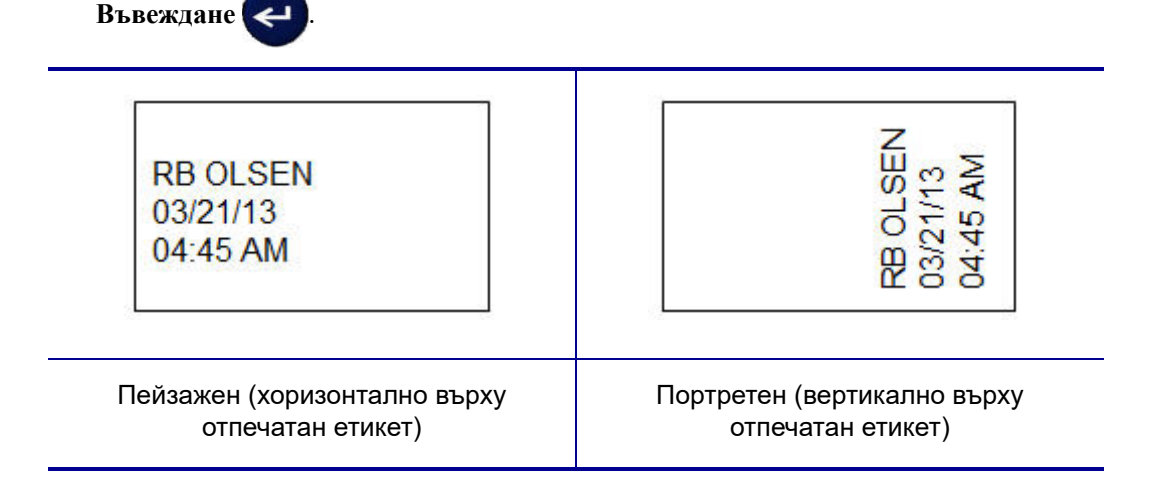

**5.** Въведете данните, които ще се извеждат на етикета за флакон.

# **Вид етикет за маркировка на проводници (за BMP®21-PLUS и 2.0 или по-нови)**

Видът етикет маркировка на проводници е предназначен да повтаря въведените данни по дължината на етикета. Данните се повтарят толкова пъти, колкото е възможно, отчитайки избраните размер на шрифта и кабел.

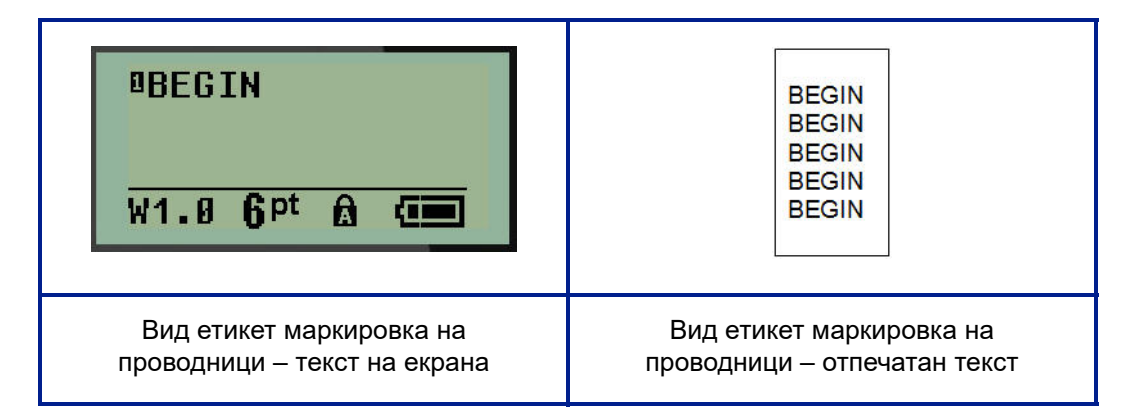

#### **Фигура 6 • Повтарящи се данни върху етикета маркировка на проводници**

Всички носители, с изключение на PermaSleeve, поддържат видове етикети маркировка на проводници.

За да използвате вид етикет маркировка на проводници:

**1.** Натиснете ВИД ЕТИКЕТ **. FEED** 

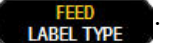

**2.** С помощта на бутоните за навигация изберете **WireMarker (Маркировка на**

**проводници)**, след което натиснете **Въвеждане** .

**3.** Преминете до подходящия размер етикет, за да пасне на съответния проводник, след което натиснете **Въвеждане** .

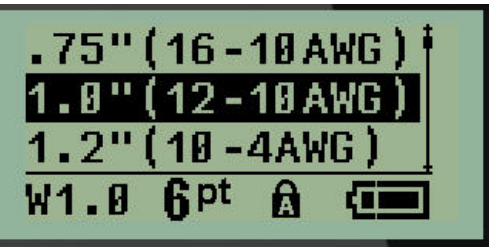

**4.** Въведете данните, които искате да се повтарят по дължината на етикета.

Повтарящите се данни не се показват на екрана, но се показват на разпечатките.

За да започнете нов ред с текст, може да натиснете [ВЪВЕЖДАНЕ] < . След като етикетът се отпечата, и двата реда с текст се повтарят надолу по дължината на етикета в зависимост от размера на етикета и големината на шрифта.

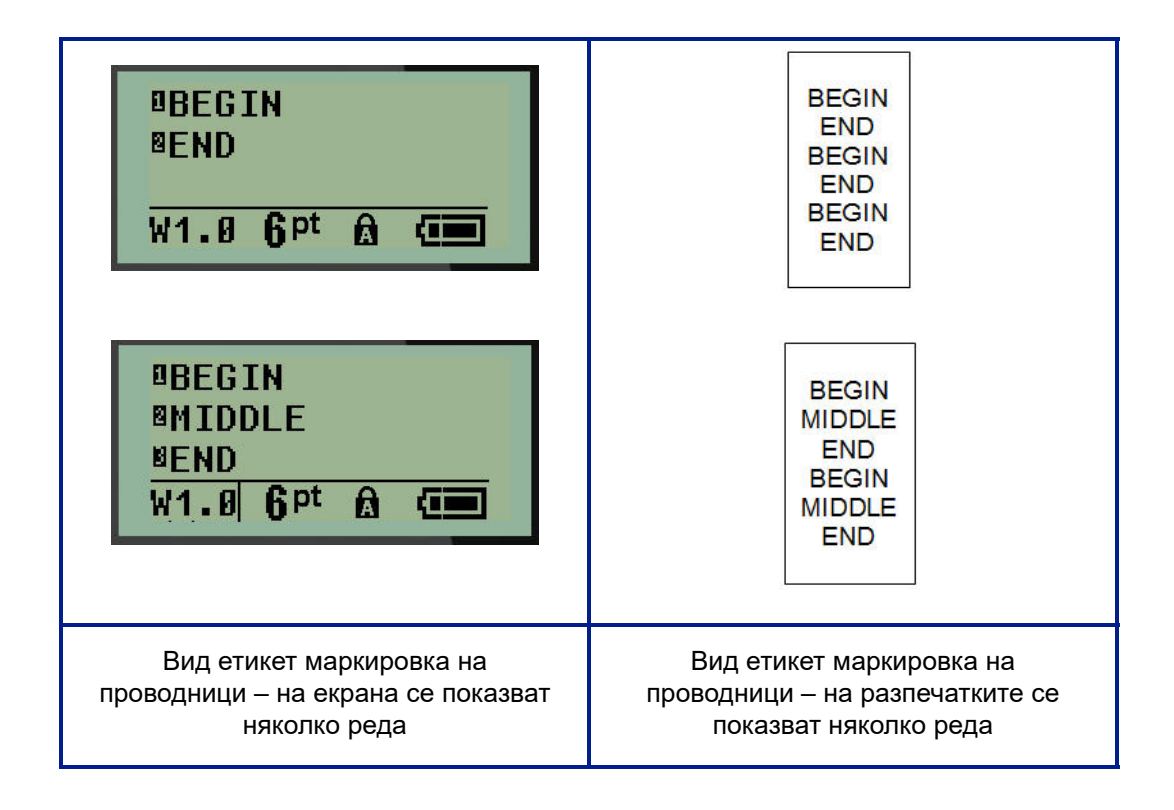

O BRADY WHEN PERFORMANCE MATTERS MOST"
## **Клемен блок, разпределително табло (BMP®21-PLUS и 2.0 или по-нови)**

Видовете етикети клемен блок и разпределително табло са предназначени за употреба с всички носители без SelfLam или PermaSleeve. Ако сте инсталирани носителите SelfLam или PermasSleeve, тези видове етикети няма да се появяват.

За да използвате клемен блок или разпределително табло:

**1.** Натиснете **ВИД ЕТИКЕТ** .

**2.** Преминете до желания вид етикет и натиснете **Въвеждане** .

Полетата за данни показват заявената допълнителна информация. (За преглед на навигацията в полетата за данни вижте *[страница](#page-32-0) 24*.) Полетата за данни в клемен блок и разпределително табло са подобни.

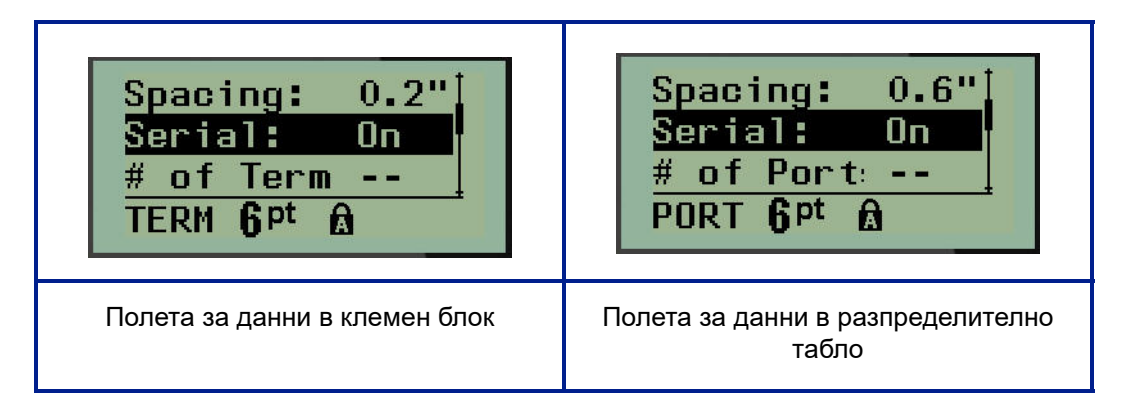

**1.** В полето *Разредка:* изберете предварително програмирана стойност с левия или десния бутон за навигация или, когато курсорът мига, въведете Ваша собствена стойност\* за разстоянието между терминалите или портовете.

\*Ако по-рано е била въведена стойност по избор, тя ще остане в принтера.

**Забележка:** Ако сте задали правилно разредката между заявения брой терминали или портове, отпечатаният етикет може да се прикачи към клемния блок или разпределителното табло като самостоятелна лента. Не е необходимо да изрязвате и съблюдавате всеки отделен блок или идентификатор на порт.

**2.** Преминете към полето *Serial:* (Сериен номер), след което, с помощта на левия или десния бутон за навигация, ВКЛЮЧЕТЕ или ИЗКЛЮЧЕТЕ сериализацията.

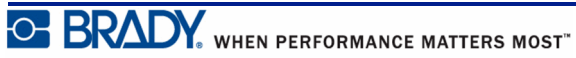

Ако сте ВКЛЮЧИЛИ сериализацията, преминете на стъпка 4.

**Забележка:** Ако сте ВКЛЮЧИЛИ сериализацията, не е необходимо да указвате броя прекратявания (или броя на портовете, ако използвате разпределително табло).

Ако сте ИЗКЛЮЧИЛИ сериализацията, продължете със следното:

- **3.** Преминете до *# of Terminations:* (брой терминали) (или *# of Ports:*) (или брой портове) и въведете необходимия брой изводи или портове.
- **4.** Преминете до полето "Rotation: " (Ротация:) (не е достъпно на екрана за първоначално въвеждане на данни ) и определете дали искате данните на етикета да се отпечатват при 0° ротация (пейзажно) или да се отпечатват вертикално при 90° ротация (портретно). Използвайте левия или десния бутон за навигация, за да превключите между различните градуси на завъртане.

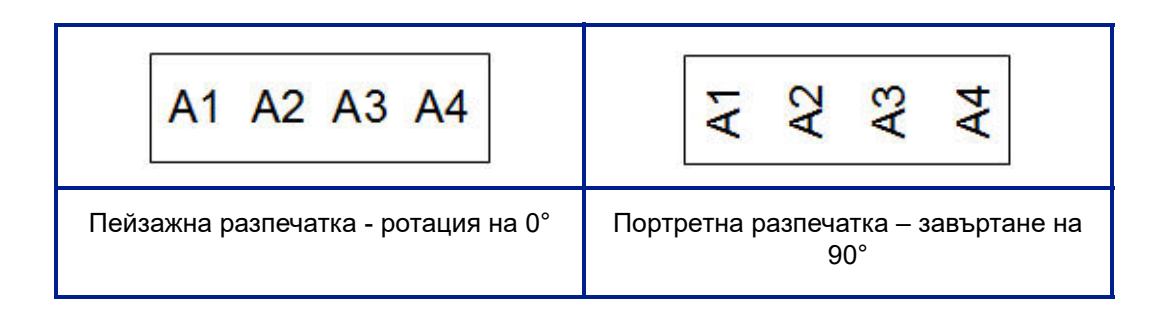

**5.** Когато сте готови, натиснете **Въвеждане** .

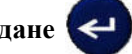

Ако сте били ИЗКЛЮЧИЛИ сериализацията, преминете на стъпка 13. Ако сериализацията е била ВКЛЮЧЕНА, ще се появи екранът за последователността. Продължете със следното:

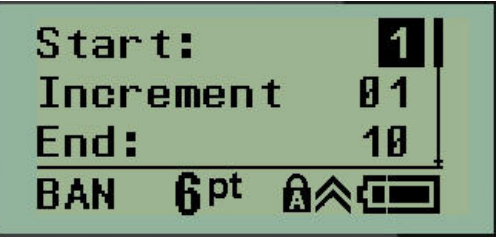

- **6.** Поставяйки курсора в самото поле *Start:* (*Начало*:), въведете началната стойност на поредицата.
- **7.** В полето *Increment* (Стъпка) въведете стойността на нарастване.

По подразбиране стъпката е 1. Ако това е желаната от вас стъпка, пропуснете това поле за въвеждане.

- **8.** В полето *End:* (Край) въведете крайната стойност на поредицата.
- **9.** Когато сте готови, натиснете **Въвеждане** .

Ако сериализацията е била ВКЛЮЧЕНА, началната стойност на серийния номер се показва на екрана за редактиране. Но всички етикети в поредицата ще се отпечатат. По подобен начин, ако изтриете първоначалната стойност на екрана за редактиране, цялата поредица за сериализация ще се изтрие.

За да изтриете поредица за сериализация:

**10.** Натиснете **Назад** .

Появява се съобщение за потвърждение.

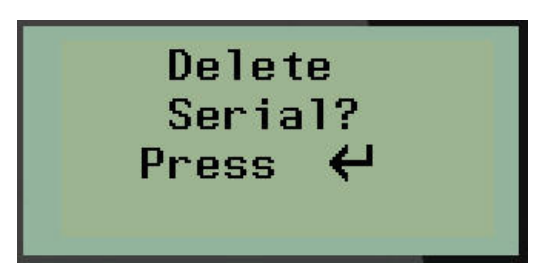

За да изтриете цялата поредица:

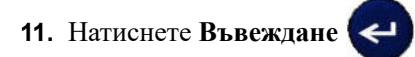

За отмяна на изтриването:

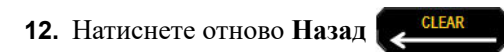

Ако сериализацията е била ИЗКЛЮЧЕНА, броят терминали (или портове), указан в стъпка 3 по-горе, се показва на отделни места. Терминалните зони се показват в горния десен край на екрана за редактиране.

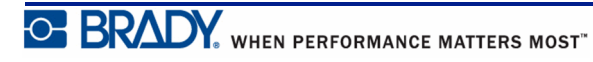

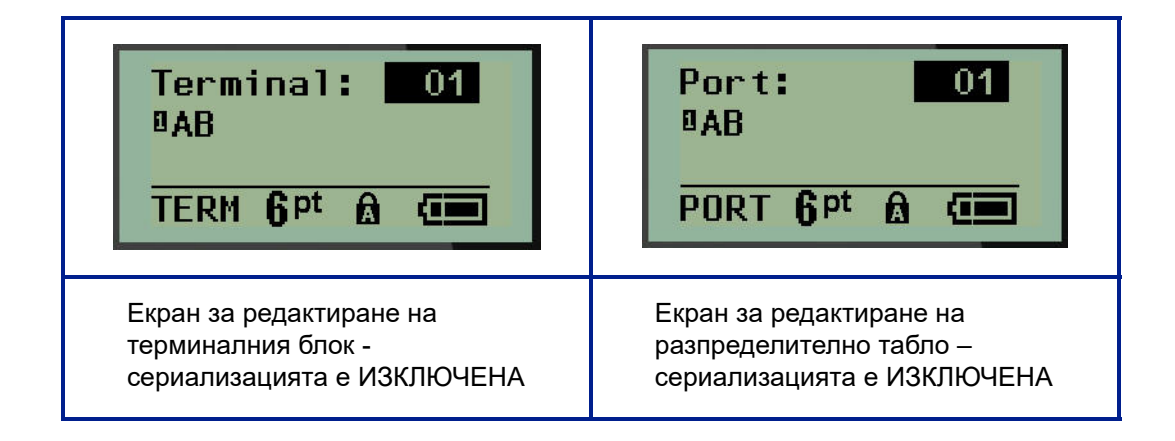

- **13.** Използвайте бутоните за навигация нагоре и надолу, за да преминете до първото номерирано поле за данни, и въведете информацията за идентификация на този терминал.
- **14.** Когато се намирате на определен клемен номер, използвайте бутона за навигация вляво или вдясно, за да преминете на друг терминален номер.

### **Жилищно табло (версия 2.0 или по-нови)**

Позволява ви да създавате етикети за жилищно табло/панел за блок с прекъсвачи с помощта на предварително зададени или зададени от потребителя условия. Портретно отпечатване на етикети, ако използвате повече от един ред.

За най-добро побиране върху стандартно жилищно табло с прекъсвачи използвайте размер на шрифта 9 върху носител с ширина от 6,35 mm (0,25 in). Всички етикети се отпечатват подравнени наляво със същата фиксирана ширина и могат да приемат до максимум 15 символа.

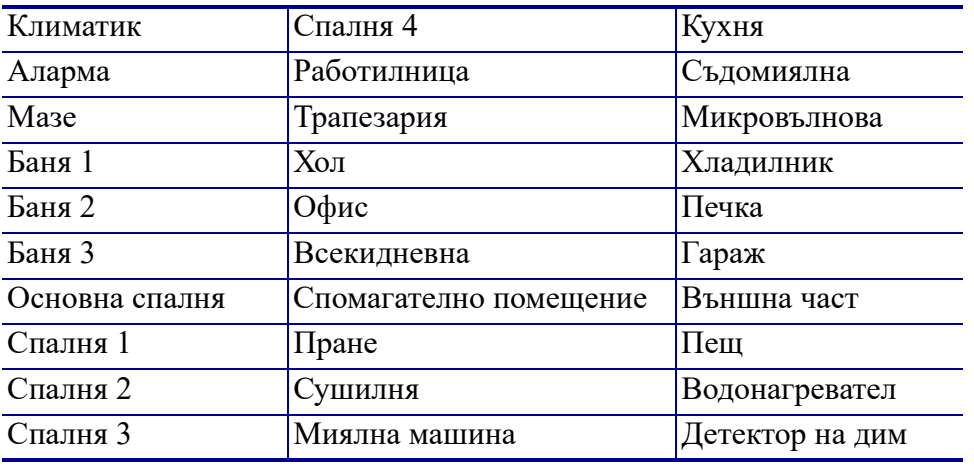

Налични етикети (описани са в реда им на поява):

**Забележка:** Тази функция се предлага само за версия 2.0 или по-нови.

1. Натиснете ВИД ЕТИКЕТ **. НАВЕ**L TYPE

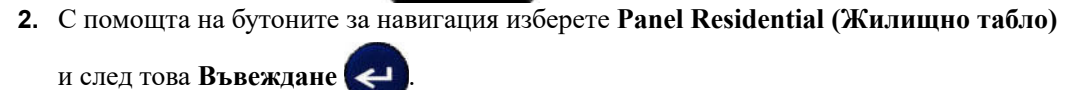

- **3.** Използвайте левите/десните клавиши за движение за превключване между Да или Не, за да изберете **YES (Да)** за отпечатване на всички 30 етикета за табло или **NO (Не)** за избор на конкретни етикети.
- **4.** (Опция) Използвайте цифровите клавиши, за да промените броя на копията или панела за навигация за увеличаване/намаляване на броя.

**Забележка:** Когато сте избрали множество копия, етикетите ще се отпечатват на коли.

**5.** (Опция) Отидете до **Cut Between (Отрязване между етикети)**, използвайте десния или левия бутон за движение за превключване между ДА или НЕ, след което

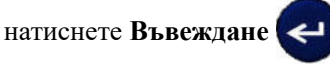

Ако изберете "YES" (Да) за Cut Between (Отрязване между етикети), ще бъде изведена подкана за "Cut" (Изрязване) или натиснете "Print" (Печат) след всеки етикет по време на печат.

**Забележка:** Дори ако на принтера вече е зададено да изрязва между режимите, все още трябва да го изберете тук.

**Забележка:** Не е възможно да се върнете към менюто за настройка, след като излезете от него. За да излезете от приложението от менюто за

настройка, натиснете .

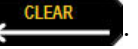

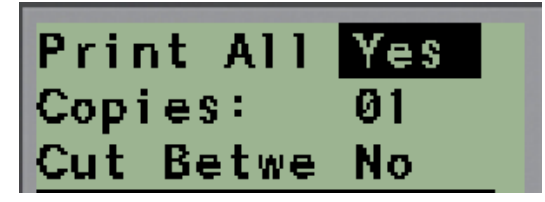

- **6.** Изберете всички желани етикети с помощта на десния или левия бутон за движение за превключване между ДА или НЕ, след което натиснете **Въвеждане** . Извежда се визуализация на първия етикет за табло.
- **7.** (Опция) За да промените текста на етикета, натиснете бутона за движение надолу.
- **8.** Използвайте Назад **Назадия в нашира**, за да изтриете символите и цифровата клавиатура за въвеждане на до 15 символа текст.
- **9.** Натиснете бутона за движение нагоре, за да се върнете на номера на таблото в горния десен ъгъл, последвано от десния бутон за движение, за да се преместите на следващия етикет, левия бутон за предишния етикет или използвайте цифровата

клавиатура за въвеждане на номера на таблото, последвано от **Въвеждане** , за да отидете до конкретно табло.

**10.** След преглеждане/промяна на последния етикет натиснете Въвеждане (< , за да

добавите допълнителни етикети или **Назад <del>(правив 1</del>, за да се върнете на** последното табло.

# 11. Натиснете **PRINT** (Отпечатване) **. NULTI-PRINT**

Излезте от Panel Residential (Жилищно табло), без да създавате етикети, като натиснете два пъти **Назад** . Вече избраните от вас опции ще бъдат достъпни при следващото влизане във функцията.

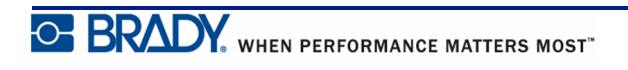

### **Флагове (за BMP®21-PLUS и 2.0 или по-нови)**

Етикетът флаг обгръща проводник или кабел, като съединените му краища образуват флаг. Видът етикет флаг е предназначен да използва с всички носители, с изключение на SelfLam или PermaSleeve.

За да използвате етикет тип Флаг:

- **1.** Натиснете ВИД ЕТИКЕТ
- **2.** Преминете до **Flag (Флаг)** и натиснете **Въвеждане** .

Полетата за данни показват заявената допълнителна информация.

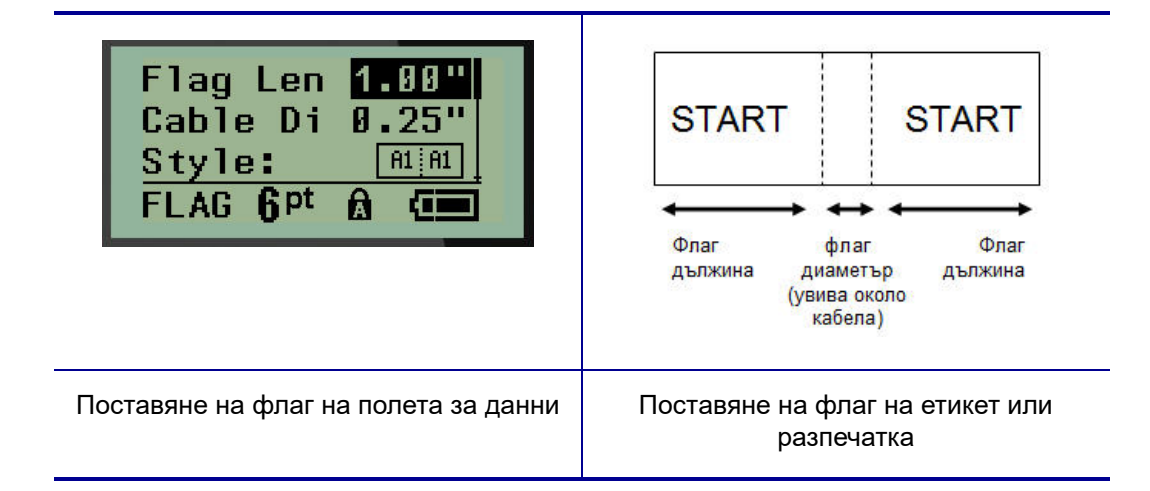

- **3.** В полето "*Flag Length:" (Дължина на флаг)* въведете цялата дължина на флага (във вида си, преди да бъде облепен около жица или кабел).
- **4.** В полето *Cable Diameter:* (Диаметър на кабела) въведете измерената дължина на кабела, към който ще се закрепи флагът.

Обхватът на диаметъра на кабела е между 6,35 mm (0,25 in) и 203,2 mm (8 in). Чрез въвеждане на диаметъра на проводника или кабела системата автоматично изчислява допълнителната дължина на етикета, за да остави допълнителен материал за обвиване на проводника /{tdb:n} кабела.

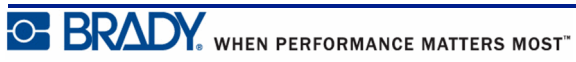

**5.** В полето *Style:* (Стил) използвайте левия или десния бутон за навигация, за да изведете осемте различни варианта на завъртане на флага.

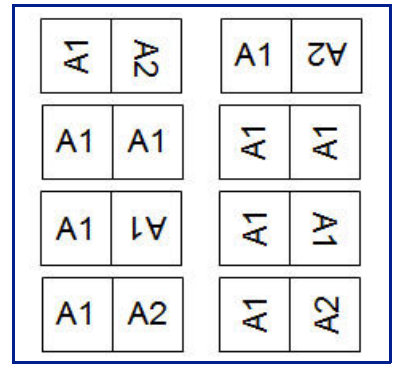

**Фигура 7 • Осем оформления на флага**

**6.** Когато сте готови, натиснете **Въвеждане** .

В шаблона е вградено завъртане в зависимост от оформянето на флага, който сте избрали. Двустранното подравняване по подразбиране е в центъра по средата. Размерът на шрифта се запазва в размера, указан при избора на флаг като вид етикет.

Ако избраният дизайн показва само един текстов елемент, принтерът автоматично дублира целия текст за другото поле, завъртайки го в зависимост от предварително избраното оформление.

При оформление на флага с 2 текстови елемента въвеждате текст в две отделни полета. Полетата са обозначени най-горе на екрана.

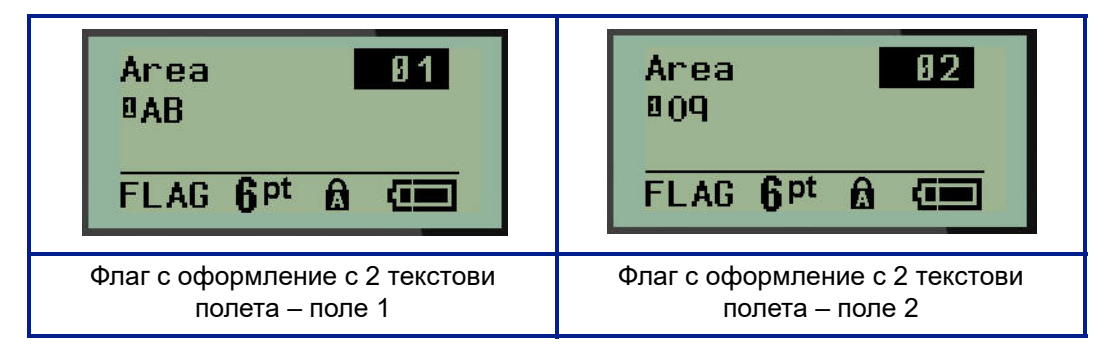

За да преминете на други полета:

- **7.** С помощта на бутоните за навигация нагоре/надолу преминете от номера на реда до номера на полето, обозначено най-горе вдясно на екрана за редактиране.
- **8.** В номера на полето може да превключите между поле 01 и поле 02 с помощта на бутоните за навигация вляво/вдясно.
- **9.** Когато сте намирате в желаното поле, използвайте бутоните за навигация надолу, за да преминете до номера на реда в това поле и да въведете текста, който ще се показва на това място във флага.

## **Табло с прекъсвачи (за BMP®21-PLUS и 2.0 или по-нови)**

Прекъсвачите обикновено се подреждат в две колони или по дължината на един ред в зависимост от географските области. Местоположенията на прекъсвачите се номерират от ляво надясно или от горе надолу в зависимост от ориентацията на етикета. Тази система на номериране е универсална за много конкурентни производители на панели за прекъсвачи.

За да създадете етикети за табло с прекъсвачи:

**1.** Натиснете ВИД ЕТИКЕТ **. НАЗИСТРИРЕНИ** 

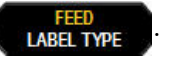

**2.** Преминете до **Breaker Box (Табло с прекъсвачи)** и натиснете **Въвеждане** .

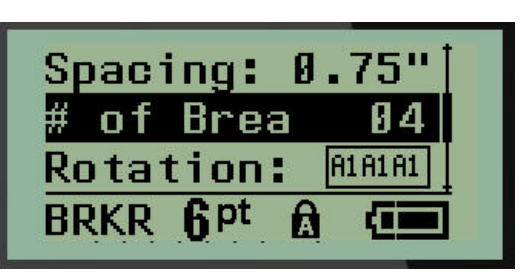

- **3.** В полето *Разредка:* въведете ширината на стандартен изключвател.
- **4.** В полето *Брой прекъсвачи:* въведете броя прекъсвачи, на които трябва да се поставят етикети. С това ще се създаде една непрекъсната лента, подравнена вертикално за табла с прекъсвачи от САЩ или подравнена хоризонтално за табла с прекъсвачи от ЕС.

Понятието дял се използва за указване на разделителната линия, която се отпечатва между прекъсвачите в етикет. Указвате дали искате да се отпечатва разделителна линия.

- **5.** В полето *Дял:* използвайте левия или десния бутон за навигация, за да включите или изключите съответния дял.
- **6.** В полето *Ротация:* (не се вижда на екрана за първоначално въвеждане на данни) използвайте левите или десните бутони за навигация за достъп до желаната степен на завъртане на отпечатаните етикети – пейзажно  $(0^{\circ})$  или портретно  $(90^{\circ})$ .

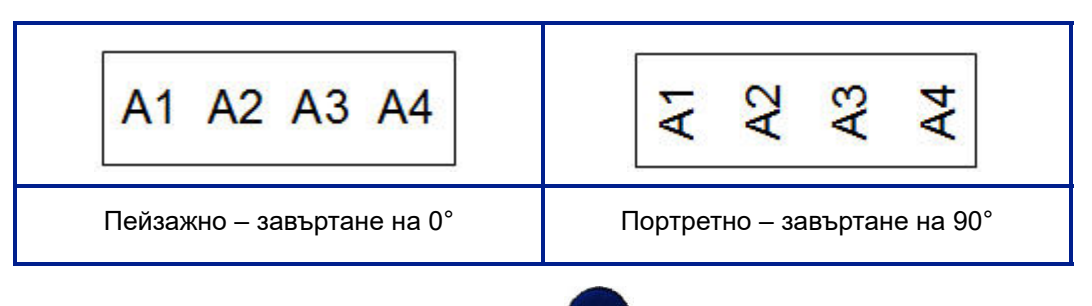

**7.** Когато сте готови, натиснете **Въвеждане** .

На екрана за редактиране на таблото с прекъсвачи въведете броя на полюсите за всеки прекъсвач и съответните данни за идентификация. Номерът на прекъсвача се показва в горния десен край на екрана за редактиране.

- **8.** С помощта на бутоните за навигация нагоре и надолу преминете до номера на прекъсвача.
- **9.** Когато се намирате на номера на прекъсвача, използвайте левите или десните бутони за навигация, за да преминете на друг номер на прекъсвач.

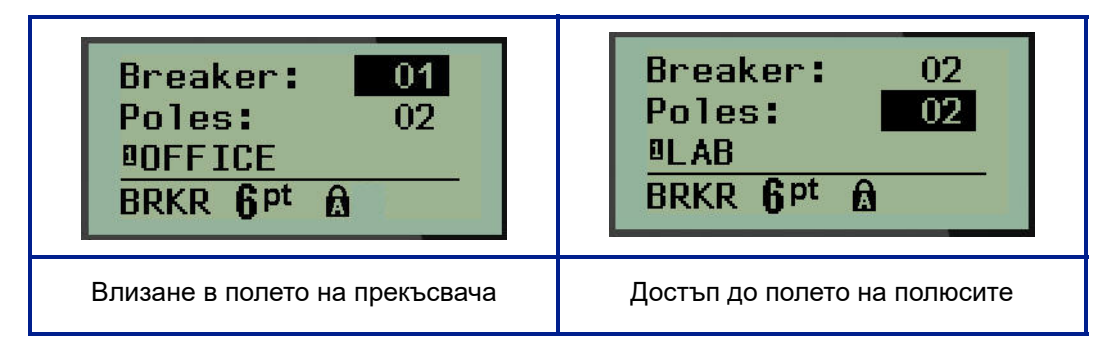

- **10.** Преминете към полюсите: номер (точно под номера на прекъсвача) и въведете броя полюси за този прекъсвач. (Можете да използвате и бутоните за навигация, за да превключите между различните номера.)
- **11.** Преминете до първото номерирано поле за данни и въведете данните за идентификация за този прекъсвач.
- **12.** Повторете стъпки от 7 до 10 за всеки прекъсвач.

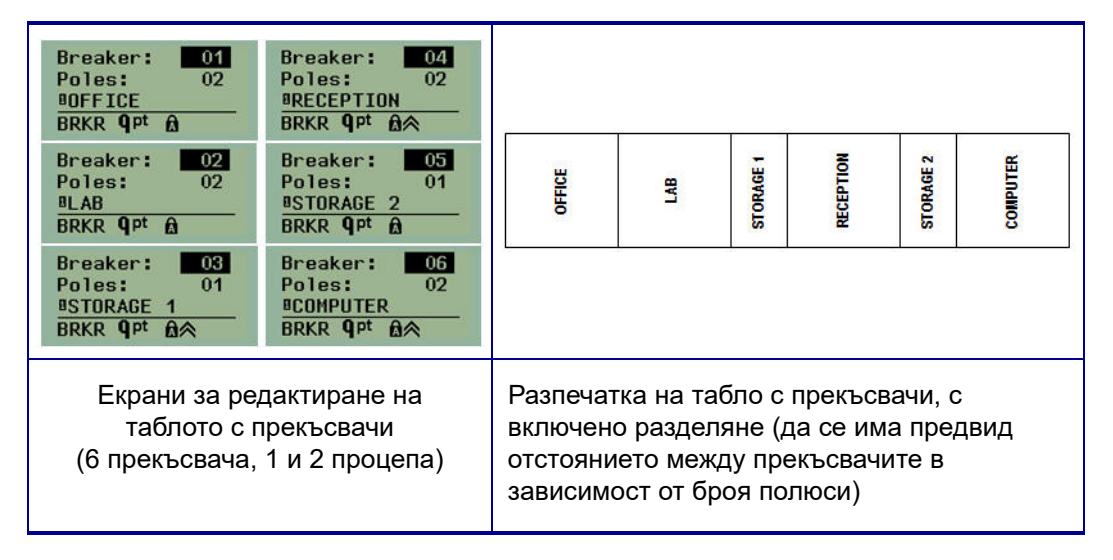

**Фигура 8 • Завъртяна разпечатка на тип етикети за табло с прекъсвачи**

## <span id="page-83-0"></span>**Номера на техническата поддръжка/Помощ онлайн**

За ремонт или техническа помощ намерете местния офис на Brady за техническа поддръжка в следния списък.

- САЩ: 1-800-643-8766 или на уебсайта www.bradyid.com/techsupport
- Австралия: 1-800-644-834 или на уебсайта www.bradyid.com.au/en-au/supportlanding
- Канада: 1-800-263-6179 или на уебсайта www.bradycanada.ca
- Мексико и Латинска Америка: 01-800-212-8181 или на уебсайта www.bradylatinamerica.com
- Европа: +44-333-333-1111 или на уебсайта www.bradyeurope.com/services

# **Отстраняване на проблеми**

Използвайте следната таблица за отстраняване на проблеми и диагностициране на евентуални проблеми с ефективността на вашия принтер за етикети BMP*®*21-PLUS/ BMP*®*21-LAB. Ако предложените действия за отстраняване на проблема не доведат до желания резултат, свържете се с Групата за техническа поддръжка на Brady (вижте *[страница](#page-83-0) 75*).

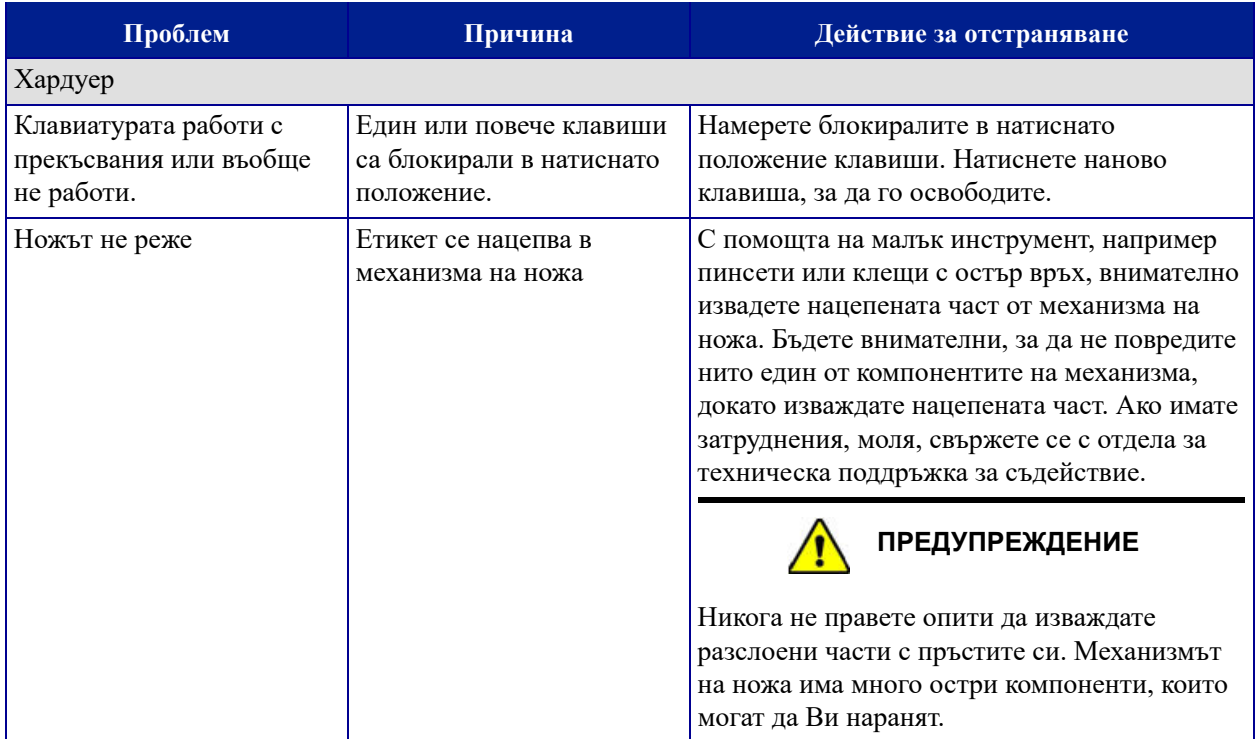

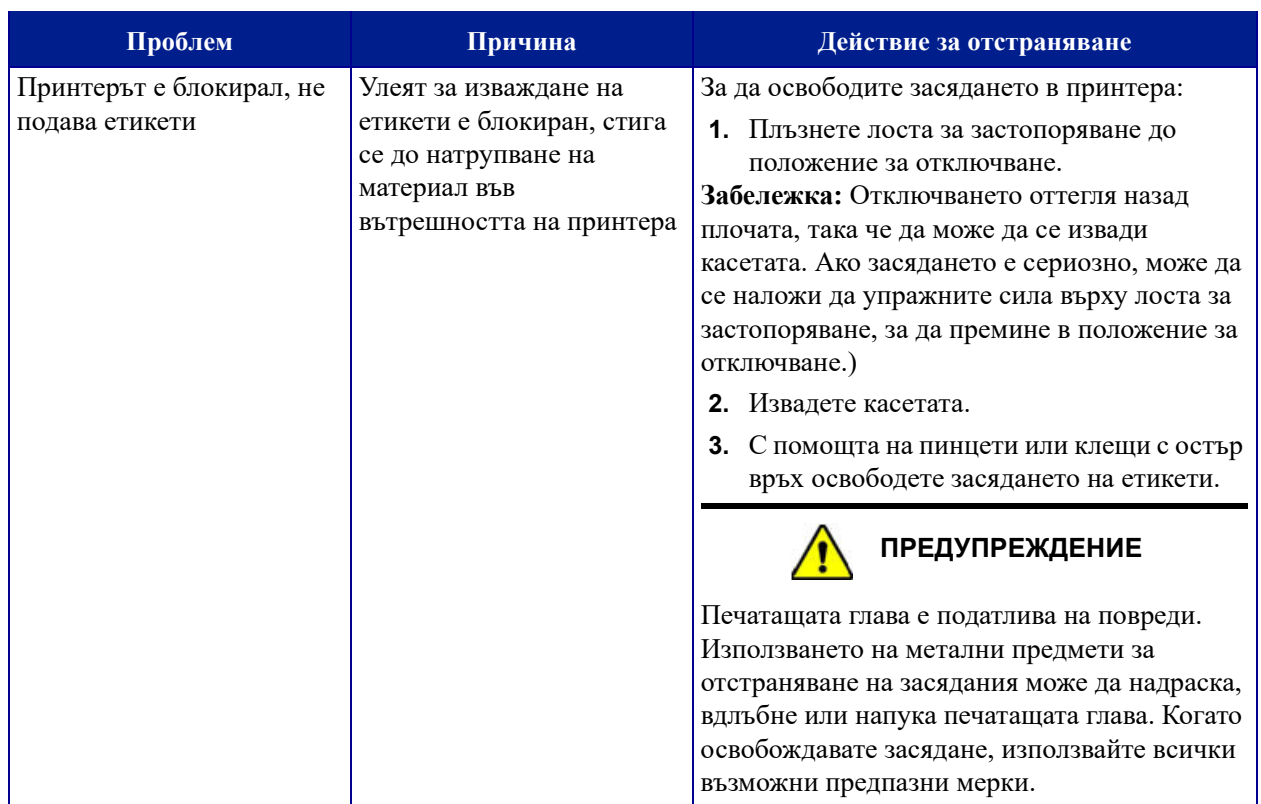

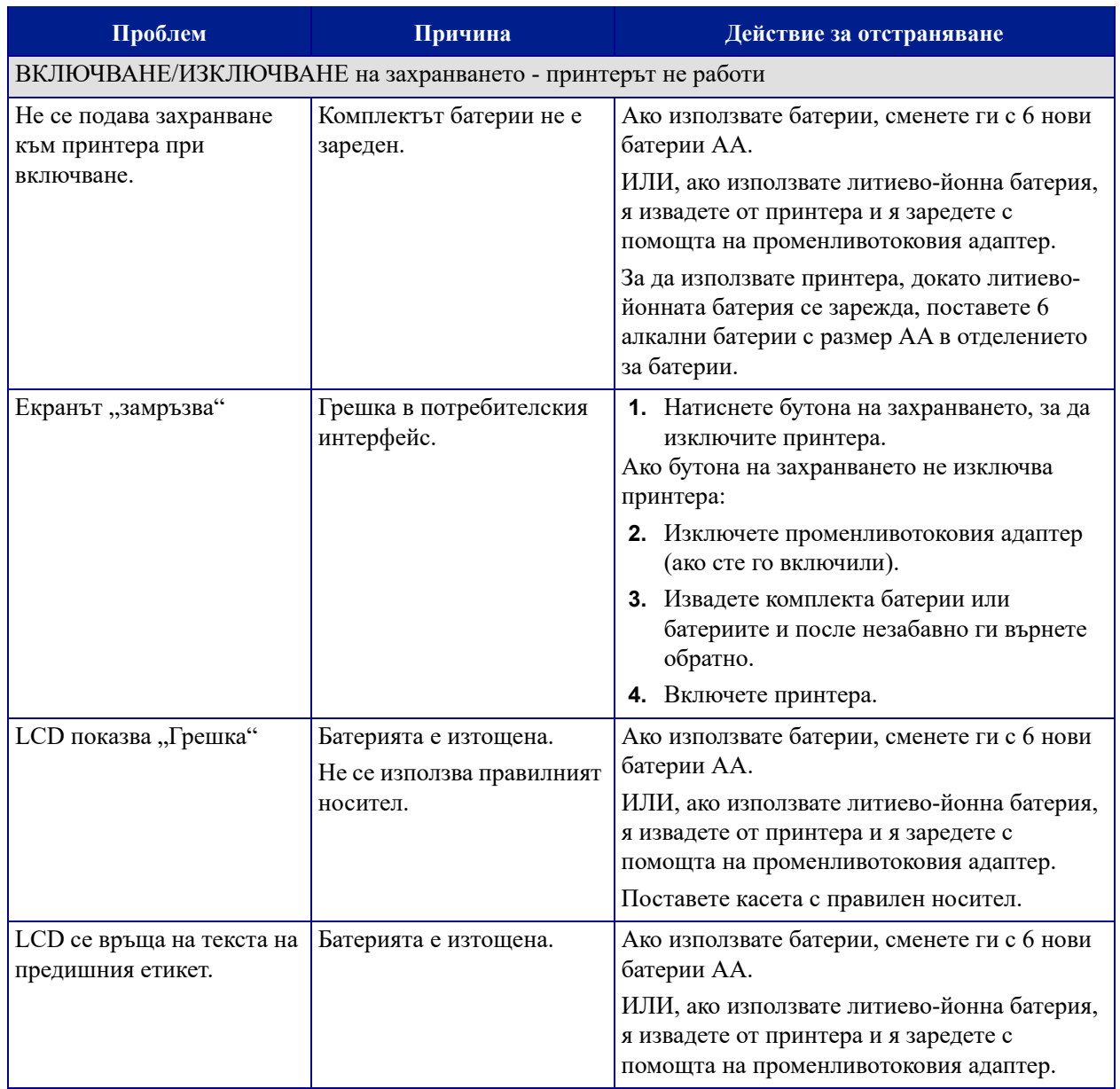

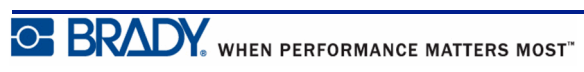

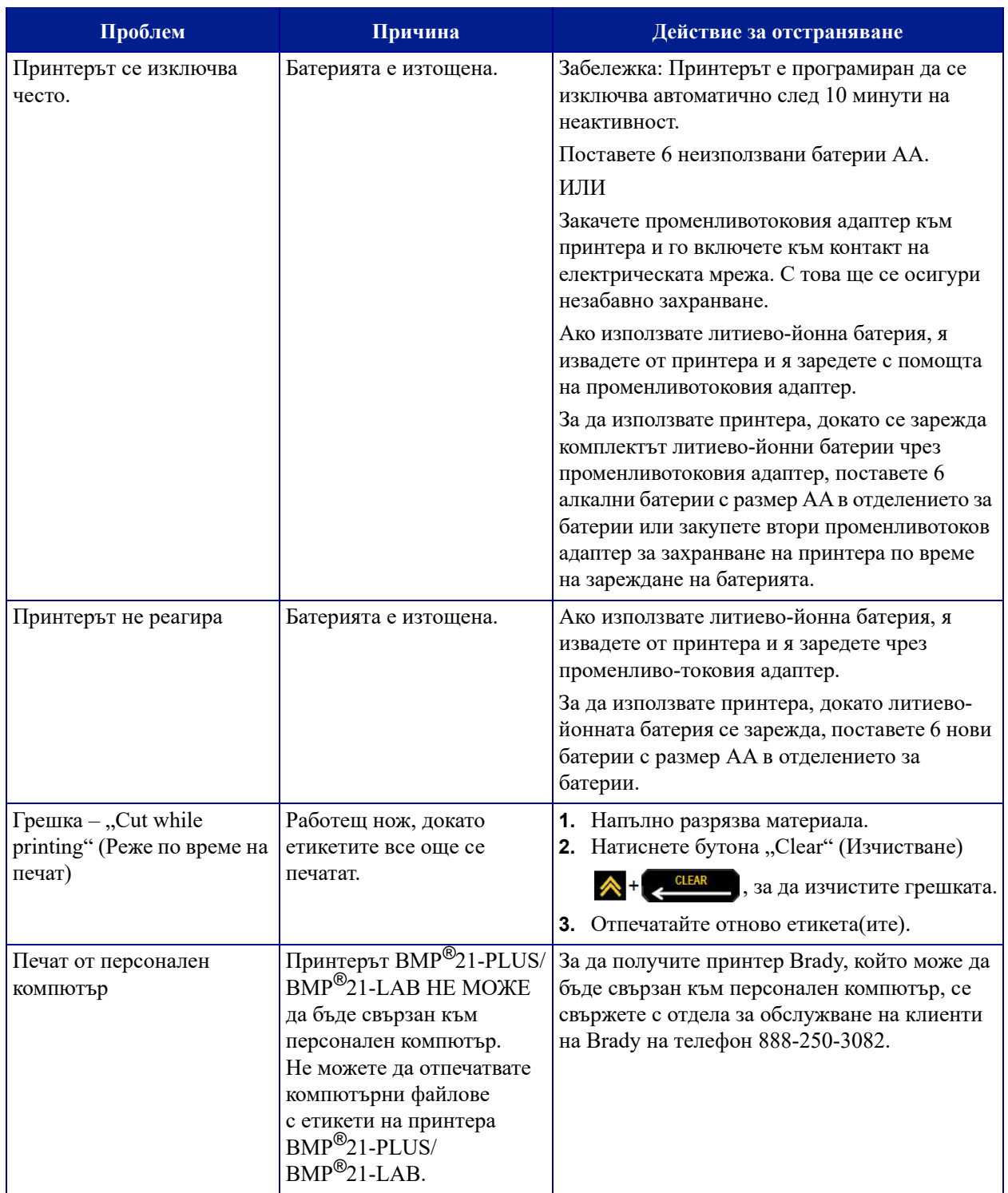

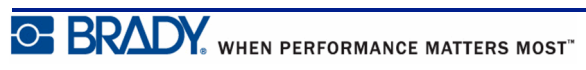

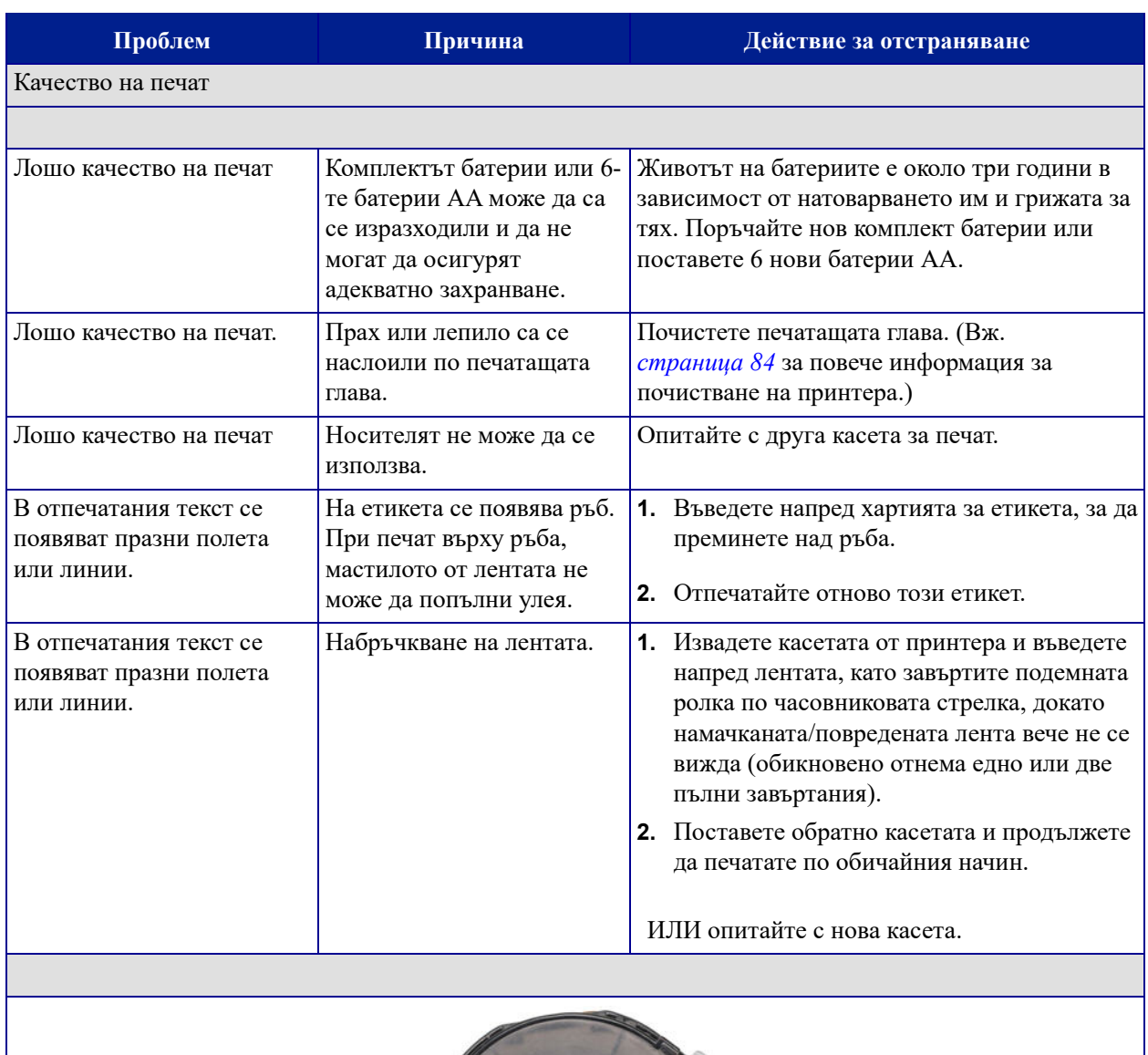

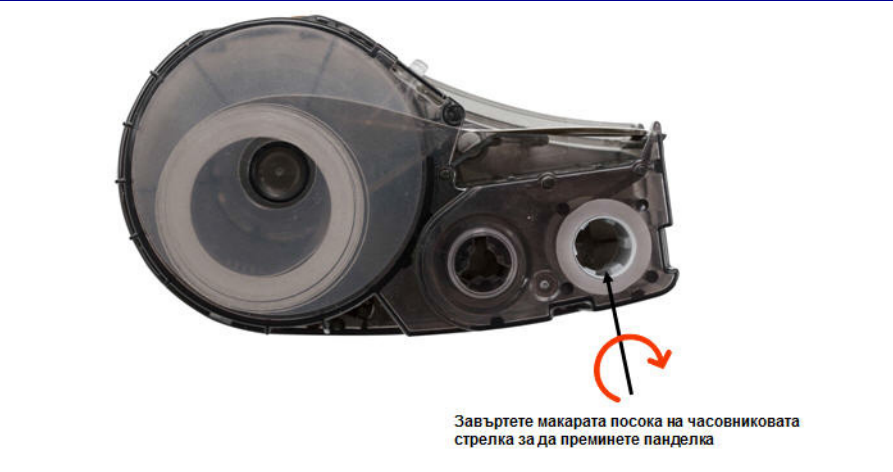

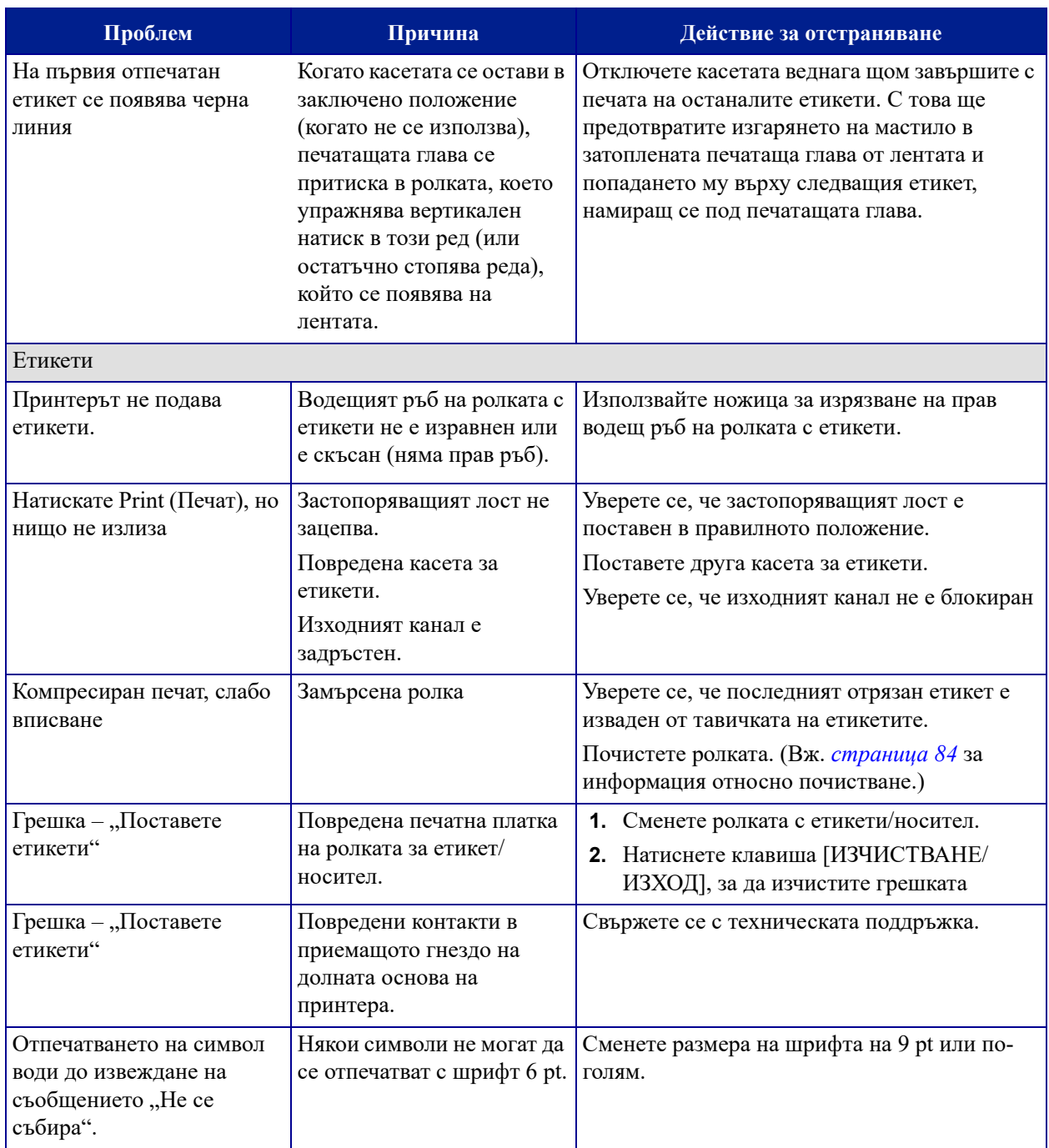

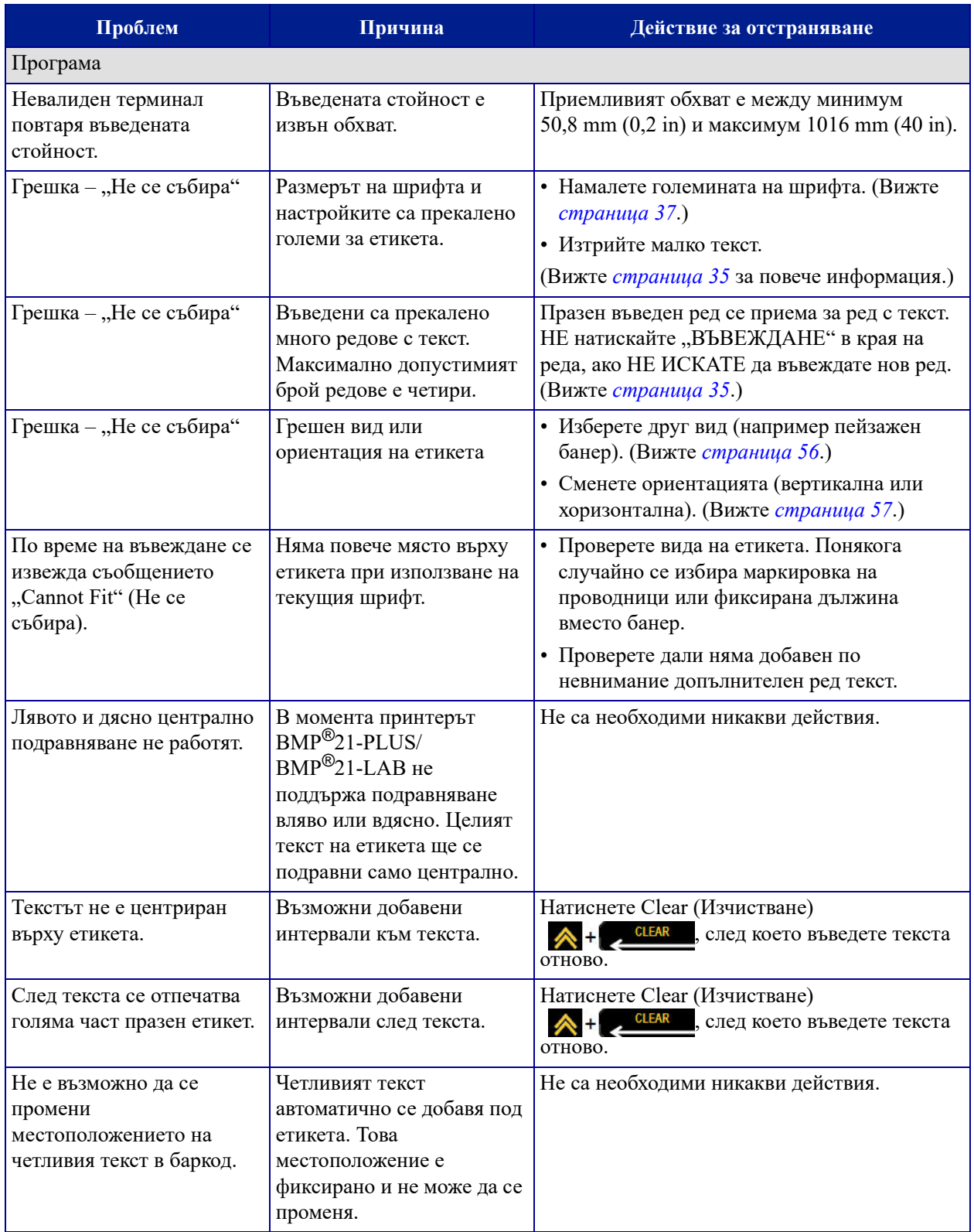

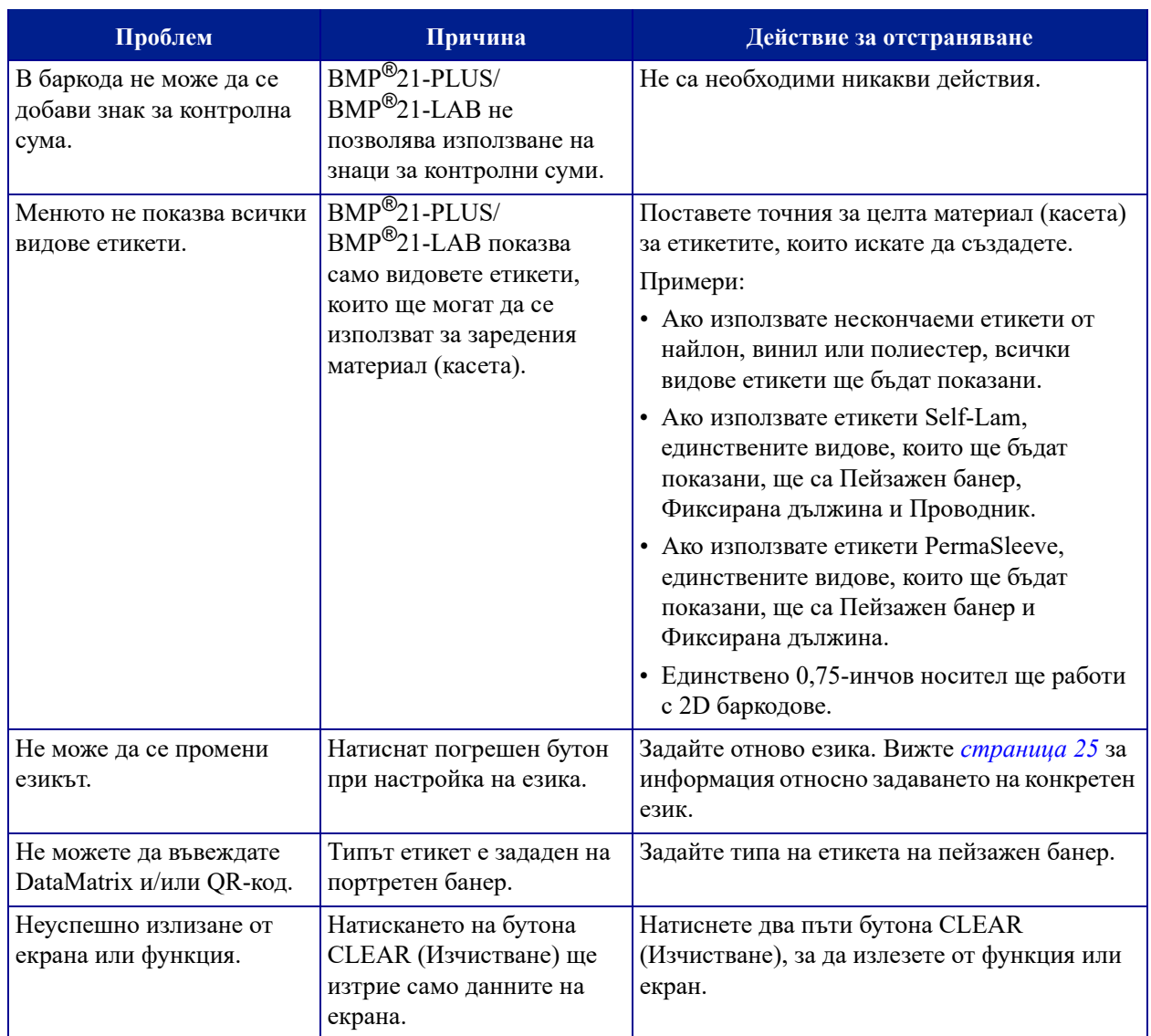

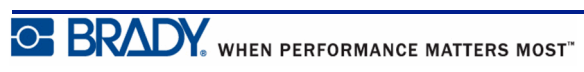

### <span id="page-92-0"></span>**Почистване на принтера**

Почистването на принтера ще подобри качеството на печат и четливостта. То също ще увеличи и продуктивността, живота на уреда, надеждността и ефективността на печат.

### *Извеждащ екран*

За почистване на екрана на дисплея:

**1.** Леко навлажнете мека (недраскаща) кърпа с изопропилов алкохол.

ИЛИ

Използвайте предварително навлажнени антистатични кърпи, които ще откриете в комплекта за почистване към Brady PCK-6.

**2.** Внимателно забършете екрана на дисплея с кърпа.

#### *Вътрешни компоненти*

Единствените вътрешни компоненти, които може да се нуждаят от почистване, са печатащата глава и ролката.

За почистване на вътрешните компоненти:

- **1.** Изключете принтера.
- **2.** Отворете капака на принтера и извадете касетата, която е поставена в него в момента.

**Забележка:** Уверете се, че застопоряващият лост е поставен на позиция "UNLOCK" (ОТКЛЮЧВАНЕ). Ако не е, няма да можете да достигнете до печатащата глава.

- **3.** С помощта на навлажнен в изопропилов алкохол тампон без власинки (или тампон, взет от комплекта за почистване към Brady PCK-6), внимателно почистете печатащата глава.
- **4.** Със същия навлажнен тампон внимателно забършете ролката.

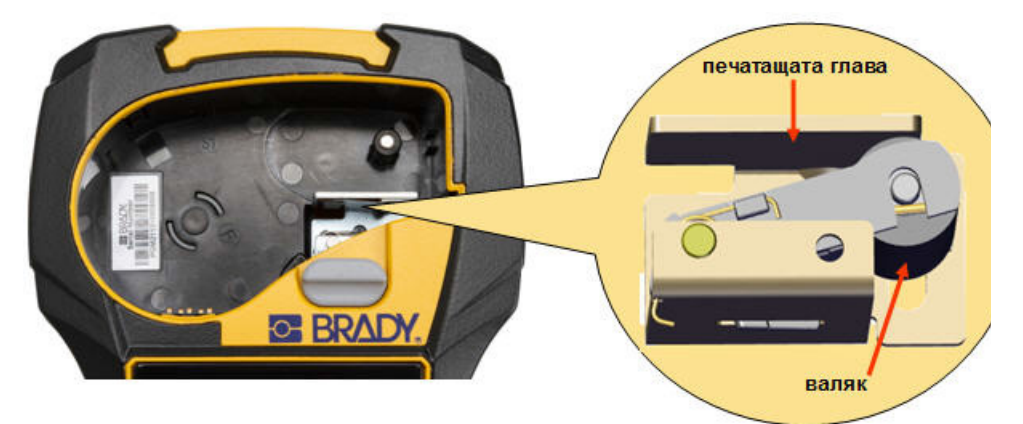

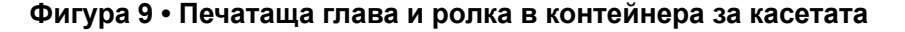

O BRADY, WHEN PERFORMANCE MATTERS MOST"

# **Приложение A – символи**

Символите за всички активни приложения са налични за употреба на всички етикети независимо от предназначението на съответното приложение/етикет. За информация как да прилагате символите върху етикетите си, вижте *[страница](#page-48-0) 40*.

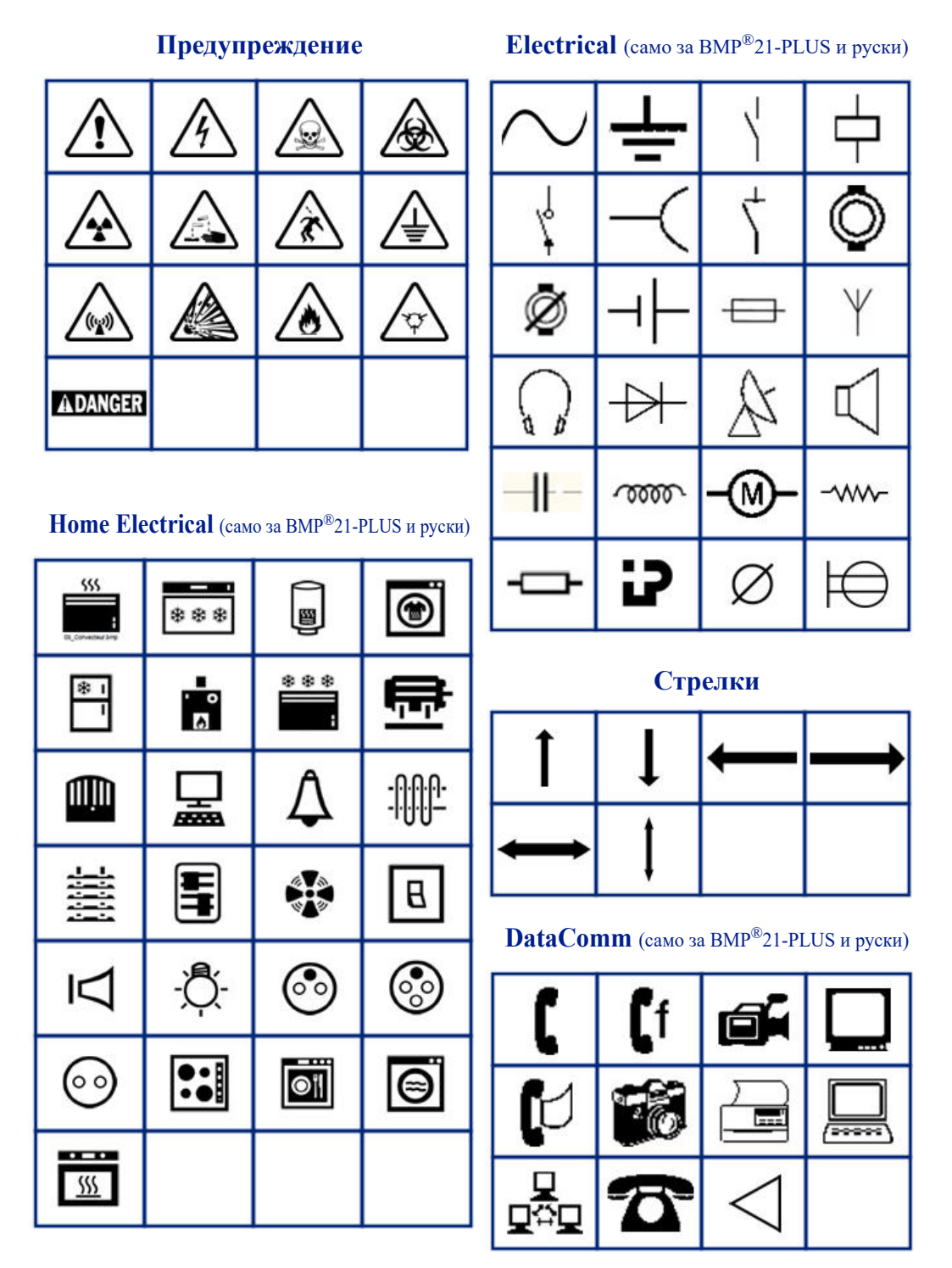

Ръководство на потребителя за BMP*®*21-PLUS/BMP*®*21-LAB

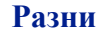

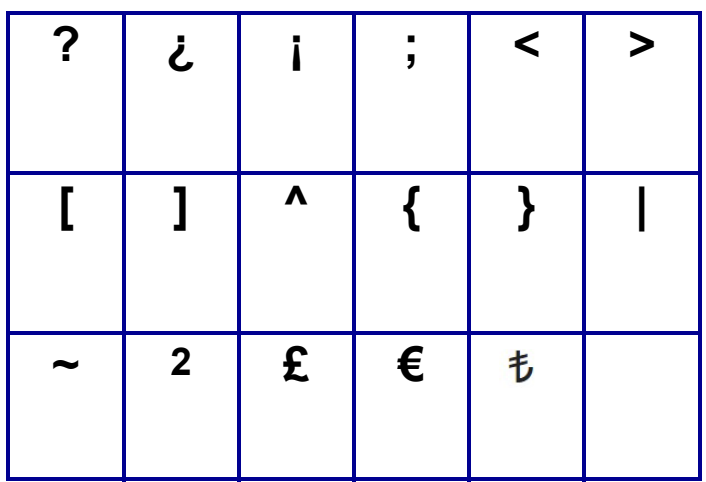

#### **Разни** (само за Russian)

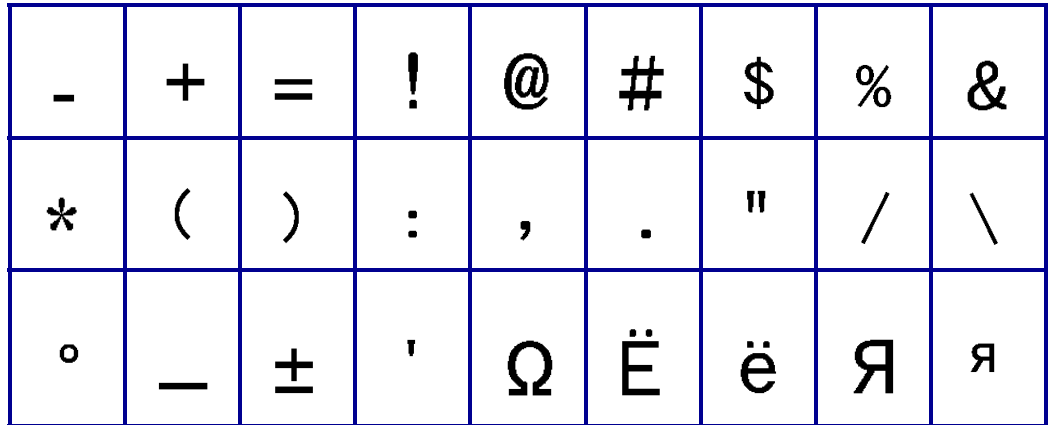

### **Гръцки**

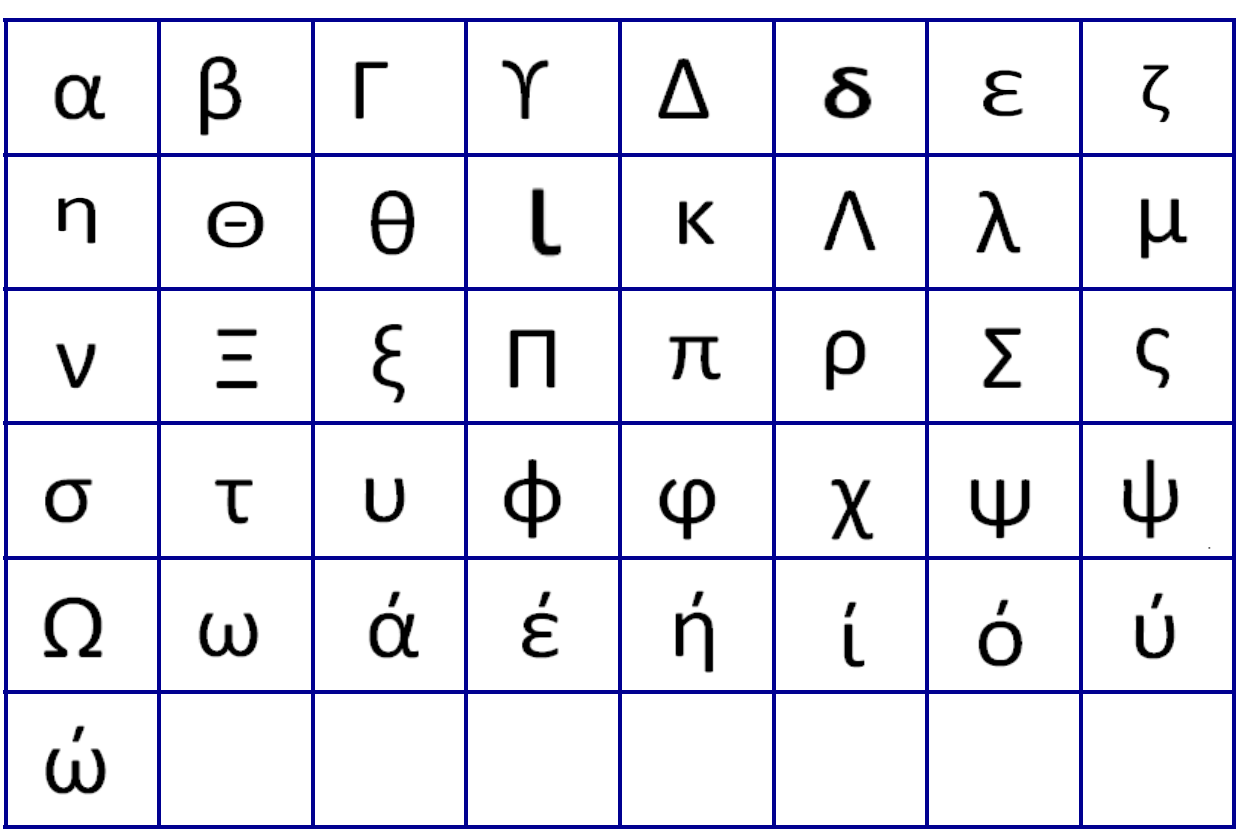

**Забележка:** Наличните гръцки символи зависят от версията на принтера.

#### **Lab**

**Забележка:** Тази функция се предлага само за версия 2.0 или по-нови.

Ако даден символ не се отпечатва в шрифт от 6 pt, се извежда съобщението за грешка "Не се събира". Сменете размера на шрифта на 9 pt. Някои символи се

извеждат като  $\left| \triangle \right|$  в редактора.

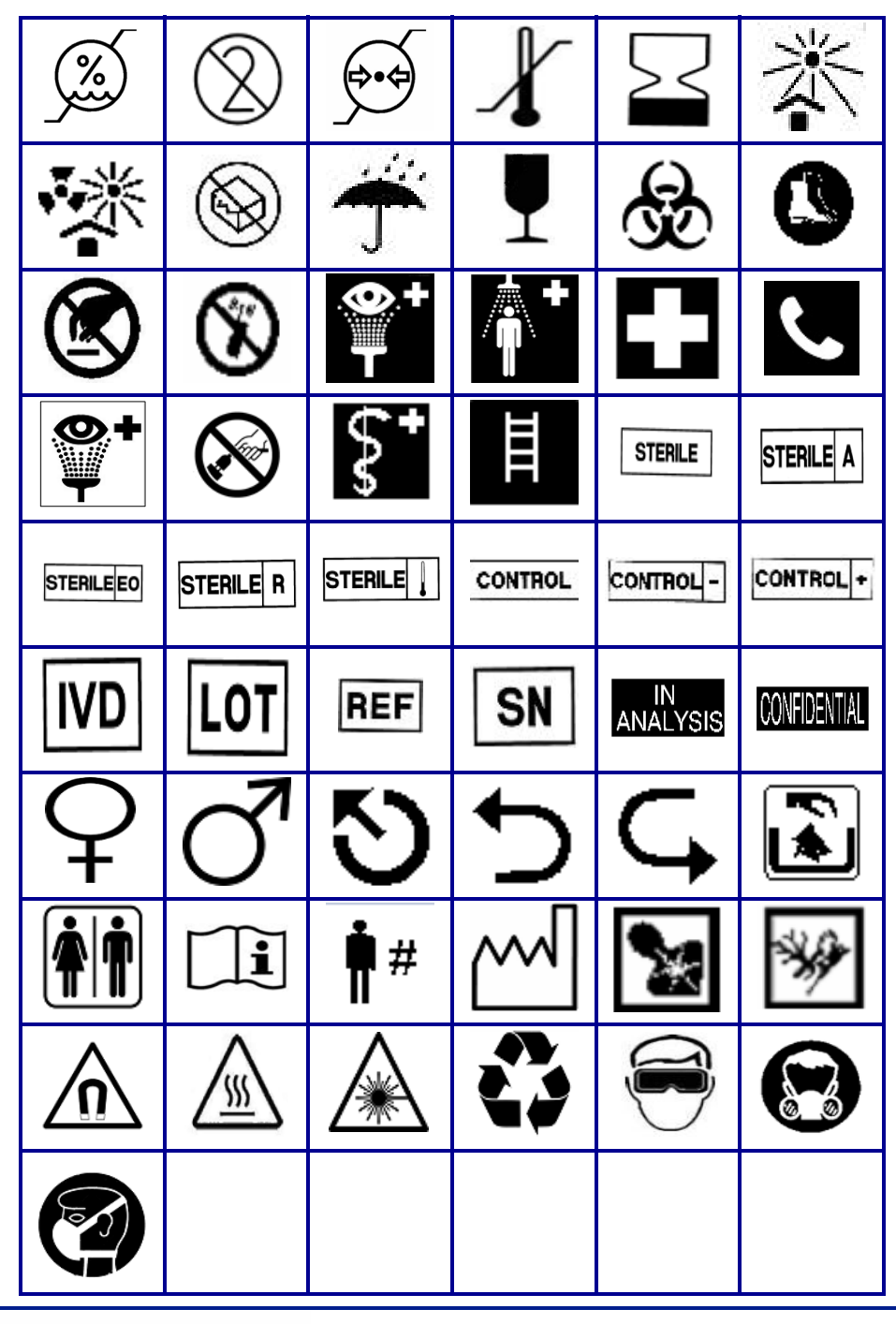

## **Приложение B – поддържани ASCII знаци за баркодове**

Когато създавате баркодове, направете справка с таблицата по-долу за поддържани знаци.

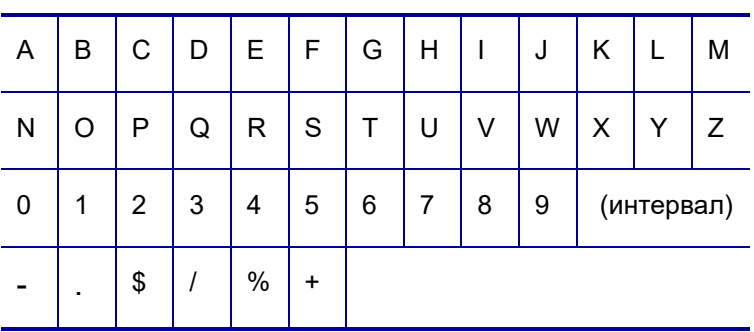

#### **Код 39**

#### **Код 128**

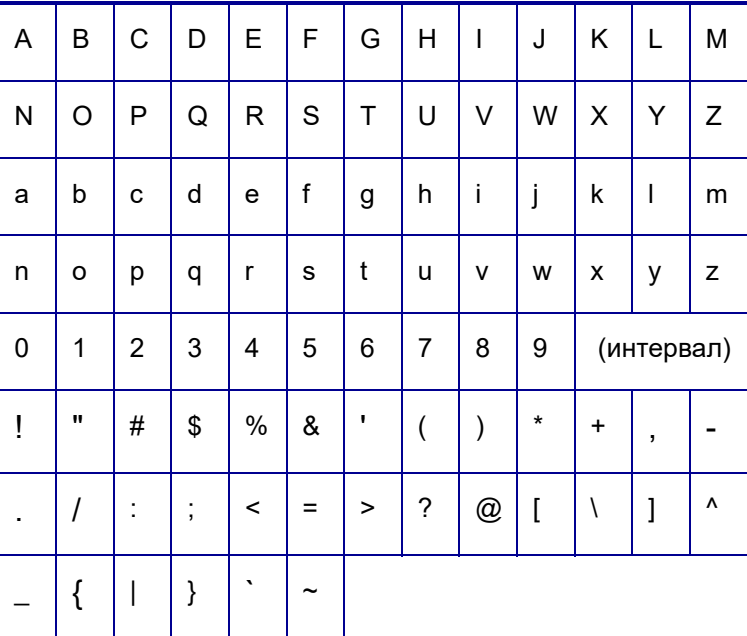

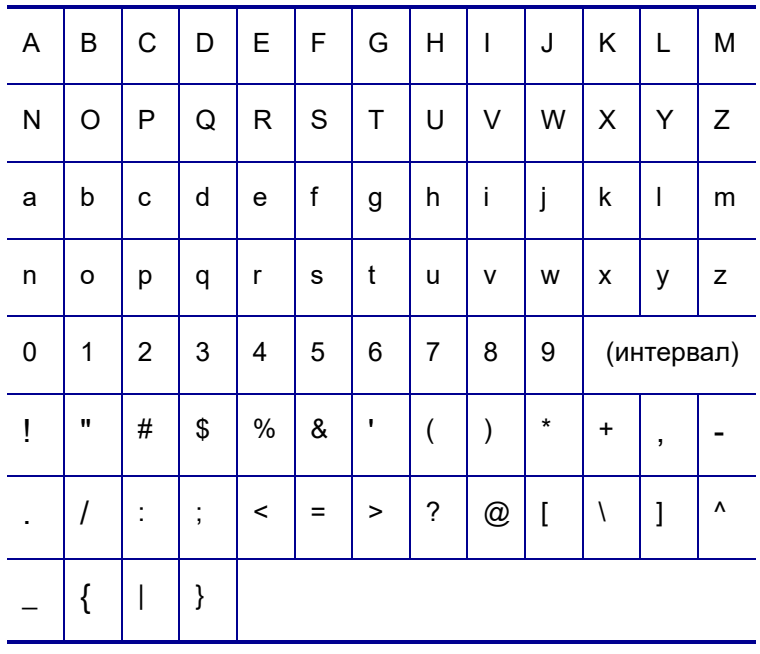

### **DataMatrix и QR кодове**

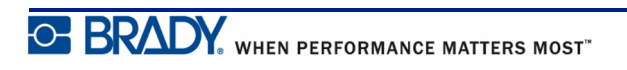